# Seqrite Endpoint Protection Cloud

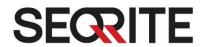

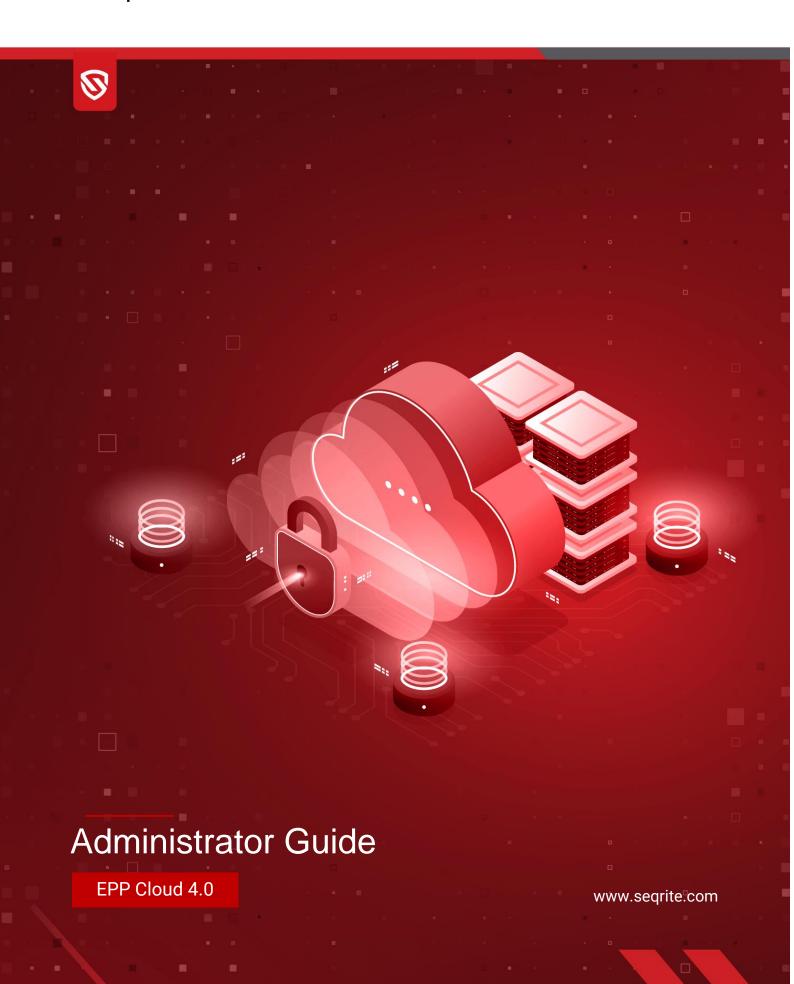

## **Copyright Information**

Copyright © 2008–2024 Quick Heal Technologies Ltd. All Rights Reserved.

No part of this publication may be reproduced, duplicated, or modified in any form or incorporated into any information retrieval system, electronic or any other media or transmitted in any form without prior permission of Quick Heal Technologies Limited, Marvel Edge, Office No.7010 C & D, 7th Floor, Viman Nagar, Pune 411014, Maharashtra, India.

Marketing, distribution or use by anyone barring the people authorized by Quick Heal Technologies Ltd. is liable to legal prosecution.

#### **Trademarks**

Seqrite and DNAScan are registered trademarks of Quick Heal Technologies Ltd. while Microsoft and Windows are registered trademarks of Microsoft Corporation. Other brands and product titles are trademarks of their respective holders.

#### **License Terms**

Installation and usage of Seqrite Endpoint Protection is subject to user's unconditional acceptance of the Seqrite end-user license terms and conditions.

To read the license terms, visit <a href="http://www.seqrite.com/eula">http://www.seqrite.com/eula</a> and check the End-User License Agreement for your product.

## Contents

| 1. | Introducing Seqrite Endpoint Protection                                 | 7  |
|----|-------------------------------------------------------------------------|----|
|    | Available Flavors                                                       | 7  |
|    | Supported Web Browsers                                                  | 8  |
| 2. | Best Cyber Security Practices                                           | 10 |
| 3. | Back to Centralized Security Management (CSM)                           | 12 |
| 4. | Dashboards                                                              | 13 |
|    | Current Status Summary                                                  | 13 |
|    | Status                                                                  | 14 |
|    | Compliance                                                              |    |
|    | Advanced Device Control                                                 |    |
|    | Application Control                                                     | 17 |
|    | Web Security                                                            | 19 |
|    | Assets                                                                  |    |
|    | Top 10 Vulnerabilities                                                  | 20 |
|    | Data Loss Prevention                                                    | 21 |
| 5. | User                                                                    | 23 |
|    | For the users of Seqrite EPP Cloud with Centralized Security Management | 23 |
|    | For the users of only Seqrite EPP Cloud                                 | 23 |
|    | Adding a User                                                           | 23 |
|    | Adding a User                                                           | 23 |
|    | Enabling a User                                                         | 24 |
|    | Disabling a User                                                        | 24 |
|    | Deleting a User                                                         | 25 |
|    | Editing a User                                                          | 25 |
|    | For the users of Seqrite EPP Cloud with Centralized Security Management | 25 |
|    | For the users of only Seqrite EPP Cloud                                 | 25 |
|    | Importing a User                                                        | 26 |
|    | Resend Activation Link                                                  | 28 |
| 6. | Groups                                                                  | 29 |
|    | Adding a Group                                                          | 29 |

|    | Assigning Group Admin to the Group | 29 |
|----|------------------------------------|----|
|    | Setting Policy to a Group          | 30 |
|    | Deleting a Group                   | 30 |
|    | Moving Group                       | 31 |
|    | Renaming a Group                   | 31 |
|    | Changing Group Admin               | 32 |
| 7. | Status                             | 33 |
|    | Update Agent                       | 34 |
|    | Viewing Update Agent Status        | 34 |
|    | Update Agent Settings              | 35 |
|    | Update Settings                    | 35 |
|    | Proxy Settings                     | 37 |
|    | Action Log                         | 37 |
|    | Endpoint Status                    | 38 |
|    | Export                             | 39 |
|    | Client Action                      | 39 |
|    | Scan                               | 40 |
|    | Update                             | 41 |
|    | Tuneup                             | 42 |
|    | Temporary Device Access            | 43 |
|    | Enumerate Network                  | 43 |
|    | Remote Uninstall                   | 44 |
|    | DLP                                | 44 |
|    | Update Agent Role                  | 47 |
|    | Delete Backup Data                 | 48 |
|    | Assign Custom Policy               | 48 |
|    | Upgrade Clients                    | 48 |
|    | Application Control                | 49 |
|    | Application Control Scan           | 49 |
|    | Vulnerability Scan                 | 50 |
|    | Move to Group                      | 50 |
|    | Remove Selected Endpoints          | 51 |
|    | Debug Log                          | 51 |
| 8. | Deployment                         | 53 |

|    | Deployment Methods                                         | 53  |
|----|------------------------------------------------------------|-----|
|    | System Requirements for Client                             | 54  |
|    | Online Installer                                           | 57  |
|    | Standalone Installer                                       | 57  |
|    | Email Install Link                                         | 58  |
|    | Installing Seqrite Client on Windows                       | 58  |
|    | Installing Seqrite Client on Mac                           | 58  |
|    | Remote Installer                                           | 58  |
|    | Installing Seqrite Windows/Linux Client                    | 58  |
|    | Installing Seqrite Mac Client                              | 59  |
|    | Installing using Apple Remote Desktop or Casper            | 59  |
|    | Installing Mac client using Apple Remote Desktop or Casper | 60  |
|    | Connecting Remotely using Secure Shell                     | 62  |
|    | Using PuTTY (for Windows OS)                               | 64  |
|    | Active Directory                                           | 66  |
|    | Synchronizing with Active Directory                        | 66  |
|    | Installing Seqrite Client                                  | 68  |
|    | Installing Seqrite Client on Windows                       | 68  |
|    | Installing Seqrite Client on Mac                           | 68  |
|    | Installing Seqrite Client on Linux                         | 69  |
|    | Migration Considerations                                   | 70  |
|    | EPS 7.6 Migration                                          | 71  |
|    | EPS 7.4 Migration                                          | 75  |
|    | EPS 7.2 Migration                                          | 79  |
| 9. | Policies                                                   | .83 |
|    | Creating a New Policy                                      | 83  |
|    | Deleting a Policy                                          | 83  |
|    | Duplicating a Policy                                       | 84  |
|    | Updating a Policy                                          | 84  |
|    | Schedule Settings                                          | 84  |
|    | Scheduled Tuneup                                           | 85  |
|    | Scheduled Client Scan                                      | 85  |
|    | Data-At-Rest Scan                                          | 87  |
|    | Asset Management                                           | 87  |
|    |                                                            |     |

| Application Control                   | 88  |
|---------------------------------------|-----|
| Vulnerability Scan                    | 88  |
| Feature Policies                      | 89  |
| Scan                                  | 89  |
| Email                                 | 94  |
| IDS IPS                               | 98  |
| Firewall                              | 102 |
| Web Security                          | 108 |
| Application Control                   | 115 |
| Advanced Device Control               | 116 |
| Data Loss Prevention                  | 121 |
| Update                                | 126 |
| Internet                              | 128 |
| Miscellaneous                         | 129 |
| Encryption                            | 132 |
| 10.Configurations                     | 136 |
| Client Installation                   | 136 |
| Client Installation Path              | 136 |
| Uninstalling other Antivirus Software | 136 |
| Device Control                        | 138 |
| Adding USB Device                     | 138 |
| Adding USB Device by Model Name       | 138 |
| Adding USB by Serial Number           | 139 |
| Adding Other Devices                  | 140 |
| Viewing Details of Devices            | 140 |
| Deleting the Device                   | 140 |
| Updating the Device                   | 141 |
| Data Loss Prevention                  | 141 |
| User Defined Dictionary               | 141 |
| Adding Dictionary                     | 141 |
| Importing Dictionary                  | 141 |
| Deleting Dictionary                   | 142 |
| Application                           | 142 |
| Importing Custom Applications         | 142 |
|                                       |     |

| Deleting Custom Applications             | 143 |
|------------------------------------------|-----|
| Exporting Custom Applications            | 143 |
| Asset Management                         | 144 |
| Web Access Controller Settings           | 144 |
| Web Access Controller Extension Settings | 144 |
| Patch Management                         | 144 |
| 11.File Sandbox                          | 145 |
| Supported File Types (Extensions):       | 145 |
| Submitting file to Sandbox               | 145 |
| Reports of File Sandbox                  | 145 |
| Exporting the Report                     | 146 |
| 12.Reports                               | 147 |
| Viewing Chart Report                     | 148 |
| Viewing Tabular Report                   | 149 |
| Downloading Report                       | 150 |
| Exporting Report in PDF Format           | 150 |
| Managing Query                           | 150 |
| Adding a Query                           | 150 |
| Updating a Query                         | 151 |
| Deleting a Query                         | 151 |
| Duplicating a Query                      | 153 |
| Moving a Query                           | 153 |
| Custom Category                          | 153 |
| Adding a Custom Category                 | 153 |
| Archived Monthly Reports                 | 154 |
| 13.Admin                                 | 155 |
| License                                  | 155 |
| License Status                           | 155 |
| Update License Information               | 155 |
| Licence Order                            | 156 |
| Activity Logs                            | 157 |
| User Roles                               | 157 |
| EPP User Roles                           | 158 |

| Seqrite XDR User Roles                                                          | 158 |
|---------------------------------------------------------------------------------|-----|
| Seqrite Centralized Security Management User Roles                              | 159 |
| Add User Role                                                                   | 160 |
| Edit User Role                                                                  | 160 |
| Deleting User Role                                                              | 160 |
| Duplicating the User Role                                                       | 161 |
| Notification                                                                    | 161 |
| Set Rules to Send Notification                                                  | 161 |
| General Settings                                                                | 163 |
| Scheduled Report Settings                                                       | 163 |
| 14.Support                                                                      | 165 |
| For the users of Segrite EPP Cloud with Segrite Centralized Security Management | 165 |
| For the users of only Segrite EPP Cloud                                         | 165 |
| Head Office Contact Details                                                     | 165 |
| Copyright Information                                                           | 166 |
| 15.Go to Seqrite XDR                                                            | 167 |
| 16.Header Icons                                                                 | 168 |
| Alerts                                                                          | 168 |
| Notifications                                                                   | 168 |
| Deleting the Notification                                                       | 168 |
| Editing the User Profile                                                        | 169 |
| Change Password                                                                 | 169 |
| Log Off                                                                         | 169 |
| News                                                                            | 169 |

## **Introducing Seqrite Endpoint Protection**

Welcome to the Help file of Segrite Endpoint Protection Cloud!

Seqrite Cloud is an integrated solution that allows the management and regulation of multiple Endpoint Security products deployed at different geographical locations. IT administrators from any location can easily connect to the Cloud to view the latest security status, configure product policies, receive notifications and rectify critical network events from one single dashboard. It also facilitates policy configuration, backup and more on the Cloud for Seqrite products.

#### **Available Flavors**

Seqrite Endpoint Protection Cloud is available in the following flavors:

- Standard
- Advanced
- Premium

The following table lists the features that are available in the flavors:

| Features              | Standard | Advanced | Premium |
|-----------------------|----------|----------|---------|
| Antivirus             | ~        | ~        | ~       |
| Anti-Ransomware       | ~        | ~        | ~       |
| Email Protection      | ~        | ~        | ~       |
| IDS/IPS Protection    | ~        | ~        | ~       |
| Firewall              | ~        | ~        | ~       |
| Anti phishing         | ~        | ~        | ~       |
| 3rd Party App Remover | ~        | ~        | ~       |
| GoDeep.Al             | ~        | ~        | ~       |

| Vulnerability Scan        | ~ | ~      | ~      |
|---------------------------|---|--------|--------|
| Antispam                  | × | ~      | ~      |
| Web Security              | × | ~      | ~      |
| Advanced Device Control   | × | ~      | ~      |
| Application Control       | × | ~      | ~      |
| Patch Management          | × | ×      | ~      |
| Asset Management          | × | ×      | ~      |
| Tuneup                    | × | ×      | ~      |
| YouTube Access Controller | × | ×      | ~      |
| Google Access Controller  | × | ×      | ~      |
| Data Loss Protection      | × | Add On | Add On |
| File Sandbox              | × | Add On | Add On |
| Encryption                | × | ×      | ~      |

Data Loss Protection – Available as add-on pack with Advanced and Premium. File Sandbox – Available as add-on pack with Advanced and Premium.

As per the flavor purchased, the features are available in the portal. In this guide, all the features are explained.

## **Supported Web Browsers**

The following Web browsers are supported for Seqrite Endpoint Protection Cloud,

- Internet Explorer 10 and 11
- Microsoft Edge
- Google Chrome 60 and above
- Mozilla Firefox 55 and above

• Safari (Only Mac) 11, 12 and 13

## **Best Cyber Security Practices**

Best cyber security practices for enterprises to stay cyber secure in wake of the rising incidences of targeted attacks on enterprises, there is no way organizations can afford to ignore the importance of cyber security. Regardless of the size and type of enterprise, even a small data breach or cyber-attack could mean millions of dollars of loss, crippling the economy of the enterprise.

It is for this reason that as a thumb rule, enterprises start following these good cyber security practices, to be cyber secure against known and unknown threats:

- Invest in Security Solutions An enterprise may be subjected to various kinds of threats and thus, to ensure enterprise-wide security, it is a good practice to invest in a variety of security solutions that cover the changing needs of an organization.
- Use Complex and Unique Passwords As a thumb rule, enterprises must encourage employees to use strong and unique passwords and prohibit them from sharing their credentials.
- Invest in Training Educate and train employees about cyber security so that they are cautious about clicking suspicious links, sharing sensitive data, and responding to security alerts.
- Backup Your Data Follow the 3-2-1 rule when it comes to data backup, meaning that
  maintain 3 varying copies of your crucial data in 2 different formats, where at least 1 of
  the data storage locations should be offline.
- Robust Security Policies To ensure that both employees and third parties follow the security policies, it is important to strictly convey the enterprise security policies and expectations.
- Use Updated Software Using expired software is as good as counting on a dead security solution. Thus, it is good practice to keep your software updated to the latest version, to safeguard your organization against evolving threats.
- Data Encryption It is advisable to encrypt all the saved and backed-up data while providing access rights to only limited and specific personnel.
- Two-Factor Authentication An additional and reliable login procedure is to use twofactor authentication that uses a secondary device like a mobile for access authentication.
- Have an MDM Plan It is important to monitor and regulate the mobile device usage of employees since they often use it for accessing sensitive data and company emails, while using the company's wireless network. This may serve as a soft vulnerability for attacks.

- Change Default Credentials Several IoT devices come with default passwords that make it easy for malware to target such IoT devices. Thus, it is a good practice to change these default credentials.
- Secured Wi-Fi A device can connect to only those Wi-Fi networks which have a known SSID. Thus, to prevent an unknown device from connecting to the Wi-Fi network of your enterprise, a good security mechanism is to use a hidden SSID to prevent it from getting broadcast.
- Limited Access Right Grant Anyone who requests access to a resource should be provided with minimum access rights and that too for the shortest duration necessary.
   Such restricted delegation of access rights can limit attackers from intruding into systems.
- Server OS Hardening To address the security of your enterprise adequately, it is advisable to configure and harden the operating system. This typically involves removing all the unnecessary applications, services, and network protocols.

## Back to Centralized Security Management (CSM)

This page will only be visible to the customers who have purchased Seqrite Centralized Security Management with Seqrite Endpoint Protection Cloud.

To access Centralized Security Management console, click <u>Back To Centralized Security</u> <u>Management</u> link.

Seqrite Centralized Security Management is an integrated solution that allows the security management of multiple endpoints deployed at different geographical locations. Endpoints may consist of desktop computers, laptops, and mobile devices that are registered with Seqrite Endpoint Protection Cloud or Segrite Enterprise Mobility Management (mSuite) products.

Seqrite Centralized Security Management is a consolidated security solution that allows existing users of Seqrite Endpoint Protection Cloud, Seqrite Enterprise Mobility Management (mSuite), or Seqrite XDR to access and manage all your subscribed products from one central console of Seqrite Centralized Security Management.

#### **Dashboards**

The Dashboard displays the statistics and charts only when the endpoints are deployed. As a new user, when you land on this page, the message appears to deploy the endpoints. Click the **Deployment** button if you want to deploy the endpoints at that moment.

The Dashboard screen on the Home page displays the widgets for Status, Compliance, DLP, and Custom tabs. You can refresh the widget with the refresh button. You can remove the widget with the remove button (X). The removed widget name appears in the **Customize Dashboard** > **Unassigned Widgets** section.

#### **Current Status Summary**

| Feature                                           | Description                                                                                                    |
|---------------------------------------------------|----------------------------------------------------------------------------------------------------|
| Endpoints                                         | Displays total number of endpoints in the network at that time. Clicking the icon below endpoint count, redirects to the Virus Scan report page.                                                                                                    |
| Protection Disabled (All Endpoints are Protected) | Displays number of endpoints on which the following features are disabled:  Virus protection  Phishing protection  Browsing Protection  Clicking the icon below endpoint count redirects to the Status page.  When the above features are enabled on all the endpoints, All Endpoints are Protected message appears. |
| Infected Endpoints (All Endpoints are Clean)      | Displays number of infected endpoints in last 7 days.  Clicking the icon below endpoint count, redirects to the Virus Scan page.  When no virus attacks are found, All Endpoints are Clean message appears.                                                                                                    |
| Vulnerable Endpoints<br>(No vulnerabilities)      | Displays number of vulnerable endpoints in the network.  Clicking the icon below endpoint count, redirects to the                                                                                                    |

| Vulnerability Scan page.                                      |
|---------------------------------------------------------------|
| When no vulnerabilities are found, No vulnerabilities message |
| appears.                                                      |

## Status

| Feature                  | Tab                           | Description                                                                                                    |
|--------------------------|-------------------------------|----------------------------------------------------------------------------------------------------|
| Infection<br>Detected    | Infected<br>Systems           | Gives a graphical representation of the infection in the network for the selected time period. The graphs can be viewed for the following time periods:                                                                                                    |
|                          |                               | <ul> <li>Last 7 Days: Displays the report of the last seven<br/>days.</li> </ul>                                                                                                    |
|                          |                               | <ul> <li>Last 15 Days: Displays the report of the last 15<br/>days.</li> </ul>                                                                                                    |
|                          |                               | <ul> <li>Last 30 Days: Displays the report of the last 30 days.</li> </ul>                                                                                                    |
|                          |                               | Clicking the data points on the chart, redirects to the Virus Scan page.                                                                                                    |
|                          | Top 10<br>Infected<br>Systems | Gives a progress bar chart that displays the top 10 infected systems in the network for the selected time period. The chart can be viewed for the following time periods:                                                                                                    |
|                          |                               | <ul> <li>Last 7 Days: Displays the chart of the last seven<br/>days.</li> </ul>                                                                                                    |
|                          |                               | <ul> <li>Last 15 Days: Displays the chart of the last 15<br/>days.</li> </ul>                                                                                                    |
|                          |                               | <ul> <li>Last 30 Days: Displays the chart of the last 30 days.</li> </ul>                                                                                                    |
|                          |                               | Clicking the infection count redirects to the <b>Virus Scan</b> report page.                                                                                                    |
| Host Integrity<br>Report |                               | Gives a doughnut chart that displays the number of compliant and non-compliant endpoints. An endpoint is protected and compliant if all the following conditions are true. Client Agent version is the latest Virus Database is updated Virus protection is enabled Behavior |

|                                       | Detection System is enabled No malware is found on it Clicking the slice of the chart, redirects to the Host Integrity report page.                                                                                                    |
|---------------------------------------|----------------------------------------------------------------------------------------------------|
| Update Status                         | Gives a doughnut chart which displays the number of endpoints on which the virus definitions are up-to-date and not up-to-date for 1, 3, 7, 15 and 30 days.  Clicking the slice of the chart, redirects to the Status page.                                                                                                    |
| Top 10 Malware<br>Detected            | Gives a progress bar chart that displays top 10 malware detected systems in the network for the selected time period. The chart can be viewed for the following time periods:  Last 7 Days: Displays the chart of the last seven days.  Last 15 Days: Displays the chart of the last 15 days.  Last 30 Days: Displays the chart of the last 30 days.  Clicking the Detection count redirects to the Anti-Malware Scan report page. |
| Operating<br>System                   | Gives a doughnut chart which displays the total number of endpoints installed on Windows, Linux and Mac platform.  Clicking the slice of the chart, redirects to the Status page.                                                                                                    |
| Managed and<br>Unmanaged<br>Endpoints | Gives a bar graph which displays the number of managed and unmanaged endpoints. This is the enumeration result for the selected clients. For more information, see <a href="Enumerate Network">Enumerate Network</a> .  Clicking the bar of the chart, redirects to the Status page.                                                                                                    |
| License Usage<br>Status               | Gives two half pie charts, one chart for EPP License and the other for DLP License. The chart displays the number of licenses utilized and licenses remaining.  Clicking the slice of the chart, redirects to the Status page. This widget is not applicable for postpaid clients.                                                                                                    |

| Last Connected<br>Endpoints | Gives a doughnut chart which displays the number of endpoints which are connected last and not connected for last 3, 7, 15 and 30 days.  Clicking the slice of the chart, redirects to the Status page. |
|-----------------------------|----------------------------------------------------------------------------------------------------|
| Agent Versions              | Gives a doughnut chart which displays the agent versions of all the endpoints.  Clicking the slice of the chart, redirects to the Status page.                                                          |

## Compliance

## **Advanced Device Control**

| Feature              | Description                                                                                                    |  |
|----------------------|----------------------------------------------------------------------------------------------------|--|
| Device<br>Violations | Gives a graphical representation of the device violations on the endpoints for the selected time period. The graphs can be viewed for the following time periods: |  |
|                      | Last 7 Days: Displays the report of the last seven days.                                                                                                    |  |
|                      | • Last 15 Days: Displays the report of the last 15 days.                                                                                                    |  |
|                      | Last 30 Days: Displays the report of the last 30 days.                                                                                                    |  |
|                      | Clicking the data points on the chart, redirects to the Advanced Device Control report page.                                                                      |  |
| Policy violations    | Gives a doughnut chart which displays the number of policy violations by various devices for the last 7, 15 and 30 days.                                          |  |
| by<br>Devices        | Clicking the slice of the chart, redirects to the Advanced Device Control report page.                                                                            |  |

## **Application Control**

| Feature                         | Tab                                   | Description                                                                                                    |
|---------------------------------|---------------------------------------|----------------------------------------------------------------------------------------------------|
| Blocked Applications            | Blocked<br>Applications               | Gives a graphical representation of the blocked applications for the selected time period. The graphs can be viewed for the following time periods:  • Last 7 Days: Displays the report of the last seven days.  • Last 15 Days: Displays the report of the last 15 days.  • Last 30 Days: Displays the report of the last 30 days.  Clicking the data points on the chart, redirects to the Blocked Applications on Access report page. |
|                                 | Top 10 Blocked<br>Applications        | Gives a progress bar chart that displays top 10 blocked applications for the selected time period. The chart can be viewed for the following time periods:  • Last 7 Days: Displays the chart of the last seven days.  • Last 15 Days: Displays the chart of the last 15 days.  • Last 30 Days: Displays the chart of the last 30 days.  Clicking the Block count redirects to the Application Control on Access Report page.            |
| Blocked Application<br>Category | Blocked<br>Application<br>Category    | Gives a doughnut chart which displays the number of blocked application categories for last 7, 15 and 30 days. Clicking the slice of the chart, redirects to the Blocked Applications on Access report page.                                                                                                    |
|                                 | Top 10 Blocked Application Categories | Gives a progress bar chart that displays top 10 blocked application categories for the selected time period. The chart can be viewed for the following time periods:  • Last 7 Days: Displays the chart of the last seven days.  • Last 15 Days: Displays the chart of the last 15 days.                                                                                                    |

|                                                           | <ul> <li>Last 30 Days: Displays the chart of the last<br/>30 days.</li> <li>Clicking the Block count redirects to the<br/>Application Control on Access Report page.</li> </ul>                                                                                                    |
|-----------------------------------------------------------|----------------------------------------------------------------------------------------------------|
| Top 10 users who attempted to access blocked applications | Gives a progress bar chart that displays top 10 users who attempted to access blocked applications for the selected time period. The chart can be viewed for the following time periods:  • Last 7 Days: Displays the chart of the last seven days.  • Last 15 Days: Displays the chart of the last 15 days.  • Last 30 Days: Displays the chart of the last 30 days. Clicking the Block count redirects to the Application Control on Access Report page. |

## Web Security

| Feature             | Tab                              | Description                                                                                                    |
|---------------------|----------------------------------|----------------------------------------------------------------------------------------------------|
| Blocked<br>Websites | Blocked Websites                 | Gives a graphical representation of the Blocked Websites for the selected time period. The graphs can be viewed for the following time periods:  • Last 7 Days: Displays the report of the last seven days.  • Last 15 Days: Displays the report of the last 15 days.  • Last 30 Days: Displays the report of the last 30 days.                                                                                |
|                     | Top 10 Blocked<br>Websites       | Gives a progress bar chart that displays top 10 blocked websites for the selected time period. The chart can be viewed for the following time periods:  • Last 7 Days: Displays the chart of the last seven days.  • Last 15 Days: Displays the chart of the last 15 days.  • Last 30 Days: Displays the chart of the last 30 days.  Clicking the Block count redirects to the Web Security Report page.       |
| Web categories      | Blocked Web<br>Categories        | Gives a doughnut chart which displays the number of Websites blocked by categories for last 7, 15 and 30 days.                                                                                                    |
|                     | Top 10 Blocked<br>Web Categories | Gives a progress bar chart that displays top 10 blocked web categories for the selected time period. The chart can be viewed for the following time periods:  • Last 7 Days: Displays the chart of the last seven days.  • Last 15 Days: Displays the chart of the last 15 days.  • Last 30 Days: Displays the chart of the last 30 days.  Clicking the Block count redirects to the Web Security Report page. |

#### Assets

| Feature             | Description                                                                                                    |
|---------------------|----------------------------------------------------------------------------------------------------|
| Hardware<br>changes | Gives a graphical representation of hardware changes detected on endpoints with Windows and Mac operating systems for the selected time period. The graphs can be viewed for the following time periods:  • Last 7 Days: Displays the report of the last seven days.  • Last 15 Days: Displays the report of the last 15 days.  • Last 30 Days: Displays the report of the last 30 days.  Clicking the data points on the chart, redirects to the Asset Management report page. |
| Software<br>changes | Gives a graphical representation of software changes detected on endpoints with Windows and Mac operating systems for the selected time period. The graphs can be viewed for the following time periods:  • Last 7 Days: Displays the report of the last seven days.  • Last 15 Days: Displays the report of the last 15 days.  • Last 30 Days: Displays the report of the last 30 days.  Clicking the data points on the chart, redirects to the Asset Management report page. |

## Top 10 Vulnerabilities

| Feature         | Description                                                                 |
|-----------------|-----------------------------------------------------------------------------|
| Top 10          | Gives a progress bar chart that displays top 10 Vulnerabilities detected in |
| Vulnerabilities | the systems in the network. Clicking the Detection count redirects to the   |
|                 | Vulnerability Scan report page.                                             |

#### **Data Loss Prevention**

| Feature                                         | Tab                              | Description                                                                                                    |
|-------------------------------------------------|----------------------------------|----------------------------------------------------------------------------------------------------|
| DLP Policy<br>Violations                        | Violating<br>Endpoints           | <ul> <li>Gives a graphical representation of DLP violations detected on endpoints for the selected time period. The graphs can be viewed for the following time periods:</li> <li>Last 7 Days: Displays the report of the last seven days.</li> <li>Last 15 Days: Displays the report of the last 15 days.</li> <li>Last 30 Days: Displays the report of the last 30 days.</li> <li>Clicking the data points on the chart, redirects to the Data Loss Prevention report page.</li> </ul> |
|                                                 | Top 10<br>Violating<br>Endpoints | <ul> <li>Gives a progress bar chart that displays top 10 DLP policy violating endpoints for the selected time period. The chart can be viewed for the following time periods: <ul> <li>Last 7 Days: Displays the chart of the last seven days.</li> <li>Last 15 Days: Displays the chart of the last 15 days.</li> <li>Last 30 Days: Displays the chart of the last 30 days.</li> </ul> </li> <li>Clicking the Block count redirects to the Data Loss Prevention Report page.</li> </ul> |
| Top 10 users who attempted to breach DLP policy |                                  | <ul> <li>Gives a progress bar chart that displays top 10 users who attempted to breach DLP policy for the selected time period. The chart can be viewed for the following time periods:</li> <li>Last 7 Days: Displays the chart of the last seven days.</li> <li>Last 15 Days: Displays the chart of the last 15 days.</li> <li>Last 30 Days: Displays the chart of the last 30 days.</li> </ul>                                                                                        |

|                                                | Clicking the Block count redirects to the Data Loss Prevention Report page.                                                                                                    |
|------------------------------------------------|----------------------------------------------------------------------------------------------------|
| Data Leaks<br>through Data<br>Transfer Channel | Gives a doughnut chart which displays the number of data leaks through data transfer channel for last 7, 15 and 30 days.  Clicking the slice of the chart, redirects to the Data Loss Prevention report page. |
| Type of Data<br>Leaks                          | Gives a doughnut chart which displays the type of data leaks for the last 7, 15 and 30 days.  Clicking the slice of the chart, redirects to the Data Loss Prevention report page.                             |

#### User

The User page displays the information of all the users in the table format. The table includes information such as Username, User Role, Email, Mobile No., and Status.

You can customize the User table as per column names.

To select all the users from the table, select the check box in the header row.

To select an individual user, select the check box in that row.

You can search the user with the help of search criteria.

## For the users of Seqrite EPP Cloud with Centralized Security Management

If you have purchased Segrite EPP Cloud along with Segrite Centralized Security Management,

- You need to add users from the Segrite Centralized Security Management console only.
- You have restricted access to this page. You cannot Add, Delete User from this page.
- While editing, you can only change the User Role, you cannot edit other information.

#### For the users of only Segrite EPP Cloud

If you have purchased only Seqrite EPP Cloud, you have full access to this page.

You can add, delete, edit User from this page.

Here you can view the details of the user. Also, you can create a user, and assign user role. You can rename, edit or delete the user. You can enable or disable the user.

You can resend the activation link to set the password to access the account.

#### Adding a User

This feature helps you create a user and assign user role.

#### Adding a User

To add a user, follow these steps:

- 1. Log on to the Seqrite Endpoint Protection.
- 2. Go to User. The Users page appears displaying list of users.

- Click Add User button.
- 4. Click Add.

The Add User dialog appears.

**Active Directory User** switch appears only when **Active Directory** settings are enabled. Keep the switch at No position.

- 5. Enter First Name, Last name, Email ID, Password, Confirm Password, and Mobile No.
- 6. Select the **User Role** from the list. The selected role will be assigned to the user. For more information, see <u>User Roles</u>.
- 7. The User role can be changed to the other role as and when required.

If you assign the User Role as **Group Admin**, click **Next**.

In the dialog, a list of groups appears. Select the group to be assigned to the Group Admin. Only one group can be assigned to the Group Admin here. If the Parent group is selected, all child and sub child group are selected automatically. You can select only one child or a subchild group from the hierarchy. One group can have multiple Group Admins.

8. Click Add.

The new user is added to the list. You can create maximum 49 users. When you log on to Seqrite Endpoint Protection as Group Administrator, the Status page is displayed by default. Only pages having privileges for Group Admin are displayed.

#### **Enabling a User**

To enable a user, follow these steps:

- 1. Select the check box of the user that you want to enable. An action bar is enabled above the table.
- 2. Select Enable.
- 3. Click **Submit** button.
- 4. The confirmation message appears. Click **Yes**.

The selected user is enabled.

#### Disabling a User

To disable a user, follow these steps:

- 1. Select the check box of the user that you want to disable. An action bar is enabled above the table.
- 2. Select **Disable**.
- 3. Click Submit button.

4. The confirmation message appears. Click **Yes**.

The selected user is disabled.

Note: The disabled user cannot log on to the Segrite Endpoint Protection portal.

#### Deleting a User

To delete the user, follow these steps:

- 1. Log on to the Segrite Endpoint Protection.
- 2. Go to User. The Users page appears displaying list of users.
- 3. Select the check box of the user that you want to delete. An action bar is enabled above the table.
- 4. Select **Delete**.
- 5. Click **Submit** button.
- 6. The confirmation message appears. Click **Yes**. The selected user is removed.

Note: You cannot edit or delete the default user.

If you delete the Group Admin, the policies created by the Group Admin can be deleted if the policies are not assigned to any group and endpoints.

#### Editing a User

## For the users of Seqrite EPP Cloud with Centralized Security Management

If you have purchased Seqrite EPP Cloud along with Seqrite Centralized Security Management console,

You have restricted access to this page. While editing User, you can only change the User Role.

#### For the users of only Seqrite EPP Cloud

If you have purchased only Segrite EPP Cloud, you have full access to this page.

Here you can edit the user information. You can edit the name, Email address or mobile number of users. You can also change the user role. If you change the role to Group Admin, you can assign a group.

To edit the user, follow these steps:

- 1. Log on to the Segrite Endpoint Protection Cloud.
- 2. Go to **User**. The Users page appears displaying list of users.

3. Click the Edit icon of the user that you want to edit.

The Edit User dialog appears.

- 4. Edit the information.
- 5. If you assign the User Role as **Group Admin**, click **Next**.
- 6. In the dialog, a list of groups appears. Select the group to be assigned to the Group Admin. If the Parent group is selected, all child and sub child group are selected automatically. You can select only one child or a subchild group from the hierarchy.
- 7. Click Save.

User information is updated.

Note: You cannot edit or delete the default user.

#### Importing a User

You can import maximum 49 users at a time through a CSV file.

To import the users, follow these steps:

- 1. Log on to the Segrite Endpoint Protection.
- 2. Go to **Users**. The Users page appears displaying list of users.
- 3. Click **Add User > Import**.
- 4. In the Import User dialog, import a CSV file by clicking **Browse**. The file size must be less than or equal to 1 MB.

The CSV file content should be in the following format:

| First Name | Last Name | EMAIL         | Country<br>Code | MOBILE<br>NUMBER | User Role Name |
|------------|-----------|---------------|-----------------|------------------|----------------|
| aaa        | rrr       | aaa@mail.com  | +91             | 1111111111       | ADMIN          |
| bbb        | sss       | bbb@gmail.com | +44             | 2222222222       | REPORT_ONLY    |
| ссс        | ddd       | ccc@gmail.com | +1              | 333333333        | ADMIN          |

As you see in the above example, the Country Code should contain + sign.

The User Role name (REPORT\_ONLY, ADMIN, HAWKKHUNT\_ADMIN, HAWKKHUNT\_INCIDENT\_RESPONDER) should be in Capital letters.

5. Click **Import**.

#### **Resend Activation Link**

For the User Roles, Administrator and Report Viewer, an Email with activation link can be sent to the Email ID provided. Users need to click the link to set the password to access the account. The link is valid for specific periods only. If the link expires or the user does not receive the Email, you can resend the activation link.

To resend the activation link, follow these steps:

- 1. Log on to the Segrite Endpoint Protection Cloud.
- 2. Go to **User**. The Users page appears displaying list of users.
- 3. Select the check box of the user to which you want to send the activation link. An action bar is enabled above the table.
- 4. Select Resend Activation Link.
- 5. Click the **Submit** button.
- 6. The confirmation message appears. Click Yes.

The activation link is sent to the selected user.

#### Groups

On the Groups page, you can view, create, and manage groups and subgroups. In the left pane, a tree like structure of groups and subgroups is displayed. The synchronized groups with Active Directory have AD tag in their name. In the right pane, the group name and number of endpoints assigned to that group is displayed. One group may have multiple Group Admins. Names of Group Admins are also displayed. You can edit Group Admin.

In the 'Assigned policies to the group' section, a table shows the assigned policies to the selected group. The policy applied on the group is applicable to all the endpoints within the group.

This feature helps you create groups and subgroups and apply a policy to a group (or a subgroup). You can delete or rename a group or set different policies for different groups. You can also change Group Admin of the group.

#### Adding a Group

To add a new group, follow these steps:

- 1. Log on to the Segrite Endpoint Protection.
- 2. Go to Groups.
- 3. Select the root if you want to create the new group at the root level. Select a group to create subgroup.
- 4. Click **Add Group**. The Add Group screen appears.
- 5. In the **Group Name** text box, type a group name.
- 6. Select the policy for endpoint from the list.
- 7. Click Add.

The new group/subgroup is added.

**Note:** No subgroup can be created under the Default group.

### Assigning Group Admin to the Group

- 1. Add a new group. See Adding a group.
- 2. Go to **User**. The Users page appears displaying list of users.
- 3. Click Edit icon of the Group Admin that you want to assign to your group. Edit User dialog appears.
- 4. Click Next.

- 5. In the dialog, a list of groups appears. Select your group to assign to the Group Admin. Only one group can be assigned to the Group Admin here. If the Parent group is selected, all child and sub child group are selected automatically. You can select only one child or a subchild group from the hierarchy. One group can have multiple Group Admins.
- 6. Click Save.

The confirmation dialog appears.

7. Click **Ok**.

The Group Admin is assigned to the group. On the Groups page, when you select the group, you can view assigned Group Admin in the right pane.

Group Admin can view all the endpoints of the assigned groups and subgroups.

#### Setting Policy to a Group

Policies may include different client settings for different groups in an organization.

If the policy is pushed from MSSP, it will get applied on default EPP group and that policy will be read only.

To set a policy to a group, follow these steps:

- 1. Log on to the Segrite Endpoint Protection.
- 2. Go to Groups.
- 3. In the left pane, select a group to apply the policy. The list of policies for endpoints is displayed.
- 4. To change the policy, click **Change Policies** option. The Change Computer Policies dialog appears.
- 5. In the Default Policies tab, select the policy that you want to apply.
- 6. In the Override Policies tab, select the features for which you want to override the policy.
- 7. Click Assign.

The policy is applied to the selected group.

The policy created by Super Admin or Admin when applied on the group is read only for Group Admin.

For more information about policies, see Policies.

#### Deleting a Group

To delete a group/subgroup, follow these steps:

1. Log on to the Segrite Endpoint Protection.

- 2. Go to Groups.
- 3. In the left pane, select a group/subgroup.

**Note:** You cannot delete the group if Group Admin is assigned to that group.

- 4. In the right pane, click the **Delete** button. A confirmation message is displayed.
- 5. Click Yes.

The selected group/subgroup is deleted.

If you delete the group, all the subgroups available under that group will be deleted. The endpoints assigned to the subgroup and groups will be moved to Default group. The policy of default group is applied on the moved endpoints except the feature policy assigned on the endpoint.

If you delete the subgroup, the endpoints assigned to the subgroup will be moved under its parent group and policy of parent group is applied on the moved endpoints except the feature policy assigned on the endpoint.

#### **Moving Group**

To move a group/subgroup, follow these steps:

- 1. Log on to the Seqrite Endpoint Protection.
- 2. Go to Groups.
- 3. In the left pane, select a group/subgroup. Drag the group to a desired group where you want to move.

The endpoints and policies associated with the group remain the same, but under new parent group.

#### Renaming a Group

To rename a group, follow these steps:

- 1. Log on to the Seqrite Endpoint Protection.
- 2. Go to Groups.
- 3. In the left pane, select a group/subgroup to rename. The Group details appears.
- 4. Click the edit icon in the Group Name. Edit the Group Name.
- 5. To save changes, click the **tick** mark.

The group/subgroup name is modified. However, the policy applied earlier to this group does not change. To change a policy, you have to apply a new policy.

#### **Changing Group Admin**

To change a group/subgroup assigned to Group Admin, follow these steps:

- 1. Log on to the Seqrite Endpoint Protection.
- 2. Go to Groups.
- 3. In the left pane, select a group/subgroup.
- 4. In the right pane, the details of the group appears. The names of Groups Admins with edit icon appears. Click the **edit** icon of the Group Admin that you want to change.
- 5. The Change Group dialog appears. In the dialog, a list of groups appears. Select the group to be assigned to the Group Admin. Only one group can be assigned to the Group Admin here. If the Parent group is selected, all child and sub child group are selected automatically. You can select only one child or a subchild group from the hierarchy. One group can have multiple Group Admins.
- 6. Click Apply.

The changed group is assigned to the Group Admin.

## Status

The Status page displays the current status of all the endpoints of the selected group. The status includes the following information of the endpoint.

| Column Name                 | Description                                                                                                    |  |  |
|-----------------------------|----------------------------------------------------------------------------------------------------|--|--|
| <b>Endpoint Name</b>        | Displays the name of the endpoint.                                                                                                    |  |  |
| IP Address                  | Displays the IP address of the endpoint.                                                                                                    |  |  |
| Endpoint Status             | Displays whether the endpoint is online or offline. Endpoint status is changed to offline according to set missed heartbeat count to turn endpoint offline. For more details, see <a href="Admin Settings">Admin Settings</a> .  The status Disconnected means infected endpoint is disconnected from the network when a non-repairable virus is found, and a suspicious file is found by the DNA scan. |  |  |
| Domain Name                 | Displays the name of the domain to which the selected client logs in.                                                                                                    |  |  |
| <b>Group Name</b>           | Displays the group name to which the selected client belongs.                                                                                                    |  |  |
| User Name                   | Displays the username of endpoint.                                                                                                    |  |  |
| Policy                      | Displays the policy applied on the endpoint.                                                                                                    |  |  |
| Virus DB Date<br>(GMT+5:30) | Displays VDB date along with Update time.                                                                                                    |  |  |
| Last Connected              | Displays the date when the endpoint was last connected.                                                                                                    |  |  |
| Last Scanned                | Displays the date when the endpoint was last scanned.                                                                                                    |  |  |
| MAC Address                 | Displays the MAC address of the endpoint.                                                                                                    |  |  |
| Client Version              | Displays the installed EPP client version.                                                                                                    |  |  |
| Operating System            | Displays the name of the operating system of the endpoint.                                                                                                    |  |  |
| AV Status                   | Displays the antivirus status of the endpoint.  In progress Success Failed Reboot Required NA Note: Not applicable to Mac and Linux client.                                                                                                    |  |  |

The following options help to customize and search the desired endpoints:

- **Columns**: You can use this option to customize the status list as per column names.
- **Filter by**: You can use this option to filter the status list according to the Operating Systems platforms, Endpoints with DLP, Endpoints without DLP and Clients Need

Upgradation. The legend for Assigned DLP License and Assigned Update Agent Role are displayed for the respective endpoints.

• **Endpoint Name**: You can use this option to search the endpoints with different parameters.

You can initiate client actions by selecting the endpoint. The list of client actions is OS specific.

To select all the endpoints from the list, select the check box in the header row.

To select an individual endpoint, select the check box in that row.

#### Viewing status of selected endpoint

To view the status of an endpoint, click the name of the endpoint for which you want to view the status. The Endpoint Status page appears displaying detailed status of the endpoint. For more details, see <a href="Endpoint Status">Endpoint Status</a>.

#### **Update Agent**

#### **Important**

Update Agent helps you to download and manage the updates for Seqrite Endpoint Protection. It provides you the flexibility to download the updates on a single machine. All the Seqrite Endpoint Protection clients fetch the updates from this centralized location. It also provides the facility of automatically updating Seqrite Endpoint Protection for enhancements or bug fixes.

#### **Viewing Update Agent Status**

You can view information of all types of updates downloaded by the Update Agent.

To view the update agent status, follow these steps:

- 1. On the Status page, identify and click the endpoint name with update agent role.
- 2. The Endpoint Status page appears. You can see the label as Update Agent. Click the **Switch to Update Agent** button.
- 3. The Update Agent page appears. The endpoint name and IP address of the endpoint where update agent is installed is displayed.

4. In the Status tab, the status of the update Agent is shown in the tabular format with the following details:

| Fields              | Description                                                                  |
|---------------------|------------------------------------------------------------------------------|
| Product Name        | Displays the name of the Seqrite product for which update can be downloaded. |
| Version             | Displays the version of the Seqrite product.                                 |
| Service Pack        | Displays information about the service pack.                                 |
| Virus Database Date | Displays the updated Virus Database date.                                    |

**Note:** A label **Outdated** is displayed for the product only if the product is not updated since last 72 hours.

- 5. You can do one of the following:
  - Update Now Click this button to send a Notification to the Update Agent to download the updates.
  - **Rollback** Click this button to take the Update Agent back to the previous update state.

## **Update Agent Settings**

To do the update agent setting, follow these steps:

- 1. On the Status page, identify and click the endpoint name with update agent role.
- 2. The Endpoint Status page appears. You can see the label as Update Agent. Click the **Switch to Update Agent** button.
- 3. The Update Agent page appears. The endpoint name and IP address of the endpoint where update agent is installed is displayed.
- 4. In the Settings tab, you can see the following list of settings with expand sign and toggle button. Expand and enable settings.
  - Update Settings
  - Proxy Settings
- 5. To save the changes, click **Save**.

## **Update Settings**

- 1. Under Update Type, you can select either of the following update options:
  - Automatic: Select this option to enable automatic update of Seqrite Endpoint Protection.
     However, this feature is enabled by default. It is recommended that you do not disable this feature.
  - Custom: If you select this option, configure the following options:

- a. In **Frequency**, select either the Daily or Weekly option. If you select the Weekly option, select the weekday from the list.
- b. In **Start At**, set time in hours and minutes.
- c. If you want to repeat the update of the Update Agent, select the Repeat Update check box and set the frequency in hours to repeat the update.
- 2. Select the update mode from the following options:
  - Download from Internet Center: Helps you download the updates from the default Internet Center.
  - Download from Specified URL: Helps to obtain the updates from a specified endpoint that has the updates downloaded by the connected system.
    - a. In the **Server** text box, type the URL.
    - b. In the **Port** text box, type the port number.

**Note:** The msg32.htm file should be present at the update location in the system with Internet connection. To create the msg32.htm file, rename a text file as msg32.htm file.

- Pick from specified path: Helps you pick the updates from a specified local folder from your computer without Internet connection. You can specify the path of the local folder from where the updates are to be copied.
  - For example, if you have downloaded the updates on other system, you can copy them into a CD/DVD or pen drive and then paste in the local folder. Update Agent will fetch the updates from this local folder path.
  - a. Select the **Pick from specified Path** option.
  - b. Type the path to the folder from where the updates need to be copied.
  - c. Select the updates available for download from the list.
  - d. Under Other Settings, select the **Download the endpoint security service pack** check box. This feature is enabled by default.
  - e. Select the **Always take backup before downloading new update** check box. Helps you take the backup of the existing updates before new updates are downloaded. These backups are used in case a rollback to previous update is required. This feature is enabled by default.
  - f. Select the **Restrict download speed (kbps)** check box if you want to restrict the download speed. Enter the speed in the text box.
  - g. Select the **Delete report after** check box. This helps you delete the reports as per the time interval selected by you. This feature is enabled by default. The default value of time interval is 10 days.

h. Verify the path mentioned in **Download updates to** box. All the Seqrite Endpoints Security products will take the updates from this centralized location.

## **Proxy Settings**

- 1. Select Proxy Type from the list.
- 2. In the **Server** text box, type the IP address of the proxy server or domain name (Example: proxy.yourcompany.com).
- 3. In the **Port** text box, type the port number of the proxy server (Example: 80).
- 4. Under Authenticate in case of firewall or proxy server section, type your logon credentials in the **User Name** and **Password** boxes to authenticate.

## **Action Log**

View Action Log of selected endpoint

You can view the action log (history) of all actions performed on the endpoints. To view the action log, click the row of the endpoint for which you want to view the history. The action log appears in the lower pane of the page in the tabular format. The Action Status column displays the corresponding status of the action. The status and meanings are as follows:

- Queued After initiating, the action is in the queued state until the endpoint pulls the action.
- Success The initiated action has been reached the endpoint. The endpoint has acknowledged the request to the server.
- Skipped The multiple requests for the same action are skipped.
- Failed –The scenario can be one of the following:
  - The similar action is in progress at the endpoint side.
  - The antivirus is not installed so cannot carry the selection action.
  - The action is not applicable for the selected endpoint.

By default, you can view the action log of last 7 days. You can view the log for last 3,7, and 15 days by selecting from the list.

The activity logs will be deleted as per settings done in Admin > Settings.

If the antivirus is not installed, the action logs about only the following actions are displayed:

- Enumerate Network
- Remote Uninstall
- Remove selected endpoints
- Temporary Device Access

 Provides the facility of automatically updating Seqrite Endpoint Protection for enhancements or bug fixes.

## **Endpoint Status**

You can keep a watch on the system information, hardware information, and software installed. You can also view the hardware changes, if any, that are made to the configuration of the systems in your network. You can also keep a tab on the list of the endpoints where the changes have been carried out.

To view status of an endpoint, click name of the endpoint for which you want to view the status. The Endpoint Status page appears displaying detailed status of the endpoint.

The System Details tab displays the system information in detail. OS Product key of the Windows OS appears.

**Note:** The OS Product key is available only in the clients with Windows Vista and above operating systems.

The Hardware and Software details tab will be displayed only after Asset scan. For more information, see <u>Asset Management</u>.

The Hardware Details tab displays the hardware information in detail.

The Software details tab displays the details of software installed on the system.

Note: The MS Office Product key is available only for MS Office 2010 and above.

The Product key of MS Office is not available in the clients with MAC operating system.

The license status of MS Office appears in the License column.

The following table mentions possible License status and their description in the tool-tip for MS Office.

| License status  | Description                                                                    |  |  |
|-----------------|--------------------------------------------------------------------------------|--|--|
| Unlicensed      | The product is not licensed.                                                   |  |  |
| Licensed        | The product is licensed.                                                       |  |  |
| OOBGrace        | The MS Office license is in the grace period.                                  |  |  |
| OOTGrace        | The MS Office license requires reactivation.                                   |  |  |
| NonGenuineGrace | The MS Office license has failed online validation and is in the grace period. |  |  |
| ExtendedGrace   | The grace period of the MS Office license is extended.                         |  |  |
| Notification    | The MS Office license is either out of the grace period or failed validation.  |  |  |

## **Export**

- 1. To export status in the CSV format, click **CSV** button. Export To CSV File dialog appears.
- 2. Select one of the following,
  - Export data displayed on Status page only. If you select this option, .csv is downloaded.
  - Export comprehensive data of endpoints listed on Status Page. The data includes System details, Software and Hardware details and System User Details. If you select this option, Comprehensive Asset Reports zip file is downloaded.
- 3. Click Export.

## Client Action

Using the options in the Client Action list, you can perform different actions on the endpoints.

You can remotely initiate scan for individual endpoints or endpoints in a group, customize scan settings, and stop scanning as per your preference. You can improve the performance of your endpoints by initiating Tune-up scan which can clean up disk space, registry entries, and schedule defragmentation at next boot. You can update the Seqrite Endpoint Protection virus database for the endpoints.

The following table shows a comparison of the features in Client Action that are applicable for different Sequite Endpoint Protection clients on different operating systems. Only supported feature list will be displayed as per the OS.

| Features                       | Clients |     |       |
|--------------------------------|---------|-----|-------|
|                                | Windows | Mac | Linux |
| Scan                           | Yes     | Yes | Yes   |
| Update                         | Yes     | Yes | Yes   |
| Tuneup                         | Yes     | No  | No    |
| <b>Temporary Device Access</b> | Yes     | Yes | No    |
| <b>Enumerate Network</b>       | Yes     | No  | No    |
| Remote Uninstall               | Yes     | Yes | Yes   |
| DLP                            | Yes     | Yes | No    |
| <b>Update Agent Role</b>       | Yes     | No  | No    |
| Delete Backup Data             | Yes     | No  | No    |
| Assign Custom Policy           | Yes     | Yes | Yes   |
| Upgrade Clients                | Yes     | No  | Yes   |
| Application Control            | Yes     | No  | No    |
| Vulnerability Scan             | Yes     | No  | No    |

| Move to Group               | Yes | Yes | Yes |
|-----------------------------|-----|-----|-----|
| Remove Selected Endpoint(s) | Yes | Yes | Yes |

The Client Actions button helps you to initiate actions on the selected endpoints.

### Scan

This feature allows to initiate scanning on remote endpoints. You can initiate a manual scan with preconfigured policies or custom scan. This feature reduces the additional task of personally overseeing each target endpoint.

To initiate scanning, follow these steps:

- 1. On the Status page, select the endpoints you want to scan.
- 2. The client action bar is enabled above the table. In the Client Actions drop down, select **Scan**.
- 3. In the Please Select list, select **Start Scan**.
- 4. Click Submit.

**Start Scan** dialog appears.

Click **Start Scan** to start the scan of the selected endpoints. The action will be initiated on the client as per set polling interval.

You can stop scanning by clicking **Stop Scan** at any time you prefer.

You can customize the scan settings if required.

- 5. To customize the scan settings, click **Scan Settings**.
- 6. In the Scan Settings section, do the following:
  - a. In Scan type section, select either **Quick Scan** or **Full System Scan**. Quick Scan includes scanning of the drive where operating system is installed, and Full System Scan includes scanning of all fixed drives.
  - b. Select **Scan Priority**. The Scan Priority is Normal by default. You can change the priority to Low or High, if required.
  - Select either Automatic or Advanced scan mode.
     Automatic scanning involves optimum scanning and is selected by default.
     When the Advanced scan mode option is selected, all the related attributes get enabled. Do the following:
    - i. From the Select the items to scan options, select either Scan executable files option or Scan all files option. Scanning of all files takes a longer time.
    - ii. The **Scan packed files** and **Scan archive files** check boxes are selected, by default. You can select the **Scan mailboxes** check box if required.

- iii. In **Archive Scan Level**, set the scan level. You can set the level for scanning in an archive file up to 16. The default scan level is 2. Increasing the default scan level may affect the scanning speed.
- iv. To remove an infected file from your system, Select action from the drop down list:
  - Select action when a virus is found in the archive file, whether you want to **delete**, **quarantine**, or **skip** the file.
  - Select action when a virus is found in your active folder/drives, whether you want to delete, quarantine, or skip the file.
- d. Under Antimalware Scan Settings, Perform Antimalware scan is selected, by default.
- e. Select action when a malware is found, whether you want to clean or skip the file. The action selected here will be taken automatically.
- f. Under Boot Time Scan Settings, Perform Boot Time Scan is selected, by default. The Select Boot Time Scan Mode option is activated. Select one of the following scan options:
  - Quick Scan
  - Full System Scan
- g. After configuring the scan setting, click **Apply Changes**.

The new setting is applied. You can reset the Scan setting to default with Reset button, if required.

### Note:

- Scan packed files, Scan mailboxes, Antimalware Scan Settings, and Boot Time Scan Settings are available only in the clients with Windows operating systems.
- Notification for Scan from the Seqrite Endpoint Protection console will not be sent if the user is not logged on to the Mac system.

## **Update**

Seqrite releases updates regularly to fix technical issues and provide protection against new threats. Hence, it is recommended that you update the virus definitions of your software protection regularly. Using this feature, you can take the update remotely. To take the update, follow these steps:

- 1. On the Status page, select the endpoints you want to update.
- 2. The client action bar is enabled above the table. In the Client Actions list, select **Update**.
- 3. Click **Submit**. The action will be initiated on the client as per the set polling interval. The selected endpoints are updated with the latest virus definitions.

## Tuneup

This facility improves the performance of the endpoints by defragmentation and by cleaning unwanted and junk files and invalid and obsolete registry entries. While you work in applications, computers write junks on the drives or when you visit any Websites, the temporary files are created on your computer. Such junks and files occupy spaces in the memory resulting in slowing down of the endpoints. Tuning up your computers cleans up these files by improving their performance.

Tuneup settings allow you to carry out different types of clean-ups such as; disks, registry entries, or schedule a defragmentation at next boot.

**Disk Cleanup**: Helps you find and remove invalid and unwanted junk files from the hard disk. These files consume hard disk space and slow down the system considerably. Disk Cleanup deletes these files and provide free space that can be used for other applications and helps in improving system performance. This feature also deletes temporary files, Internet cache files, improper shortcut files, garbage name files, and empty folders.

**Registry Cleanup**: Helps you remove invalid and obsolete registry entries from the system, such entries may appear due to improper uninstallation, non-existent fonts, etc. Sometimes during uninstallation, the registry entries are not deleted. This leads to slower performance of the system. The Registry Cleanup removes such invalid registry entries to increase the performance of the system.

**Defragment**: Helps you defragment vital files, such as page files and registry hives for improving the performance of the endpoint. Files are often stored in fragments in different locations slowing down the system performance. Defragmentation reduces the number of fragments and clubs all the fragments into one contiguous chunk to improve your endpoint performance.

**Note:** The Tuneup feature is available only in the clients with Windows Desktop operating systems. The Tuneup feature is not available for Windows Server operating system.

To tune up the endpoints, follow these steps:

- 1. On the Status page, select the endpoints you want to tuneup.
- 2. The client action bar is enabled above the table. In the Client Actions dropdown, select **Tuneup**.
- 3. In the Please Select dropdown, select **Start Scan**.
- 4. Click **Submit**. Start Scan dialog appears.

Click **Start Scan** to start the scan of the selected endpoints. The action will be initiated on the client as per set polling interval.

Tuneup notifications are sent to the selected endpoints and tune up is performed on those endpoints.

You can stop Tuneup activity by clicking **Stop Scan** at any time you prefer. You can customize the Tuneup settings if required.

- 5. To customize the Tuneup settings, click **Tuneup Settings**.
- 6. Select any of the following:
  - Disk Cleanup
  - Cleanup
  - Defragment at next boot
     However, all these options are selected by default.
- 7. To save your settings, click **Apply Changes**. You can reset the Tuneup settings to default with **Reset** button, if required.

## **Temporary Device Access**

This feature allows you to permit temporary access to a device on the client for a specific period. If a user wants temporary access to a device on the client, the user can send a request to the Administrator to grant temporary access. The Administrator will generate OTP and will share with the user. The client uses this OTP to access the device for the specific period. To enable Temporary Device Access, follow these steps:

- 1. On the Status page, select the endpoints to send the temporary device access request.
- 2. The client action bar is enabled above the table. In the **Client Actions** list, select **Temporary Device Access**.
- 3. Click Submit.
- 4. On the Temporary Device Access dialog, in the **Allow temporary access for** list, select minutes.
- 5. In the Use OTP within list, select minutes.
- 6. Click **Generate OTP**. The OTP appears.
- 7. Click **Notify By Email** and the email containing the OTP is automatically received by the client. Temporary access is allowed as per the settings effective from that minute. The action will be initiated on the client as per set polling interval.
  - At the client side, after successful validation of the OTP, temporary device access is enabled for the specific period.

#### **Enumerate Network**

This feature allows you to get a list of all the unmanaged endpoints available in the client network.

To generate a list of unmanaged endpoints, follow these steps:

- 1. On the Status page, select the endpoints to send the request.
- 2. The client action bar is enabled above the table. In the **Client Actions** list, select **Enumerate Network**.
- 3. Click **Submit**. The action will be initiated on the client as per set polling interval. The enumeration result will appear on the EPP console dashboard based on the Heartbeat interval set for the client. You can view the enumeration results on the dashboard widget only.

### Remote Uninstall

With Remote Uninstall, you can initiate remote uninstallation of Seqrite client along with the antivirus program from the computers on your network.

To uninstall the client through Remote Uninstall, follow these steps:

- 1. On the Status page, select the endpoints you want to uninstall.
- 2. The client action bar is enabled above the table. In the **Client Actions** list, select **Remote Uninstall**.
- 3. In the **Please Select** dropdown, select Start.
- 4. Click Submit.

The uninstallation initiates on the selected endpoints as per set polling interval.

To stop the remote uninstallation, In the **Client Actions** list, select **Remote Uninstall > Stop**.

Click **Submit**. The Stop command will be executed only if the uninstallation is not started.

Email notification will be received when client uninstallation is successful if you have enabled the settings of Client Deployment on the Notification page.

### DLP

### Assign DLP License

This feature allows you to assign Data Loss Prevention (DLP) license to the selected endpoint. To assign the DLP license, follow these steps:

- 1. On the Status page, select the endpoints you want to assign the DLP license.
- 2. The client action bar is enabled above the table. In the Client Actions list, select DLP.
- 3. In the Please Select dropdown, select Assign DLP License.
- 4. Click Submit.
- 5. A confirmation message appears. Click **OK**.

  The DLP license is assigned to the selected endpoint. On the Status page, the legend for DLP License Assigned is displayed for the respective endpoints.

### Revoke DLP License

This feature allows you to revoke the DLP license to the selected endpoint.

To unassign the DLP license, follow these steps:

- 1. On the Status page, select the endpoints you want to unassign the DLP license.
- 2. In the **Client Actions** dropdown, select **DLP**.
- 3. In the **Please Select** dropdown, select **Revoke DLP License**.
- 4. Click **Submit**.
- A confirmation message appears. Click **OK**.
   The DLP license is unassigned to the selected endpoint.

#### Data-At-Rest Scan

Using Data-At-Rest Scan, you can scan and detect any confidential data present in your endpoints and removable devices. You can scan the desired location such as drive, folder, or removable devices on the endpoints and detect the confidential or sensitive information present. You can view the information related to the detected confidential data such as the file path, threat type, and matched text.

**Note:** To perform Data-At-Rest scan, you must enable DLP on the endpoints.

#### Start Data-At-Rest Scan

To initiate scanning, follow these steps:

- 1. On the Status page, select the endpoints you want to scan.
- 2. The client action bar is enabled above the table. In the Client Actions list, select DLP.
- 3. In the **Please Select** dropdown, select **Start Data-At-Rest Scan**.
- 4. Click **Submit**.

Start Scan dialog appears.

Click **Start Scan** to start the scan of the selected endpoints. The action will be initiated on the client as per set polling interval.

The selected endpoints are scanned for compliance.

You can customize the Data-At-Rest scan settings if required.

### **Customize the DAR scan settings**

- 1. To customize the DAR scan settings, click Data-At-Rest Scan Settings and select one of the following:
  - Quick Scan: Select this option to scan the drive on which your operating system is installed.
  - Full System: Select this option to scan all the drives.

- **Scan Specific Folder(s)**: Select this option to scan a particular folder(s). To scan specific folder, follow these steps:
  - a. Click Configure.
  - b. Enter the path of the folder that you want to scan.
  - c. Click Add.
  - d. You can also choose to scan the subfolders by selecting the **Include Subfolder** check box.
  - e. You can also remove a path from the list by clicking **Delete**.
  - f. Click Apply.
- 2. Select **Scan Priority**. The Scan Priority is **Normal** by default. You can change the priority to Low or High, if required.
- 3. In the Select data to scan section, click the **File Types** tab.
- 4. Select the file types (format) that you want to scan.
- 5. Click the **Confidential Data** tab.
- 6. Select the Confidential Data to scan.
- 7. Click the **User Defined Dictionaries** tab and select the User Defined Dictionaries to scan.
- 8. Click Apply Changes.
- 9. You can reset the DAR scan settings to default with **Reset** button, if required.
- 10. Click Start Scan.

**Note:** Email Notifications are not supported for Data-At-Rest Scan feature. Data-At-Rest Scan feature will be available only if DLP feature pack is enabled for that EPP server.

#### **Exclusion**

You may exclude folders for scanning.

To exclude the folder, enter the name of the folder in the text box and click Add.

To remove the folder from the excluded folders list, select the folder from the list and click **Delete**.

#### Stop Data-At-Rest Scan

To stop Data-At Rest scanning, follow these steps:

- 1. On the Status page, select the endpoints you want to stop Data-At-Rest scan.
- 2. The client action bar is enabled above the table. In the Client Actions list, select DLP.
- 3. In the Please Select dropdown, select Stop Data-At-Rest Scan.

#### 4. Click Submit.

The Stop command has been sent.

## **Update Agent Role**

This feature allows you assign update agent role to the selected endpoint. The Update Agent downloads and manages the updates for Seqrite Endpoint Protection. The Update Agent provides you the flexibility to download the updates on a single machine. All the Seqrite Endpoint Protection clients fetch the updates from this centralized location. It also provides the facility of automatically updating Seqrite Endpoint Protection clients for enhancements or bug fixes.

To assign the update agent role, follow these steps:

- 1. On the Status page, select the endpoints you want to assign the update agent role.
- 2. The client action bar is enabled above the table. In the **Client Actions** dropdown, select **Update Agent Role**.
- 3. In the Please Select dropdown, select Assign.
- 4. Click Submit.
- 5. The Update Agent Role dialog appears. Here you can select either option **Domain Name** or **IP address** to assign the update agent role. For more than 500+ endpoints, select **IP address**. As per your selection, Update Manager URL will be created and shared.
- 6. A confirmation message appears. Click **OK**.
- 7. The update agent role is assigned to the selected endpoint. On the Status page, the legend for Update Role Assigned is displayed for the respective endpoint.

Update Agent will be installed on Domain Name or on IP address as per configuration.

## Revoke Update Agent Role

This feature allows you to revoke the update agent role for the selected endpoint. To revoke the update agent role, follow these steps:

- 1. On the Status page, select the endpoints for which you want to revoke the update agent role.
- 2. In the Client Actions dropdown, select **Update Agent Role**.
- 3. In the Please Select dropdown, select Revoke.
- 4. Click Submit.
- 5. A confirmation message appears. Click **OK**. The update agent role is revoked for the selected endpoint.

## **Delete Backup Data**

Data Backup feature automatically takes a backup of files for ransomware protection. This feature takes backup as per predefined configuration in the Miscellaneous policy. Here you can delete the backup data. For more information, see <a href="Miscellaneous policy">Miscellaneous policy</a>. To delete Backup Data, follow these steps:

- 1. On the Status page, select the endpoints for which you want to delete the backup data.
- 2. The client action bar is enabled above the table. In the **Client Actions** list, select **Delete Backup Data**.
- 3. In the **Please Select** list, select one of the following:
  - Old Backup Data Backup taken by the older clients on this endpoint
  - Current Backup Data Backup taken by the current client on this endpoint
- 4. Click **Submit**. The action will be initiated on the client as per the set polling interval. The backup data will be deleted.

## **Assign Custom Policy**

This feature allows you to assign custom policy to the selected endpoint. You can override the settings of Container policy by selecting the custom policies.

To assign custom policy, follow these steps:

- 1. On the Status page, select the endpoints you want to assign the policy.
- 2. The client action bar is enabled above the table. In the Client Actions list, select **Assign Custom Policy**.
- 3. Click **Submit**. The Assign Custom Policy dialog appears. The list of custom policies appears. Select the policies and click **Assign**.

The policies are assigned to the selected endpoint. You can view the assigned policies on the Status page and in the Assign Custom Policy dialog.

## **Upgrade Clients**

To upgrade the clients, follow these steps:

- 1. On the Status page, select the endpoints you want to upgrade the clients.
- 2. The client action bar is enabled above the table. In the **Client Actions** list, select **Upgrade Clients**.
- 3. Click **Submit**. The action will be initiated on the client as per the set polling interval. The client will be upgraded with the latest version.

## **Application Control**

This feature allows you to check whether security compliance policies framed by your organization are being followed on each endpoint. It also helps you in verifying whether endpoints have any unauthorized applications other than the authorized ones running on them. The Application Control scan is done in the following two ways,

- When you request the scan through Client Action. For details, see Application Control Scan explained below.
- When you set the Application Control policy. 'On access' reports are generated in this case. For details, see <u>Application Control policy</u>.

### **Application Control Scan**

To initiate scanning, follow these steps:

- 1. On the Status page, select the endpoints you want to scan.
- 2. The client action bar is enabled above the table. In the **Client Actions** dropdown, select **Application Control**.
- 3. In the Please Select list, select Start Scan.
- 4. Click **Submit**. Start Scan dialog appears.
- 5. Click **Start Scan** to start the scan of the selected endpoints. The action will be initiated on the client as per set polling interval. You can stop scanning by clicking **Stop Scan** at any time you prefer. You can customize the scan settings if required.
- 6. To customize the scan settings, click **Application Control Settings**.
- 7. Select one of the following scan options:
  - **Unauthorized applications**: Helps you initiate scanning only for the unauthorized applications present on a client machine.
  - **Unauthorized and authorized applications**: Helps you initiate scanning for both, unauthorized and authorized applications present on the client machine.
  - All installed applications: Helps you initiate scanning for all applications installed on a client.
    - Scanning by first two options may take longer time.
- 8. Select Scan Priority. The Scan Priority is Normal by default. You can change the priority to Low or High, if required.
- 9. After configuring the scan setting, click Apply Changes.
  The new setting is applied. You can reset the Scan setting to default with Reset button, if required.

### **Vulnerability Scan**

This feature helps you to set vulnerability scan for the clients so that the clients are scanned for possible vulnerabilities. This scan helps for vulnerability assessment of the operating system on the client.

To initiate vulnerability scan, follow these steps:

- 1. On the Status page, select the endpoints you want to scan.
- 2. The client action bar is enabled above the table. In the Client Actions drop down, select **Vulnerability Scan**.
- 3. In the Please Select list, select **Start Scan.**
- 4. Click Submit.

Start Scan dialog appears.

5. Click **Start Scan** to start the scan of the selected endpoints. The action will be initiated on the client as per set polling interval.

You can stop scanning by clicking **Stop Scan** at any time you prefer.

You can customize the vulnerability scan settings if required.

- 6. To customize the scan settings, click **Vulnerability Scan Settings**.
- 7. Under Scan Type, select one of the following options to scan for vulnerability against following software vendors
  - Microsoft applications and other vendor applications
  - Microsoft applications only
  - Other vendor applications only
- 8. The **Scan Priority** is Normal by default. You can change the priority to Low or High, if required.
- 9. The **Scan Severity** is Low by default. You can change the priority to Medium or High, if required.
- 10. After configuring the scan setting, click **Apply Changes**.

The new setting is applied.

You can reset the Scan setting to default with Reset button, if required.

## Move to Group

This feature allows you to move the selected endpoint to a group.

To move the endpoint, follow these steps:

- 1. On the Status page, select the endpoints you want to move.
- 2. The client action bar is enabled above the table. In the **Client Actions** list, select **Move to Group**.
- 3. Click **Submit**. The Assign to Group dialog appears.
- 4. Select a group/subgroup where you want to move the selected endpoint.
- 5. Click Move.
- A confirmation message appears. Click **OK**.
   The policies of the parent group are applied to the moved endpoint.

## **Remove Selected Endpoints**

This feature allows you to remove the clients from a group.

To remove the client, follow these steps:

- 1. On the Status page, select the endpoints you want to remove.
- 2. The client action bar is enabled above the table. In the **Client Actions** dropdown, select **Remove Selected Endpoint(s)**.
- 3. Click Submit.
- 4. A confirmation message appears. Click **OK**. The endpoints are removed.

# **Debug Log**

### Important: This feature is applicable only for the Mac clients.

This feature allows you to enable Web Security logs under the product installation directory. If any issue occurs on the Mac client related to Web Security, then enable debug log from here. Generate the issue and collect the logs from /Library/Application Support/Seqrite/Seqrite/logs. The log file name is 'emlprod.logs'. Share the emlprod.logs file with Seqrite team for further analysis.

## **Enable Debug Logs**

To enable Debug Logs, follow these steps:

- 1. On the Status page, select the Mac endpoints for which you want to enable Debug Logs.
- 2. The client action bar is enabled above the table. In the Client Actions drop down, select **Debug Logs**.
- 3. In the Please Select drop down, select **Enable**.
- 4. Click Submit.

As per heartbeat interval set for the client, emlprod.logs start to generate.

Seqrite recommends disabling the 'Debug Logs' once the required logs have been collected. Failure to do so may result in a slowdown of the Mac system or potential system hang-ups if the log size increases.

### **Disable Debug Logs**

To disable Debug Logs, follow these steps:

- 1. On the Status page, select the Mac endpoints for which you want to disable Debug Logs.
- 2. The client action bar is enabled above the table. In the Client Actions drop down, select **Debug Logs**.
- 3. In the Please Select drop down, select **Disable**.
- 4. Click Submit.

As per heartbeat interval set for the client, log creation will be stopped.

# **Deployment**

The Deployment page helps you to deploy the Endpoint Protection client on different endpoints.

# **Deployment Methods**

Select one of the following methods to deploy the Endpoint Protection client as applicable. A brief about each method is mentioned below.

- Online Installer: Create and download client installer for manual installation.
- Standalone Installer: Download Standalone Installer and then create a client installer.
- Email Install Link: Send e-mail notification containing URL to install the client.
- Remote Installer: Download Remote Installer, which helps you to remotely deploy
   Segrite Endpoint Protection clients on Microsoft Windows and Mac endpoints.
- Active Directory: Download Active Directory Tool, which helps you to deploy Seqrite Endpoint Protection clients with help of active directory synchronization.
   The following table shows different operating systems that support the client deployment methods:

| Features             | Clients |     |       |
|----------------------|---------|-----|-------|
|                      | Windows | Mac | Linux |
| Online Installer     | Yes     | Yes | Yes   |
| Standalone Installer | Yes     | Yes | Yes   |
| Email Install Link   | Yes     | Yes | No    |
| Remote Installer     | Yes     | Yes | Yes   |
| Active Directory     | Yes     | No  | No    |

This page helps you to create and download the Client Installer for manual installation of client on different endpoints.

#### **Automatic uninstallation of EPP clients**

If you start deploying client on the endpoints which already has on-premises EPP client, the on-premises client will be uninstalled and Seqrite Endpoint Protection client will be installed on the endpoint.

This feature is available in the clients with Windows and Mac operating systems.

## **Supported EPP Versions**

Windows client – EPP version 6.0 and later

Mac client – EPP version 6.4 and later

# System Requirements for Client

For Installing Seqrite Endpoint Protection client through client install utility, the System requirements are as follows:

#### Important to Know:

- SEPP client can not be installed on Windows 7 and Microsoft Windows Server 2008 R2 if these updates are not installed:
  - o KB4474419
  - o KB4490628.

Install them by clicking on the link OR

Install Internet Explorer 11 to get the updates automatically. After installing the KB articles, you need to restart the system.

• For Windows 2016, Windows Server 2019 and Server 2022, you need to uninstall Windows Defender. Post the uninstallation, make sure that you restart the system.

Any one of the following operating systems:

#### Windows OS

- Microsoft Windows 2008 Server R2 Web / Standard / Enterprise / Datacenter (64-bit)
- Microsoft Windows 7 Home Basic/ Premium / Professional / Enterprise / Ultimate (32-bit/64-bit)
- Microsoft Windows SBS 2011 Standard / Essentials
- Microsoft Windows Server 2012 R2 Standard / Datacenter (64-bit)
- Microsoft Windows Server 2012 Standard / Essentials / Foundation / Storage Server / Datacenter (64-bit)
- Microsoft Windows 8.1 Professional / Enterprise (32-bit/64-bit)
- Microsoft Windows 10 Home / Pro / Enterprise / Education (32-Bit / 64 -Bit)
- Microsoft Windows 11
- Microsoft Windows Server 2016
- Microsoft Windows Server 2019 (64-bit)
- Windows 10 November 2019 Update
- Microsoft Windows Server 2022 Standard / Datacenter / Essentials

#### MAC

- Processor: Intel core or Apple's M1, M2, M3 chip compatible
- Mac OS X 10.12, 10.13, 10.14, 10.15, 11, 12, 13 and 14

#### Linux 32-bit

- GNU C Library 2.5 and later
- SAMBA version 4.16 and earlier

### Supported Distributions for EPP client:

- Debian 9, 10
- Ubuntu 14.04,16.04
- Boss 6.0
- Linux Mint 19.3

**Note:** EPP Cloud 3.0 supports EPP agent (v10.11) deployments only on Linux 64-bit OS. The existing deployed agents on Linux 32-bit (v10.9) will continue to function as expected.

#### Linux 64-bit

- GNU C Library 2.5 and later
- SAMBA version 4.16 and earlier

### Supported Distributions for EPP client:

- Fedora 30, 32, 35
- Linux Mint 19.3, 20
- Ubuntu 16.04, 18.04, 20.4, 22.04
- Debian 9, 10
- CentOS 7.8, 8.2
- RHEL 7.5, 7.8, 8.2, 8.6, 8.8 Enterprise
- SUSE Linux 12. SP4 / Enterprise Desktop 15
- Rocky Linux 8.4
- Boss 6.0, 8.0, 9.0 (Desktop), 8.0 (Server)
- Oracle Linux 7.1, 7.9 and 8.1

### **General Requirements**

#### Windows

#### Processor

- Minimum: 1 GHz 32-bit (x86) or 64-bit (x64) processor
- Recommended: 2 GHz 32-bit (x86) or 64-bit (x64) processor

#### RAM

- Minimum: 1 GB
- Recommended: 2 GB free RAM

### Hard disk space

• 3200 MB free space

#### Web Browser

• Internet Explorer 7 or later

### Network protocol:

• TLS 1.2

#### MAC

#### Processor

• Intel core or Apple's M1, M2, M3 chip compatible

#### RAM

- Minimum: 512 MB
- Recommended: 2 GB free RAM

### Hard disk space

• 1200 MB free space

#### Linux

#### Processor

• Intel or compatible

#### RAM

- Minimum: 512 MB
- Recommended: 1 GB free RAM

### Hard disk space

• 1200 MB free space

#### Note:

- For installing the client on Window 2016 OS, uninstall Windows Defender with the following link, See docs.microsoft.com/en-us/windows/security/threatprotection/windows-defender-antivirus/windows-defender-antivirus-on-windowsserver-2016#install-or-uninstall-windows-defender-av-on-windows-server-2016
- From EPP Cloud 1.6 onwards, Apple M1 chip is supported and from version 1.8 onwards, Apple M1, M2 chip is supported.
- From version 1.6 onwards, Seqrite EPP Cloud uses only SHA2 Certificate for codesigning. For more details on patches mandated by Microsoft, click here https://bit.ly/3vqRhKU

### Online Installer

The Online Installer will take you to next dialog to build Client Installer set up. This may take a longer time to download the Client Installer set up.

To create a new client installer, follow these steps:

- 1. Click the **Create Client Installer** button to create the Client Installer.
- 2. In the Create Client Installer window that opens, enter the required information in the Create Installer, Proxy Settings, Set Password tabs.
- 3. Click Create.

The Client Installer is ready for download.

To install Segrite Client, see <u>Installing Segrite Client</u>.

## Standalone Installer

The standalone installer will download a Client Installer. If network speed is slow and you want to create client installer faster, use this option. This requires at least one system with Windows platform.

To create a new client installer, follow these steps:

- Click Standalone Installer button.
- 2. The Client Installer zip file is downloaded. Extract the files.
- 3. Execute the Installer.
- 4. In the Client Installer, enter the required information in the Create Installer, Proxy Settings and Password tabs.
- 5. Click Create.

A help file is provided in the Client Installer.

To install Segrite Client, see Installing Segrite Client.

### **Email Install Link**

This facility allows you to send an email with a Client Installer download link for client installation to the endpoints.

To send Email with the link, do the following,

- 1. In the To text box, enter the Email address.
- 2. Click **Send Email**. A confirmation message appears.
- 3. Click **OK**. The Email is sent from the EPP console.

## **Installing Segrite Client on Windows**

- 1. Open the link in the Email on Windows system.
- 2. Download Windows client. The cainstlr.zip file is downloaded.
- 3. Extract the zip file.
- 4. Execute camininst.exe file. This installs clients on the system.
- 5. After Seqrite client installation is finished, the Seqrite Antivirus installation will be initiated by the Seqrite client.

## Installing Seqrite Client on Mac

- 1. Open the link in the Email on Mac system.
- 2. Download Mac client. The tar file is downloaded.
- 3. Extract the tar file.
- 4. Execute MCLAGNT.DMG file. This installs clients on the system.
- 5. After Seqrite client installation is finished, the Seqrite Antivirus installation will be initiated by the Seqrite client.

## Remote Installer

This page helps you to download **Remote Installer Utility**, which allows you to remotely deploy Segrite Endpoint Protection on all supported Windows, Linux, and Mac endpoints.

# Installing Seqrite Windows/Linux Client

To do remote Installation on multiple Windows endpoints, follow these steps:

- 1. Download Remote Installer.
- 2. Run Remote Installer.
- 3. You can initiate remote installation in one of the following ways:

- Add endpoints by selecting from the list
- Add by IP Address
- 4. Enter the IP Address or the IP Address range.
- 5. Click Add to add endpoints.
- 6. In the Add User dialog, type the **User Name** and **Password** with Administrator privilege.
- 7. Click **Finish** to add all selected endpoints to the installation list.
- 8. Click **Install** to initiate installation.

  This feature allows you to deploy the client on all supported Windows operating systems at a time.

## **Installing Segrite Mac Client**

You can install Segrite Mac client in one of the following ways:

- Installing using Apple Remote Desktop or Casper
- Connecting remotely using Secure Shell
  - Using Terminal (for Mac and Linux OS)
  - Using PuTTY (for Windows OS)

## Creating Mac Client Installer

To create Mac client installer, follow these steps:

- 9. On the Segrite Endpoint Protection, go to **Deployment**.
- 10. In the Client Installer tab, click Create Client Installer button. The Create Client Installer dialog opens.
- 11. Enter Package Name and select Group.
- 12. In the **OS platform** list, select Mac.
- 13. Select validity period in the list box. The validity period can be of 30, 60 or 90 days.
- 14. Click Create. The .TAR file is created.

The installer without AV setup is created and appears in the list on Deployment > Client Installer page. You can download this installer.

Note: With Standalone Installer, you can create Mac client installer with antivirus setup.

## Installing using Apple Remote Desktop or Casper

Apple Remote Desktop (ARD) helps you to connect to the Mac client computers remotely in the network, send software to them, install software on them, help other end users in real time, and perform various tasks.

#### **Prerequisites**

Before you install Seqrite Mac client, ensure the following requirements.

- The administrator computer with ARD or Casper installed must have Mac OS X 10.12 or later / OS X server.
- Mac Seqrite Client installer must be created on Seqrite Endpoint Protection. To know about how to create client installer, see <u>Creating Mac client</u> mentioned above.
- Administrator must have an account on the Mac client computers with admin privileges.
- Enable Remote Management on the Mac client computers.
- Your administrator computer must have Packages installed on it. Packages is a Mac OS application that helps you to create bundle for your payload and installation. To download Packages, visit <a href="http://s.sudre.free.fr/Software/Packages/about.html">http://s.sudre.free.fr/Software/Packages/about.html</a>.
- For macOS Catalina and above only, do the following on your Mac system,
  - 1 Open System Preferences.
  - 2 Go to Security & Privacy > Privacy tab.
  - 3 Click the **lock** icon and provide password if it is locked.
  - 4 Select **Full Disk Access** in the left pane.
  - Add the following process in the given path and then select the processes in the Security & Privacy Full Disk Access window,
    - /Library/PrivilegedHelperTools/fr.whitebox.packages/packages\_dispatcher

## Installing Mac client using Apple Remote Desktop or Casper

This procedure helps you install Mac client on the remote Mac client computers using ARD or Casper. For more details, you may refer the documentation of the respective software applications.

## **Creating Mac Client Package**

- 1. On the Seqrite Endpoint Protection, download UEMREMOTEINST.TAR from the URL, <a href="http://dlupdate.quickheal.com/builds/seqrite/uemcp/en/UEMREMOTEINST.tar">http://dlupdate.quickheal.com/builds/seqrite/uemcp/en/UEMREMOTEINST.tar</a>
- 2. Download Mac client installer (with/without AV) from the EPP server. These builds will be in the TAR format.
- Rename the Mac client installer as follows: Mac client installer (without AV) – MCCLAGNT.TAR
- 4. Extract UEMREMOTEINST.TAR.
- 5. Copy MCCLAGNT.TAR or MCCLAGAV.TAR to '/UEMREMOTEINST'.

- 6. Open Terminal.app on the administrator Mac computer and go to the UEMREMOTEINST folder.
- 7. Enter the following commands.

```
cd ./Remote_Installation/PKG
sudo sh ./ClientAgentInstaller/CreatePackage.sh
```

**Note:** Administrator rights are required for executing this command.

When the package creation completes successfully, ClientAgentInstaller.pkg file is created in the ./Remote\_Installation/PKG/ClientAgentInstaller/ folder.

If the Client Packager is failed to create on macOS Catalina and above, do the following,

- 1. Open System Preferences.
- Go to Security & Privacy > Privacy tab.
- 3. Click the lock icon and provide password if it is locked.
- 4. Select Full Disk Access in the left pane.
- 5. Select the packages dispatcher check box.
- 6. Now again try to create Client Packager, it will be created successfully.

### Deploying Segrite Mac Client using Apple Remote Desktop

In addition to the Prerequisites described above, follow this prerequisite.

### **Prerequisite**

Before deploying Seqrite Mac client, ensure that you get Apple Remote Desktop (ARD) tool installed on your administrator computer. To download ARD, visit <a href="https://www.apple.com/in/remotedesktop/">https://www.apple.com/in/remotedesktop/</a>.

To deploy Segrite Mac client using Apple Remote Desktop, follow these steps:

- 1. Open Apple Remote Desktop.
- 2. Select the Mac client computers from the list of all available computers and then click \*Install\* to add the package.
- 3. Click the plus (+) sign to locate and add ClientAgentInstaller.pkg and then click **Install** to begin deployment.

### Deploy Segrite Mac Client using Casper

In addition to the Prerequisites described above, follow this prerequisite.

### Prerequisite

Before deploying Seqrite Mac client, ensure that you get Casper tool installed on your administrator computer. Casper helps to install software and run scripts remotely on the client computers. To download Casper, visit <a href="http://www.jamfsoftware.com/products/casper-suite/">http://www.jamfsoftware.com/products/casper-suite/</a>.

To deploy Segrite Mac client using Casper, follow these steps:

- 1. Log on to Casper Admin.
- 2. Drag ClientAgentInstaller.pkg to the window and then select **File > Save**.
- 3. Log on to Casper Remote.
- 4. In the *Computers* tab, select the Mac client computers from the list of available computers.
- 5. In the *Packages* tab, select ClientAgentInstaller.pkg.
- 6. Click **Go**.

## Connecting Remotely using Secure Shell

Secure Shell (SSH) is a network protocol that is used to connect to the remote Mac client computers over secure data communication through command line to manage client computers.

## Using Terminal (for Mac or Linux OS)

The administrator computer having either Mac or Linux OS can install the client using this method.

#### **Prerequisites**

Before you install Segrite Mac client, ensure the following requirements.

- Administrator must have an account on the Mac client computers with admin privileges.
- Enable Remote Login and either allow access for all users, or only for specific users, such
  as Administrators. You can find this setting on the Mac computer under System
  Preferences > Sharing > Remote Login.
- Ensure that the firewall does not block the port that Secure Shell (SSH) uses, which is by default TCP port 22. This port allows the required communication for remote login.
- If you use the Mac firewall, disable stealth mode. With stealth mode enabled, the remote push installation cannot discover the client through Search Network.
- To disable stealth mode on the Mac computers, do the following,
  - a. In System Preferences, go to **Security and Privacy**.
  - b. Click the **Lock** icon and provide password if it is locked.
  - c. Select Firewall > Firewall Options.

- d. Clear the **Enable stealth mode** check box if it is selected.
- e. Click OK.
- Mac Segrite Client installer must be created on the Segrite Endpoint Protection.

### **Installing Segrite Mac Client**

To install Seqrite Mac client using Terminal, follow these steps on the administrator Mac computer:

- 1. On the Seqrite Endpoint Protection, download UEMREMOTEINST.TAR from the URL, http://dlupdate.quickheal.com/builds/seqrite/uemcp/en/UEMREMOTEINST.tar
  - Download Mac client builds (with/without AV) from the EPP server. These builds will be in the TAR format.
- 2. Rename the Mac client installer as follows:
  - Mac client installer (without AV) MCCLAGNT.TAR
- 3. Extract UEMREMOTEINST.TAR.
- Copy MCCLAGNT.TAR or MCCLAGAV.TAR to "< Download directory>/UEMREMOTEINST".
   Download directory is the directory where you have downloaded and extracted
   UEMREMOTEINST.TAR.
- 5. Open Terminal.app and go to the UEMREMOTEINSTRemote Installation folder.
- 6. Enter the following command

sh ./Scripts/copy.sh

Parameter description

sh ./Scripts/copy.sh is static.

specifies the user name of the remote Mac computer such as 'test'.

specifies the IP address of the remote Mac computer such as '10.10.0.0'.

Example: sh ./Scripts/copy.sh "test" "10.10.0.0"

- 7. Enter the password of the remote computer to connect to it.
- 8. Enter the command sudo sh /tmp/install.sh.
- 9. Enter the password of the remote computer when prompted.
- 10. A confirmation message appears "If earlier version of Seqrite Endpoint Protection client is found on the system, then it will be uninstalled automatically. Do you want to continue?? [Yes/No]:".
- 11. Enter Yes or No.
  - If you enter **Yes**, installation will proceed.

- If you enter No, installation will be aborted with message "Option No has been selected.
   Installation aborted."
- 12. Enter the command exit to close remote SSH session.
- 13. Repeat steps 6 through 10 to install Segrite Mac client on a different remote computer.

## Using PuTTY (for Windows OS)

The administrator computer having Windows OS can install the Mac client using this method.

### **Prerequisites**

Before you install Segrite Mac client, ensure the following requirements.

- Administrator must have an account on the Mac client computers with admin privileges.
- Enable Remote Login and either allow access for all users, or only for specific users, such
  as Administrators. You can find this setting on the Mac client computer under System
  Preferences > Sharing > Remote Login.
- Ensure that the firewall does not block the port that Secure Shell (SSH) uses, which is by default TCP port 22. This port allows the required communication for remote login.
- If you use the Mac firewall, disable stealth mode. With stealth mode enabled, the remote push installation cannot discover the client through Search Network.
- To disable stealth mode on the Mac computers, do the following,
  - a. In System Preferences, go to Security and Privacy.
  - b. Click the Lock icon and provide password if it is locked.
  - c. Select Firewall > Firewall Options.
  - d. Clear the Enable stealth mode check box if it is selected.
  - e. Click OK.
- Mac Seqrite client installer must be created on the Seqrite Endpoint Protection. To know about how to create client installer, see <u>Creating Mac client Installer</u>.

### Installing Segrite Mac Client

To install Segrite Mac client using PuTTY, follow these steps:

- 1. On the Seqrite Endpoint Protection, download UEMREMOTEINST.TAR from the URL,http://dlupdate.quickheal.com/builds/seqrite/uemcp/en/UEMREMOTEINST.tar
- 2. Download Mac client builds (with/without AV) from the UEM server. These builds will be in the TAR format.

- Rename the Mac client installer as follows:
   Mac client installer (without AV) MCCLAGNT.TAR
   Mac client installer (with AV) MCCLAGAV.TAR
- 4. Extract UEMREMOTEINST.TAR.
- 5. Copy MCCLAGNT.TAR orMCCLAGAV.TAR to "/UEMREMOTEINST". Download directory is the directory where you have downloaded and extracted UEMREMOTEINST.TAR.
- 6. Open cmd.exe and go to the folder "< Download directory>/UEMREMOTEINST".
- 7. Do one of the following:
  - Enter the following command if antivirus is included in the client installer
    .Remote\_InstallationSoftwarespscp.exe . MCCLAGAV.TAR
    .Remote\_InstallationScriptsinstall.sh username>@<ip\_address</li>
     a="">:/tmp/</ip\_address<>

#### Parameter description

- <username>specifies the user name of the remote Mac client computer such as 'test'.
- <ip\_address> specifies the IP address of the remote Mac client computer such as '10.10.0.0'.

Example: .Remote\_InstallationSoftwarespscp.exe .MCCLAGNT.TAR .Remote\_InstallationScriptsinstall.sh test@10.10.0.0:/tmp/.

- 8. Open .Remote InstallationSoftwaresputty.exe.
- 9. Enter the IP address of the remote Mac client computer and click Open.
- 10. In the PuTTY terminal Window, enter the username and password of an administrator user on the remote computer.
- 11. Upon getting connected to the remote computer, type the following command sudo sh /tmp/install.sh.
- 12. A confirmation message appears "If earlier version of Seqrite Endpoint Protection client is found on the system, then it will be uninstalled automatically. Do you want to continue?? [Yes/No]:".

### 13. Enter Yes or No.

- If you enter **Yes**, installation will proceed.
- If you enter No, installation will be aborted with message "Option No has been selected.
   Installation aborted."

14. Type the command exit to close SSH connection.

Repeat steps 6 through 11 to install on a different Mac client computer.

**Note:** While installing the Mac client for the first time on Mac OS 10.13 and later, user should allow permission for loading the drivers manually when prompted.

## **Active Directory**

This page helps you to download Active Directory Tool. With Active Directory Tool you can synchronize the EPP server group with active directory organizational unit (OU)/container/computer. After synchronization, the clients will be installed on all the endpoints of your domain network. A periodic check is carried out to find if any new endpoint is added to your network. When a new endpoint is added, the client gets automatically installed on that endpoint.

You can also exclude certain endpoints from the EPP server group so that the client is not installed on these endpoints.

#### Note:

- This installation method is available only with Microsoft Windows operating system.
- To synchronize the EPP server with Active Directory OU, the Active Directory Tool should be installed on the domain machine or should be a member of the domain.
- Synchronization cannot be done with Default group.
- On the Groups page, groups are shown with AD tag, which are already synchronized with Active Directory.
- The user should have permissions of Domain Admins to synchronize with Active Directory.

## Synchronizing with Active Directory

To install Segrite Active Directory Tool on your computer, follow these steps:

- 1. Click Active Directory Installer button.
- 2. The Active Directory zip file is downloaded. Extract the files.
- 3. Double click adinst.msi file. The Active Directory installer opens and guides you through the steps required to install Seqrite Active Directory Tool on your computer.

**Note:** This system should be powered on 24X7 for periodic check in synchronization process.

4. Follow the instructions in the wizard. Seqrite Active Directory Tool will be installed on your computer.

| 5. | Launch the Seqrite Active Directory Tool. A help file is provided in the Seqrite Active Directory Tool. |  |  |  |
|----|----------------------------------------------------------------------------------------------------|--|--|--|
|    |                                                                                                    |  |  |  |
|    |                                                                                                    |  |  |  |
|    |                                                                                                    |  |  |  |
|    |                                                                                                    |  |  |  |
|    |                                                                                                    |  |  |  |
|    |                                                                                                    |  |  |  |
|    |                                                                                                    |  |  |  |
|    |                                                                                                    |  |  |  |
|    |                                                                                                    |  |  |  |
|    |                                                                                                    |  |  |  |
|    |                                                                                                    |  |  |  |
|    |                                                                                                    |  |  |  |

# **Installing Seqrite Client**

The procedure to install Seqrite Client on different operating systems is as follows:

## **Installing Seqrite Client on Windows**

- 1. Copy the Client Installer created from Online/Standalone Installer to Windows system.
- 2. Extract the zip file on the system.
- 3. Execute the installer file. The name of installer file, as per the options selected is as follows,
  - 32-bit with AV clagav32
  - 32-bit without AV clagnt32
  - 64-bit with AV clagav64
  - 64-bit without AV clagnt64
  - Minimal minimal.exe
- 4. On executing the installer file, the Segrite Client Agent is installed.

## Installing Segrite Client on Mac

- 1. Download the .TAR file from the Segrite console.
- 2. Extract the tar file.
- 3. Double-click the installer file (MCLAGNT.DMG). The Endpoint Protection icon is mounted on the desktop.
- 4. Double click the Endpoint Protection icon. An installer window will appear.
- 5. Double click the Seqrite Installer icon in the window. "Verifying Client Agent installer" message is displayed.
- 6. After the verification is complete, a message appears, "Client Agent Installer" is an app downloaded from the Internet. Are you sure you want to open it?"
- 7. Click **Open** button.
- 8. Provide username and password of the system when prompted by the installer.
- 9. Click OK.

**Note:** If password-protected Client Installer is being executed, then it will ask for Client Installer password first and then it will ask for System password.

10. The Client Agent will be installed. A message, "Endpoint Protection Client installed successfully" appears.

#### 11. Click **OK**.

The AV will be automatically downloaded and installed in the background. After installation, AV will get activated and its status will be sent to the server.

#### Note:

- To install Endpoint Protection on macOS Catalina, refer KB article,
   Segrite Endpoint Protection compatibility with macOS Catalina
- To install Endpoint Protection on Big Sur, refer KB article, Segrite Endpoint Protection supports macOS Big Sur 11

## **Installing Segrite Client on Linux**

- 1. Log in as root and go to the terminal.
- 2. Go to the directory containing Seqrite Endpoint Protection installation folder and run ./install script. The installation script will copy the necessary files to the /usr/lib/Seqrite/Seqrite folder.
- 3. Configure Seqrite and save your settings.

Email notification will be received when client installation is successful if you have enabled the settings of Client Deployment on the Notification page.

# **Migration Considerations**

The following table provides more information while migrating from the earlier version to the later version.

| Category   | From Version        | To Version    | Yes/No | Comment                                          |
|------------|---------------------|---------------|--------|--------------------------------------------------|
| On Prem    | EPS 5, 6, up to 7.5 | EPS 8.x       | No     | -                                                |
|            | EPS 5, 6, up to 7.5 | EPS 7.6 SP5   | Yes    | _                                                |
|            | EPS 7.6 SP5         | EPS 8.0       | Yes    | Only Group and Client<br>Migration               |
|            | EPS 7.6 SP5         | EPS 8.1       | Yes    | Group, Client, and Policy<br>Migration Supported |
|            | EPS 7.6 SP5         | EPS 8.2       | Yes    | Group, Client, and Policy<br>Migration Supported |
|            | EPS 7.4 SP2         | EPS 8.2       | Yes    | Group, Client, and Policy<br>Migration Supported |
| Over Cloud | EPS 7.6 SP5         | EPS Cloud 3.0 | Yes    | Group, Client, and Policy<br>Migration Supported |
|            | EPS 7.4 SP2         | EPS Cloud 3.0 | Yes    | Group, Client, and Policy<br>Migration Supported |
|            |                     |               |        |                                                  |

For more details on migration, refer: EPS 7.6 Migration

For more details on migration, refer: EPS 7.4 Migration

For more details on upgrade, refer: <u>UPGRADING-EPP-CLOUD-ENDPOINTS</u>

#### Note:

- All the OS that are supported by EPP Cloud 10.6 are supported while migrating. Not supported OS are Win Vista, Win 2003, and Win XP SP1/SP2.
- The IE11 required for Win 7.
- Rebooting is required once the migration process is completed.

- Migration is not applicable for the clients with Linux and Mac operating systems.
- No migration support for versions previous to EPS 7.6 SP5 to EPS 8.x or EPS Cloud 1.6.x.

# **EPS 7.6 Migration**

Segrite recommends customers of EPS 7.6 should migrate to Segrite EPS 3.0.

For the current EPS 7.6 customers, Seqrite is providing a tool to migrate data of clients, groups, and policies from EPS 7.6 to EPS 3.0.

This page will guide you through the step-by-step migration process to migrate EPS 7.6 data of clients, groups, and policies to EPS 3.0 This page is active for only 60 days from the activation date of Migration feature.

### **System Requirements**

- Service Pack 5.0 applied on EPS 7.6 Server and clients
- Windows and Linux
   For System requirements for Segrite EPS clients, refer System Requirements.

### **Important**

- If the OS requirements are not met, the client and groups data will not be migrated to EPS 8.1.
- The client is installed in the default path. You can modify the client installation path, if required. If you want to change the path, you should change the path before migration.
   To change the client installation path, go to EPS 3.0 console > Configurations > Client Installation.

### **Migrating Data**

EPS 7.6 Migration process means migrating the data of clients, groups, and policies from the EPS Server 7.6 to the EPS Server 3.0.

## Migrating Clients, Groups, and Policies

To migrate EPS 7.6 data of clients, groups, and policies to EPS 3.0, follow these steps:

- 1. Go to EPS 3.0 console > Deployment > EPS 7.6 Migration page.
- 2. Click the **Export Tool** button. The tool is downloaded.
- 3. Execute the Export Tool on the EPS 7.6 server.
- 4. After the Export Tool is executed, 'Do you want to change export location? [y/n]', question appears. To provide local system path to export data of the Groups and clients, type 'y' and type the path.
  - To export the data to the default path, type 'n'. The default export path is <installation directory>\Segrite\Endpoint Protection 7.60\Admin\Export

After validating the path, the data is exported in the .DAT format at the set path. The Client.dat and Groups.dat files will be zipped automatically to **Export.zip** by the Export Tool.

- 5. Go to EPS 3.0 console > Deployment > EPS 7.6 Migration page.
- 6. Click the **Import Data** button.

The Import Data dialog appears. By default, the Client, Groups, and Policy check boxes are selected, so all clients, groups, and policies are imported.

You can clear the Groups or Policy check boxes if you don't want to import. If you don't import Groups and you import only Policy, all clients will be imported in the default group. The policy will be imported but will not be assigned to any group.

- 7. Click **Browse** to Import Export.zip file.
- 8. Click **Import**. The data is imported successfully. The success message appears.

#### Note:

- Maximum no. of groups to be imported: 999
- Maximum no. of policies to be imported: 198

### **Important: Group and Policy Migration**

• If a duplicate group is found on both EPS 7.6 and EPS 3.0, it will be skipped. But if the applied policies are different on duplicate groups, the policy applied on EPS 3.0 remains the same.

Example: If 'Group1' is present on both EPS 7.6 and EPS 3.0, after migration, the policy assigned to Group1 on EPS 3.0 remains the same.

- While importing the Firewall policy, ensure the following things.
  - In EPS 7.6, if multiple Remote IP addresses are added to the Firewall exception, then in the imported policy in EPS 3.0 multiple exceptions will be created for each IP.
  - Domain name exceptions are ignored.
- If a duplicate name is found in EPS 7.6 and EPS 3.0 of the following components while importing, a timestamp will be appended to the imported name.
  - Policy
  - Device name
  - User Defined Dictionary
- 9. Applying Migration Service Pack for **Windows**, do the following.

- a. If you want to change the default client installation path, go to EPS 3.0 console > Configurations > Client Installation. Else, client will be installed at default location.
- b. On EPS 7.6 Migration page, click the Client Migration Tool button.
- c. The Client Migration Tool, migrate.zip is downloaded.
- d. Extract the zipped file on the EPS 7.6 server. The extracted folder contains clagnt.dat and acsvpack.exe files.
- e. Execute acsypack.exe on the EPS 7.6 server.
- f. The Client Migration Tool prompt appears. Click Yes.

  If you select Yes, the endpoints will be migrated group-wise.

  If you select No, all the endpoints will be migrated in one go.
- g. The success message appears. Click Ok.
- h. The Migration Service pack is applied on EPS 7.6 server successfully.

### **Migrating Group-wise endpoints**

To migrate group-wise endpoints, follow these steps.

- 1. Log on to the Segrite Endpoint Protection 7.6 console.
- 2. Go to Clients > Manage Groups.
- 3. Select the group from which the endpoints need to be migrated. You can migrate a group only once.
  - A submenu list appears.
- 4. Select Migration to EPS 2.x.
  The confirmation screen appears.
- 5. Click Yes.
- 6. Restart the endpoint when the restart prompt will appear on the endpoint. You will receive 2 restart prompts during migration process in case you have not rebooted the system after EPS 7.6 client installation.

The migration feature is applied to the selected parent group and all child subgroups if available. All the endpoints under the parent group and child group, if available are migrated to EPS 2.x.

#### For Linux, do the following.

- 1. Go to EPS 3.0 console > Deployment > Online Installer page.
- 2. Download latest Linux Seqrite Client packager on the Linux client.
- 3. The Client Installer tar file is downloaded. Extract the files on the Linux client.

4. Execute the Installer. Uninstallation of previous version and installation of latest version will be done automatically.

The data of clients, groups, and policies will be migrated successfully. Migrated Clients will appear online on the EPS 3.0 console.

## **Removing Inactive Clients from EPS 7.6**

The migrated clients appear offline/inactive on the EPS 7.6 Web console. To remove inactive clients, follow these steps:

- 1. Log on to the Seqrite Endpoint Protection 7.6 Web console.
- 2. Go to Admin Settings > Clients.
  The Client Installation page appears.
- 3. Under Inactive Client Settings, select the **Enable automatic removal of inactive** clients check box.
- 4. In the **Remove a client if inactive for** list, select number of days after which Seqrite Endpoint Protection considers a Client is inactive.
- 5. To apply the setting, click **Apply**.

#### Limitations

- EPS Migration 7.6 does not support the clients with Mac operating systems.
- The Default client on the EPS Server will not be migrated to EPS 8.1.
- Update Agent upgrade is not supported.
- Master Secondary setup not supported for EPS 8.1.
- Migration of EPS Users, and reports are not supported.

# **EPS 7.4 Migration**

Segrite recommends customers of EPS 7.4 should migrate to Segrite EPS 3.0.

These guidelines will help you perform migration from EPS 7.4 to EPS Cloud 3.0.

Existing customers go for server and client upgrade from EPS 7.4 to EPS Cloud 3.0 and can use new features available in EPS Cloud 3.0 with no data loss.

**Pre-requisites**: Download these binaries from the following locations:

- migrationexport.zip This is an export tool which is used to export Groups, Clients, and Policy Data from EPS 7.4 server.
   https://dlupdate.quickheal.com/builds/seqrite/uemcp/migrate/74/cloud/migrationexport.zip
- acsvpack.exe This is a client migration tool which is used to migrate local and roaming clients from EPS 7.4 to EPS Cloud 3.0

https://dlupdate.quickheal.com/builds/seqrite/uemcp/migrate/74/cloud/acsvpack.exe

## **OS Requirements:**

- Service Pack 2 applied on EPS 7.4 Server and Clients
- Windows: For System requirements for Segrite EPS clients, See <u>System Requirements</u>.

**Note:** EPS Migration 7.2 does not support the clients with Linux, Mac, Windows Vista, Windows XP, Windows 2000 server, and Windows 2008 server.

### Important to Know:

- If the OS requirements are not met, the Groups, Clients, and Policy data will not be migrated to EPS Cloud.
- The client is installed in the default path. If you want to change the path, it needs to be changed before migration begins.
  - To change the client installation path, go to EPS Cloud console > **Configurations** > **Client Installation**.

### **Migrating Data**

To migrate clients, groups, and policies data from EPS 7.4 to EPS Cloud 3.0, follow these steps:

- 1. Extract the **migrationexport.zip** file that you downloaded.
- 2. Execute the export tool (migrationexport.exe) on the EPS 7.4 server.
- 3. After the export tool is executed, 'Do you want to change export location? [y/n]', question appears. To provide local system path to export data of the clients, groups, and policies, type 'y' and type the path.

- 4. To export the data to the default path, type 'n'. The default export path is **<installation directory> \Seqrite\Endpoint Security7.4\Admin\Export**.
  - After validating the path, the data is exported in the **.DAT** format at the set path. The Client.dat, Groups.dat, and Policy files will be zipped automatically to Export.zip by the Export Tool.
- 5. Go to EPS Cloud 3.0 console > **Deployment** > **EPS 7.6 Migration** page.
- 6. Click the **Import Data** button. The **Import Data** dialog appears. By default, the Groups, Client, and Policy check boxes are selected. Thus, all clients, groups, and policies are imported. If you do not want to import any of it, clear the respective check box.
- 7. Click **Upload File** or **Browse** to import **Export.zip** file.
- 8. Click **Import Data**. The data is imported successfully. The success message appears.

#### **Limitations:**

- Maximum no. of groups to be imported: 999.
- Maximum no. of policies to be imported: 198.

#### Note:

- If a duplicate group is found on both EPS 7.4 and EPS Cloud 3.0, it will be skipped. But if the applied policies are different on duplicate groups, the policy applied on EPS Cloud 3.0 remains the same.
  - Example: If 'Group1' is present on both EPS 7.4 and EPS Cloud 3.0, after migration, the policy assigned to Group1 on EPS Cloud 3.0 remains the same.
- While importing the Firewall policy, ensure the following things.
  - In EPS 7.4, if multiple Remote IP addresses are added to the Firewall exception, then in the imported policy in EPS Cloud 3.0, multiple exceptions will be created for each IP.
  - Domain name exceptions are not imported.
- If a duplicate name is found in EPS 7.4 and EPS Cloud 3.0 of the following components while importing, a timestamp will be appended to the imported name.
  - Policy
  - Device name
  - User Defined Dictionary

### **Migrating Client**

To migrate the local and roaming clients, follow these steps:

- 1. On the EPS 7.6 Migration page, click the Client Migration Tool button. The Client Migration Tool, **migrate.zip** is downloaded.
- Extract the migrate zip file. A folder named migrate gets created. The migrate folder contains accadef.ini, acsvpack.exe, agntsetp.exe, agsetp64.exe, clagnt.dat, and clagnt.ini files.

- 3. Delete the acsvpack.exe from this folder.
- 4. Copy **acsvpack.exe** that you downloaded from the above mentioned location and paste it into the **migrate** folder that got created after downloading the migrate.zip from the console.

Ensure that accadef.ini, acsvpack.exe, agntsetp.exe, agsetp64.exe, clagnt.dat, and clagnt.ini files are all in the same folder before executing acsvpack.exe.

- 5. Execute acsvpack.exe on the EPS 7.4 server.
- 6. The Client Migration tool prompt appears.
  - a. If you select **Yes**, the endpoints will be migrated group-wise. Refer steps from Migrating Endpoints by Group.
  - b. If you select **No**, all the endpoints will be migrated in one go.
- 7. The success message appears. Click Ok.

The Migration Service pack is successfully applied on EPS 7.4 server.

### Migrating the Endpoints by Group

To migrate group-wise endpoints after applying SSP, follow these steps.

- 1. Log on to the SEQRITE Endpoint Security 7.4 console.
- 2. Go to Clients > Manage Groups.
- 3. Select the group from which the endpoints need to be migrated. You can migrate a group only once.

A sub-menu list appears.

4. Select Endpoint Migration.

The confirmation screen appears.

- 5. Click **Yes**. A restart prompt appears on the endpoint.
- 6. Restart the endpoint. You will receive two restart prompts during the migration process if you have not rebooted the system post EPS 7.4 client installation.

The migration feature is applied to the selected parent group and all child subgroups, if available. All the endpoints under the parent group and child group, if available are migrated to EPS Cloud.

The clients, groups, and policies data will be migrated successfully.

Migrated clients will appear online on the EPS Cloud console.

### Removing Inactive Clients from EPS 7.4

The migrated clients appear offline/inactive on the EPS 7.4 web console.

To remove inactive clients, follow these steps:

- 1. Log on to the Segrite Endpoint Security 7.4 Web console.
- 2. Go to Admin Settings > Clients.

The Client Installation page appears.

- 3. Under Inactive Client settings, select the **Enable automatic removal of inactive clients** check box.
- 4. In the **Remove a client if inactive for** list, select number of days after which Seqrite Endpoint Security considers a Client as inactive.
- 5. To apply the setting, click **Apply**.

#### Limitations

- The default client on the EPS Server will not be migrated to EPS Cloud. To migrate EPS
  7.4 default client, first uninstall the EPS 7.4 server and then install EPS Cloud client
  manually.
- EPS Migration 7.4 does not support the clients with Linux and Mac operating systems. To migrate Linux and Mac client, first uninstall the EPS 7.4 Linux/Mac endpoint and then install EPS Cloud Linux/Mac client manually.
- Update Agent upgrade is not supported.
- Migration of EPS Users and Reports are not supported.

# **EPS 7.2 Migration**

Segrite recommends customers of EPS 7.2 should migrate to Segrite EPS 3.0.

These guidelines will help you perform migration from EPS 7.2 to EPS Cloud 3.0.

Existing customers go for server and client upgrade from EPS 7.2 to EPS Cloud 3.0 and can use new features available in EPS Cloud 3.0 with no data loss.

**Pre-requisites**: Download these binaries from the following locations:

- migrationexport.zip This is an export tool which is used to export Groups, Clients, and Policy Data from EPS 7.2 server.
   https://dlupdate.quickheal.com/builds/segrite/uemcp/migrate/72/cloud/migrationexport.zip
- acsvpack.exe This is a client migration tool which is used to migrate local and roaming clients from EPS 7.2 to EPS Cloud 3.0

https://dlupdate.quickheal.com/builds/seqrite/uemcp/migrate/72/cloud/acsvpack.exe

### **OS Requirements:**

Windows: For System requirements for Segrite EPS clients, See System Requirements.

**Note:** EPS Migration 7.2 does not support the clients with Linux, Mac, Windows Vista, Windows XP, Windows 2000 server, and Windows 2008 server.

### Important to Know:

- If the OS requirements are not met, the Groups, Clients, and Policy data will not be migrated to EPS Cloud.
- The client is installed in the default path. If you want to change the path, it needs to be changed before migration begins.
  - To change the client installation path, go to EPS Cloud console > **Configurations** > **Client Installation**.

### **Migrating Data**

To migrate clients, groups, and policies data from EPS 7.2 to EPS Cloud 3.0, follow these steps:

- 1. Extract the **migrationexport.zip** file that you downloaded.
- 2. Execute the export tool (migrationexport.exe) on the EPS 7.2 server.
- 3. After the export tool is executed, 'Do you want to change export location? [y/n]', question appears. To provide local system path to export data of the clients, groups, and policies, type 'y' and type the path.
- 4. To export the data to the default path, type 'n'. The default export path is **<installation directory> \Seqrite\Endpoint Security7.2\Admin\Export**.

After validating the path, the data is exported in the **.DAT** format at the set path. The Client.dat, Groups.dat, and Policy files will be zipped automatically to Export.zip by the Export Tool.

- 5. Go to EPS Cloud 3.0 console > **Deployment** > **EPS 7.6 Migration** page.
- 6. Click the **Import Data** button. The **Import Data** dialog appears. By default, the Groups, Client, and Policy check boxes are selected. Thus, all clients, groups, and policies are imported. If you do not want to import any of it, clear the respective check box.
- 7. Click **Upload File** or **Browse** to import **Export.zip** file.
- 8. Click **Import Data**. The data is imported successfully. The success message appears.

#### **Limitations:**

- Maximum no. of groups to be imported: 999.
- Maximum no. of policies to be imported: 198.

### Note:

- If a duplicate group is found on both EPS 7.2 and EPS Cloud 3.0, it will be skipped. But if the applied policies are different on duplicate groups, the policy applied on EPS Cloud 3.0 remains the same.
  - Example: If 'Group1' is present on both EPS 7.2 and EPS Cloud 3.0, after migration, the policy assigned to Group1 on EPS Cloud 3.0 remains the same.
- If a duplicate name is found in EPS 7.2 and EPS Cloud 3.0 of the following components while importing, a timestamp will be appended to the imported name.
  - Policy
  - Device name
  - User Defined Dictionary

### **Migrating Client**

To migrate the local and roaming clients, follow these steps:

- 1. On the EPS 7.6 Migration page, click the Client Migration Tool button. The Client Migration Tool, **migrate.zip** is downloaded.
- Extract the migrate zip file. A folder named migrate gets created. The migrate folder contains accadef.ini, acsvpack.exe, agntsetp.exe, agsetp64.exe, clagnt.dat, and clagnt.ini files.
- 3. Delete the acsvpack.exe from this folder.
- 4. Copy acsvpack.exe that you downloaded from the above-mentioned location and paste it into the migrate folder that got created after downloading the migrate.zip from the console.

Ensure that accadef.ini, acsvpack.exe, agntsetp.exe, agsetp64.exe, clagnt.dat, and clagnt.ini files are all in the same folder before executing acsvpack.exe.

- 5. Execute acsvpack.exe on the EPS 7.2 server.
- 6. The Client Migration tool prompt appears.
  - a. If you select **Yes**, the endpoints will be migrated group-wise. Refer steps from Migrating Endpoints by Group.
  - b. If you select **No**, all the endpoints will be migrated in one go.
- 7. The success message appears. Click **Ok**.

The Migration Service pack is successfully applied on EPS 7.2 server.

### Migrating the Endpoints by Group

To migrate group-wise endpoints after applying SSP, follow these steps.

- 1. Log on to the SEQRITE Endpoint Security 7.2 console.
- 2. Go to Clients > Manage Groups.
- 3. Select the group from which the endpoints need to be migrated. You can migrate a group only once.

A sub-menu list appears.

4. Select Endpoints Migration.

The confirmation screen appears.

- 5. Click **Yes**. A restart prompt appears on the endpoint.
- 6. Restart the endpoint. You will receive two restart prompts during the migration process if you have not rebooted the system post EPS 7.2 client installation.

The migration feature is applied to the selected parent group and all child subgroups, if available. All the endpoints under the parent group and child group, if available are migrated to EPS Cloud.

The clients, groups, and policies data will be migrated successfully.

Migrated clients will appear online on the EPS Cloud console.

### **Removing Inactive Clients from EPS 7.2**

The migrated clients appear offline/inactive on the EPS 7.2 web console.

To remove inactive clients, follow these steps:

1. Log on to the Segrite Endpoint Security 7.2 Web console.

2. Go to Admin Settings > Clients.

The Client Installation page appears.

- 3. Under Inactive Client settings, select the **Enable automatic removal of inactive clients** check box.
- 4. In the **Remove a client if inactive for** list, select number of days after which Seqrite Endpoint Security considers a Client as inactive.
- 5. To apply the setting, click **Apply**.

#### Limitations

- The default client on the EPS Server will not be migrated to EPS Cloud. To migrate EPS
  7.2 default client, first uninstall the EPS 7.2 server and then install EPS Cloud client
  manually.
- EPS Migration 7.2 does not support clients with Linux and Mac operating systems. To migrate Linux and Mac client, first uninstall the EPS 7.2 Linux/Mac endpoint and then install EPS Cloud Linux/Mac client manually.
- Update Agent upgrade is not supported.
- Migration of Patch Management settings is not supported.
- Migration of EPS Users and Reports are not supported.

# **Policies**

Policies feature helps you to create policies that help centrally control and manage the users belonging to a group. You can create two types of policies,

- **Container policy** Container policy is a combination of all features.
- **Feature policy** Feature policy is used for specific feature. The feature policy overrides the container policy.

On the Policies page, you can manage policies.

# Creating a New Policy

To create a new policy, follow these steps:

- 1. Log on to the Segrite Endpoint Protection.
- 2. Go to Policies. The Policies page appears displaying list of policies.
- 3. Click **Create Policy** button.
- 4. The Create Policy dialog appears. Enter Policy Name.
- 5. Select the Policy Type, either **Container Policy** or **Feature Policy**. If you select the Feature policy option, select the feature from the list.
- 6. Enter **Description** of the policy.
- 7. Click **Create**. The Policy Settings page appears. Configure the policy.
- 8. Click **Save Policy**. The policy is created.

# **Deleting a Policy**

To delete a policy, follow these steps:

- 1. Log on to the Seqrite Endpoint Protection.
- 2. Go to Policies. The Policies page appears displaying list of policies.
- 3. Select the policy that you want to delete, and then click **Delete** button. A confirmation message appears.
- If you are sure to delete the selected policy, click YES.
   If the selected policy is applied to a group, it cannot be deleted, and a failure message appears.

#### Note:

- You cannot delete the default policy.
- If a policy is applied to a group or to an endpoint and you want to delete it, then apply a
  different policy to that group or unassign the policy applied to the endpoint. Then you
  can delete the policy.

# **Duplicating a Policy**

To duplicate a policy, follow these steps:

- 1. Log on to the Segrite Endpoint Protection.
- 2. Go to Policies. The Policies page appears displaying list of policies.
- 3. Click the duplicate icon of the policy that you want to duplicate.
- 4. The duplicated policy appears in the next row. Edit the name of the policy. Click check mark icon to save the policy. The selected policy is duplicated. The policy settings remain same. You can also change the policy settings if required.
- 5. To save your setting, click **Save Policy**.

# **Updating a Policy**

To update a policy, follow these steps:

- 1. Log on to the Seqrite Endpoint Protection.
- 2. Go to Policies. The Policies page appears displaying list of policies. The name of the policy owner and date of policy creation appears.
- 3. Click the edit icon of the policy that you want to update. The Policy Settings page appears.
- 4. Update the settings.
- 5. To save your setting, click **Save Policy**.

Note: You cannot update Default MSSP policy.

# **Schedule Settings**

Scanning regularly keeps the systems clean and safe. In a large organization the client systems may be installed in physically separated environments.

To centrally manage all the systems about how to scan and when to initiate scanning, the administrator must have a policy. This feature helps you create policies for scheduling scans for the client systems.

To configure policy for Schedule Settings, follow these steps:

- 1. On the Feature Policy page, you can see the following list of settings with expand sign and toggle button. Expand and enable settings that you want to configure.
  - Scheduled Tuneup
  - Scheduled Client Scan
  - Data-At-Rest Scan
  - Asset Management
  - Application Control
  - Vulnerability Scan
- 2. To save your settings, click **Save Policy**.

  Importantly, if you have customized the settings and later you want to revert to the default settings, you can do so by clicking the **Reset Default** button.

# **Scheduled Tuneup**

Scheduled Tuneup setting allow you to carry out different types of cleanups such as; disks, registry entries, or schedule a defragmentation at scheduled time at next boot. To schedule Tuneup settings, follow these steps:

- 1. In **Frequency** (Weekly), select a day of the week.
- 2. In **Start At**, set time in hours and minutes.
- 3. Select the **Run task immediately if missed** check box if you want to run the scan immediately if missed the set schedule.
- 4. In Tuneup settings, select either or all of the following options:
  - Disk cleanup
  - Registry cleanup
  - Defragment at next boot
     However, all these options are selected by default.

## Scheduled Client Scan

This feature allows you to create policies to initiate scanning the clients automatically at a convenient time. You can define whether the scan should run daily or weekly, select scan mode (Quick Scan, Full System Scan). You can also enable Antimalware while scanning. This will supplement other automatic protection features to ensure that the client systems remain malware-free.

- 1. In **Frequency**, select either the Daily or Weekly option.
- 2. In **Start At**, set time in hours and minutes.

3. Select the **Run task immediately** if missed check box if you want to run the scan immediately if missed the set schedule.

#### Note:

- Missed schedule scan is not supported on Windows XP SP3 (32- bit) operating system.
- For Microsoft Windows Vista and above operating systems, missed schedule scan will not work if Schedule task is not run at least once.
- 4. In Scanner Settings section, Under How to Scan, select a scan mode from the following:
  - a. Quick Scan (Scan Drive where operating system is installed)
  - b. Full System Scan (Scan all the fixed drives)
- 5. Select **Scan Priority**. The Scan Priority is **Low** by default. You can change the priority to Normal or High, if required.
- 6. Under **Select scan mode**, to set optimal setting, select the Automatic option.
- 7. To set advanced setting, select the **Advanced** option.
- 8. If you select the Advanced option, further settings such as, scan items and scan types are activated.
- 9. Under Select items to scan, select any of the following:
  - Scan executable files
  - Scan all files (Takes longer time)
  - Scan packed files
  - Scan mailboxes
  - Scan archives files
- 10. If you select the **Scan archives files** option, you can set the following also:
  - a. Archive Scan Level: You can set up to level 16.
  - b. Select action to be performed when virus is found in archive file: You can select one of the actions from Delete, Quarantine, and Skip.
- 11. In Select action to be performed when a virus is found section, select an action from the following: **Repair**, **Delete**, and **Skip**.
- 12. To enable scanning for malware, select the **Perform Antimalware scan** check box.
- 13. In Select action to be performed when malware found, select an action from the following: **Clean** and **Skip**.
- 14. Under Boot Time Scan Settings, select the **Perform Boot Time Scan** check box.
- 15. Select Boot Time Scan Mode option from the following,

- Quick Scan (Scan the areas where operating system and applications are installed)
- Full System Scan (Scan all the fixed drives)
   Boot time scan will be executed whenever the endpoint system restarts.

**Note:** Scan packed files, Scan mailboxes, and Antimalware Scan Settings are available only in the clients with Windows operating system.

### Data-At-Rest Scan

With Data-At-Rest scan, you can search for a particular type of data in various formats and detect any confidential data that is present in your endpoints and removable devices. To perform Data-At-Rest scan, you must enable DLP on the endpoints. To do this, see DLP License.

- 1. In **Frequency**, select either the Daily or Weekly option.
- 2. In **Start At**, set time in hours and minutes.
- 3. If you want to repeat scanning of your clients, select Repeat Scan and set the frequency to repeat the scan.
- 4. Select the **Run task immediately if missed** check box if you want to run the scan if missed the set schedule.
- 5. Select a scan mode from the following:
  - Quick Scan (Scan Drive where operating system is installed)
  - Full System Scan (Scan all the fixed drives)
  - Scan Specific Folder(s): Select this option to scan a particular folder(s).
    - a. Click **Configure**.
    - b. Enter the path of the folder that you want to scan. You can also choose to scan the subfolders by selecting the Include Subfolder check box.
    - c. Click **Add**. You can also remove a path from the list by clicking Remove.
    - d. Click Apply.
- 6. Select **Scan Priority**. The Scan Priority is **Low** by default. You can change the priority to Normal or High, if required.
- 7. Configure the settings for File Types, Confidential Data, and User Defined Dictionary.

# Asset Management

Assets Management helps you keep a watch on the system information, hardware information, and software installed. You can also view the hardware changes and software changes, if any, that are made to the configuration of the systems.

Select the following check boxes:

- Track Software Changes
- Track Hardware Changes. This check box is selected by default.

# **Application Control**

Application Control helps you define schedules to scan applications at a preferred or specified frequency.

To configure Application Control Schedule Scan, follow these steps:

- 1. In **Frequency**, select either the Daily or Weekly option. If you select the Weekly option, select the weekday from the list.
- 2. In **Start At**, set time in hours and minutes.
- 3. If you want to repeat scanning for the applications, select the **Repeat Scan** check box and set the frequency of interval after which the scan should be repeated.
- 4. Select the **Run task immediately if missed** check box.
- 5. Select one of the following scan options:
  - Unauthorized applications: Helps you initiate scanning only for the unauthorized applications present on a client machine.
  - Unauthorized and authorized applications: Helps you initiate scanning for both, unauthorized and authorized applications present on the client machine.
  - All installed applications: Helps you initiate scanning for all applications installed on a client.
- 6. Select **Scan Priority**. The Scan Priority is **Low** by default. You can change the priority to Normal or High, if required.

# **Vulnerability Scan**

Vulnerability Scan helps you define schedules to initiate vulnerability scan of the clients as per your convenience.

To configure Vulnerability Scan Schedule Scan, follow these steps:

- 1. Select the weekday from the list.
- 2. In **Start At**, set time in hours and minutes.
- 3. If you want to repeat scanning for the applications, select number of weeks to repeat the scan.
- 4. Select the **Run task immediately if missed** check box.
- 5. Under Scan and report, select one of the following options to scan for vulnerability against following software vendors:
  - Microsoft applications and other vendor applications

- Microsoft applications only
- Other vendor applications only
- 6. Select **Scan Priority**. The Scan Priority is **Normal** by default. You can change the priority to Low or High, if required.
- 7. Select **Scan Severity**. The Scan Severity is **High** by default. You can change the priority to Low or Medium, if required. You can reset the Scan setting to default with Reset Default button, if required.

# **Feature Policies**

## Scan

This feature allows you to define a policy on how to initiate the scan of the endpoints. The policy can be refined to enable Virus Protection or DNA scanning or include blocking of any suspicious packed files, and other settings.

To configure policy for Scan, follow these steps:

- 1. Create Container/feature policy for Scan.
- 2. On the Feature Policy page, you can see the following list of settings with expand sign and toggle button. Expand and enable settings that you want to configure.
  - Scanner
  - Virus Protection
  - Exclude Files and Folders
  - Exclude Extensions
  - Advanced DNA Scan
  - Disconnect Infected Endpoints from the network
  - Block suspicious packed files
  - Automatic Rogueware Scan
  - Scan External Drive
  - Autorun Protection
- 3. To save your settings, click **Save Policy**.

Importantly, if you have customized the settings and later you want to revert to the default settings, you can do so by clicking the Reset Default button.

## Scanner

Under Scanner, you can select either of the following scanning options:

- **Automatic**: This is the default scan setting that ensures optimum protection to the clients.
- Advanced: If you select this option, you may further need to customize the configuration of scanning options as per your requirement. When you select this option, other features are activated that are described as follows:

| other reatures are activated that are described as follows. |                                                                                                    |  |  |
|-------------------------------------------------------------|----------------------------------------------------------------------------------------------------|--|--|
| Features                                                    | Description                                                                                                    |  |  |
| Select items to scan                                        | <ul> <li>Select either of the options to scan:</li> <li>Scan executable files: Includes scanning of executable files only.</li> <li>Scan all files: Includes scanning of all files, but takes longer time for scanning.</li> </ul>                                                                                                    |  |  |
| Scan Packed Files                                           | Scans packed files inside an executable file.                                                                                                    |  |  |
| Scan Mailboxes                                              | Scans emails inside the mailbox files.                                                                                                    |  |  |
| Scan Archive Files                                          | Scans compressed files such as ZIP and ARJ files including other files.                                                                                                    |  |  |
| Archive Scan Level                                          | You can set the level for scanning in an archive file. The default scan level is set to 2. You can increase the scan level up to 16, however, that may affect the scanning speed.                                                                                                    |  |  |
| Action to be performed when virus is found in archive file. | <ul> <li>You can select an action that you want to take when a virus is found in archive file during an on-demand scan.</li> <li>You can select any one of the following actions:</li> <li>Delete – Deletes the entire archive file even if a single file within the archive is infected.</li> <li>Quarantine – Quarantines the archive containing the infected files.</li> <li>Skip – Takes no action even if a virus is found in an archive file.</li> </ul> |  |  |
| Action to be performed when a virus is found.               | You can select an action that you want to take when a virus is found during manual scan. You can select any one of the following actions:  Repair – All the infected files are repaired automatically. The files that are not repairable                                                                                                    |  |  |

|   | are deleted. ·                                             |
|---|------------------------------------------------------------|
| • | Delete – All the infected files are deleted automatically. |
| • | Skip – Takes no action even if a virus is found in a file. |

### **Virus Protection**

This feature helps you continuously monitor the endpoints against viruses that may infiltrate from sources such as email attachments, Internet downloads, file transfer, and file execution. By default, Virus Protection is enabled to keep the endpoints clean and secure from any potential threats.

| Features                                            | Description                                                                                                    |
|-----------------------------------------------------|----------------------------------------------------------------------------------------------------|
| Load Virus protection at Startup                    | Enables real-time protection to load every time the system is started.                                                                    |
| Display Alert messages                              | Displays an alert message with virus name and file name, whenever any infected file is detected by the virus protection.                  |
| Report source of infection                          | Displays the source IP address of the system where the virus is detected.                                                                 |
| Select action to be performed when a virus is found | You can select an action that you want to take when a virus is found during manual scan. You can select any one of the following actions: |
|                                                     | <ul> <li>Repair – All the infected files are repaired<br/>automatically. The files that are not repairable are<br/>deleted.</li> </ul>    |
|                                                     | <ul> <li>Delete – All the infected files are deleted<br/>automatically.</li> </ul>                                                        |
|                                                     | <ul> <li>Deny Access – Access to an infected file is blocked.</li> </ul>                                                                  |

### **Exclude Files and Folders**

This feature helps you decide which files and folders should be omitted from scanning for known viruses, Advanced DNA Scan, and Suspicious Packed files. It is helpful in case you trust certain files and folders and want to exclude them from scanning.

To add a file or a folder, follow these steps:

- 1. In Exclude File and Folders section, click Add.
- 2. On the Exclude Item screen, select either of the following:

- **Exclude Folder**: If you select Exclude Folder, type the folder path in the Enter folder path text box. If you want to exclude a subfolder also from scanning, select Include Subfolder.
- Exclude File: If you select Exclude File, type the file path in the Enter file path text box.
- Exclude MD5 checksum: If you select Exclude MD5 Checksum, type the checksum in Exclude MD5 Checksum text box. MD5 checksum is a 32-character hexadecimal number which is the fingerprint of the file. With MD5 checksum, you can verify whether your downloaded file got corrupted or not in transit.
- 3. In Exclude from section, select the following options as per your requirement:
  - Known Virus Detection
  - DNAScan
  - Suspicious Packed Files Scan
  - Behavior Detection
  - Anti-Ransomware

**Note:** When you select the Exclude MD5 checksum option, all the above options are selected, by default. Anti-Ransomware option is available only in the Exclude MD5 checksum selection.

4. To save your settings, click **OK**.

### Note:

- If you select Known Virus Detection, DNAScan and Suspicious Packed File Scan will also be enforced, and all the three options will be selected.
- If you select DNAScan, Suspicious Packed File Scan will also be enforced, and both the options will be selected.
- However, you can select Suspicious Packed File Scan or Behavior Detection as a single option.

### **Exclude Extensions**

This feature helps you to exclude the files from scanning using their extensions to provide a real-time virus protection. This is helpful in troubleshooting performance related issues by excluding certain categories of files that may be causing the issue.

To exclude a file extension from scanning, follow the step:

Type an extension in the Enter Extension text box, and then click Add.
 The file extension should be without any dots in the following format: xml, html, zip etc.

**Note:** The Exclude Extensions feature is available only in the clients with Windows and Mac operating systems.

### Advanced DNA Scan

Helps you safeguard the client systems even against new and unknown malicious threats whose signatures are not present in the virus definition database. DNAScan is an indigenous technology of Seqrite to detect and eliminate new types of malware in the system. DNAScan technology successfully traps suspected files with very less false alarms. Advanced DNAScan Settings also includes the following:

| Features                                 | Description                                                                                                    |
|------------------------------------------|----------------------------------------------------------------------------------------------------|
| Enable DNAScan                           | Helps in scanning the systems based on Digital Network Architecture (DNA) pattern.                                                                                                    |
| Enable Behavior detection system         | Helps in scanning the files and systems based on their behavior. If the files or systems behave suspiciously or their behavior changes by itself is considered as suspicious. This detection can be categorized based on their criticality level as Low, Moderate, and High. You can select the detection criticality level depending on how often the suspicious files are reported in your systems. |
| Submit suspicious files                  | Helps in submitting suspicious files to the Seqrite research lab automatically for further analysis.                                                                                                    |
| Show notification while submitting files | Displays a notification while submitting DNA suspicious files.                                                                                                    |

### Note:

- The Advanced DNAScan Settings feature is available only in the clients with Windows operating systems.
- The 'Behavior detection system' scan setting is not applicable for Windows Server platforms.

# Disconnect Infected Endpoints from the Network

This feature, when enabled disconnects the infected endpoints from the network when non-repairable virus is found.

Select the When non-repairable virus found check box to disconnect infected endpoint.

**Note:** Disconnect Infected Endpoints feature is not supported on Mac operating system.

## **Block Suspicious Packed Files**

This feature helps you identify and block access to the suspicious packed files. Suspicious packed files are malicious programs that are compressed or packed and encrypted using a

variety of methods. These files when unpacked can cause serious harm to the endpoint systems.

It is recommended that you always keep this option enabled to ensure that the clients do not access any suspicious files and thus prevent the spread of infection.

**Note:** The Block suspicious packed files feature is available only in the clients with Windows operating systems.

# **Automatic Rogueware Scan**

This feature automatically scans and removes rogueware and fake antivirus software. If this feature is enabled, all the files are scanned for possible rogueware present in a file.

**Note:** The Automatic Rogueware Scan feature is available only in the clients with Windows operating systems.

### Scan External Drives

Whenever your system comes in contact with any external devices, your system is at risk that viruses and malwares may infiltrate through them. This feature allows you to set protection rules for external devices such as; CDs, DVDs, and USB-based drives.

With External Drives Settings, you can scan the USB-based drives as soon as they are attached to your system. The USB-based drives should always be scanned for viruses before accessing it from your system, as these devices are convenient mediums for transfer of viruses and malwares from one system to another.

#### **Autorun Protection**

The Autorun Protection protects your system from autorun malware that tries to sneak into the system from USB-based devices or CDs/DVDs using the autorun feature of the installed operating system.

### **Fmail**

This feature allows you to customize the protection rules for receiving emails from various sources. You can set rules for blocking spam, phishing, and virus infected emails.

To configure policy for Email Settings, follow these steps:

- 1. Create Container/feature policy for Email Settings.
- 2. On the Feature Policy page, you can see the following list of settings with expand sign and toggle button. Expand and Enable settings that you want to configure.
  - Email Protection
  - Trusted Email Client Protection

- Spam Protection
- 3. To save your settings, click Save Policy.
  Importantly, if you have customized the settings and later you want to revert to the default settings, you can do so by clicking the Reset Default button.

### **Email Protection**

With this feature, you can apply the protection rules to all incoming emails. These rules include blocking infected attachments (malware, spam, and viruses) in the emails.

This feature is turned on by default which provides the optimal protection to the mailbox from malicious emails. We recommend that you always keep Email Protection turned on to ensure email protection. Once the feature is enabled, all the incoming emails will be scanned before they are sent to the Inbox.

- 1. The **Block attachments with multiple extensions** check box is selected by default. This option helps you block attachment in emails with multiple extensions. Worms commonly use multiple extensions which you can block using this feature.
- 2. The **Block emails crafted to exploit vulnerability** check box is selected by default. This option helps you block emails whose sole purpose is to exploit vulnerabilities of mail clients. Emails such as MIME, IFRAME contain vulnerability.
- 3. The **Enable attachment control** option helps you block email attachments with specific extensions or all extensions. If you select this option, the following options are enabled:
  - Block all attachments: Helps you block all types of attachments in emails.
  - **Block user specified attachments**: Helps you block email attachments with certain extensions. If you select this option, the Configure button is activated. For further settings, click Configure and set the following options:
    - a. In the User Specified Extensions dialog, select the extensions so that the email attachments with such extensions are blocked.
    - b. If certain extensions are not in the list that you want to block, type such extensions in the Enter Extension text box and then click **Add** to add them in the list.
    - c. Click OK to save changes.
- 4. Select the **Enable Email scanning over SSL** check box to enable incoming mail scanning for mail accounts configured over SSL. Ensure that you perform the procedure mentioned below to import the certificate for the mail client that you are using. This feature is available only in the clients with Microsoft Windows operating system.
- 5. In the Configure Ports for Email Scan section, do the following:
  - Enter POP3 and IMAP ports for incoming mails.
  - Enter **POP3** and **IMAP** ports for incoming mails over SSL.

• Enter **SMTP** port and **SMTP port (SSL)** port for outgoing mails.

**Note:** The Email Protection feature is available only in the clients with Microsoft Windows and Mac operating systems.

# **Configuring Email Clients**

For MS Outlook mail client, Seqrite Email Scanner certificate is imported automatically. No action required.

For your reference, procedure to import Sequite Email Scanner certificate for Mozilla Thunderbird mail client is quoted here,

- 1. Launch Thunderbird mail client.
- 2. Select Options Menu > Advanced > Certificates tab.
- 3. Click View Certificates.
- 4. In Certificate Manager dialog, select **Authorities** tab, click **Import**.
- 5. Select **Segrite Email Scanner CA.der certificate** from installation directorySegriteSegrite.
- 6. Click the **Trust this CA to identify websites** check box and click **Ok**.
- 7. In Certificate Manager dialog, click Ok.
- 8. In Options dialog, click **Ok**. Similarly, for other mail clients, to import Seqrite Email Scanner certificate, refer their technical documentation.

## **Trusted Email Clients Protection**

Since email happens to be the most widely used medium of communication, it is used as a convenient mode to deliver malware and other threats. Virus authors always look for new methods to automatically execute their viral codes using the vulnerabilities of popular email clients. Worms also use their own SMTP engine routine to spread their infection.

Trusted Email Clients Protection is an advanced option that authenticates email-sending application on the system before it sends the emails. This option prevents new worms from spreading further. It includes a default email client list that is allowed to send emails. Email clients in the default list includes Microsoft Outlook Express, Microsoft Outlook, Eudora, and Netscape Navigator.

Trusted Email Clients Protection supports most of the commonly used email clients such as; Microsoft Outlook Express, Microsoft Outlook, Eudora, and Netscape Navigator. If your email client is different from the ones mentioned, you can add such email clients in the trusted email client list.

**Note:** The Trusted Email Clients Protection feature is available only in the clients with Windows operating systems.

## **Spam Protection**

This feature allows you to differentiate genuine emails and filter out unwanted email such as spam, phishing, and adult emails. We recommend you to always keep Spam Protection enabled. If you enable Spam Protection, the Spam Protection Level, Whitelist, and Black list options are also activated.

#### Whitelist

Whitelist is the list of trusted email addresses. The content from the whitelisted email IDs is allowed to skip the spam protection filtering policy and is not tagged as SPAM. This is helpful if you find that some genuine email IDs are detected as SPAM or if you have blacklisted a domain but want to receive emails from certain email addresses from that domain.

### Blacklist

Blacklist is the list of email addresses from which all emails are filtered irrespective of their content. All the emails from the addresses listed here are tagged as "[SPAM] -". This feature is useful particularly if your server uses an open mail relay, which is used to send and receive emails from unknown senders. This mailer system can be misused by spammers. With blacklist, you can filter incoming emails that you do not want or are from unknown senders both by email IDs and domains.

# **Configuring Spam Protection**

- 1. Under Spam protection level, set the protection level from the following:
  - **Soft**: Applies soft filtering spam protection policy.
  - **Moderate**: Ensures optimum filtering. It is always recommended to enable the moderate filtering. However, this is selected by default.
  - **Strict**: Enforces strict filtering criteria. However, it is not ideal as it may even block genuine emails. Select strict filtering only if you receive too many junk emails.
- 2. Select **Enable white list** to implement protection rules for whitelisted emails.
- 3. In the **Email ID** text box, type an email address or a domain and then click **Add**. You can import email addresses or domains from text file using the **Import** button.
- 4. Select **Enable black list** to implement the protection rules for blacklisted emails.
- 5. In the **Email ID** text box, type an email address or a domain and then click **Add**. You can import email addresses or domains from text file using the **Import** button.

#### Note:

An email address should be in the format: abc@abc.com.

- A domain name should be in the format: \*@mytest.com.
- The same email ID cannot be entered in both blacklist and whitelist.
- 6. To save your settings, click **Save Policy**.

## **IDS IPS**

When you create a network where numerous machines are deployed, security is of paramount concern. With IDS/IPS, you can detect attacks. This detection implements a security layer to all communications and cordons your systems from unwanted intrusions or attack. You can also take actions like blocking the attacker's IP for certain time and send an alert message to the administrator.

**Note:** The IDS/IPS feature is available only in the clients with Microsoft Windows.

You can create different policies with varying IDS/IPS settings and apply them to the groups so that each has separate policies based on the requirement.

To configure policy for IDS/IPS, follow these steps:

- 1. Create Container/feature policy for **IDS/IPS**.
- 2. In the Host IDS/IPS section, enable **IDS Rules** by selecting the check box. By default, this option is selected.
- 3. Select the Detect Port Scanning Attack check box, if required. On selecting this check box, **Customize** link gets enabled.
- 4. You can add IP Port exceptions if required.
- 5. Select the Detect DDOS (Distributed Denial of Service) Attack check box, if required. On selecting this check box, **Customize** link gets enabled.
- 6. From the following options, select an action to be performed when attack is detected:
  - Block Attackers IP for ... Minutes. By default, this option is selected, and 5 minutes are set. Select the time, if required.
  - Display alert message when attack is detected. This option helps you to take an appropriate action when attack is detected.
- 7. To save your settings, click **Save Policy**.

  Importantly, if you have customized the settings and later you want to revert to the default settings, click the **Reset Default** button.

# **Customizing Port Scanning**

You can customize settings for Detect Port Scanning Attack and Detect DDOS (Distributed Denial of Service) Attack as follows:

1. On IDS/IPS policy page, select the **Detect Port Scanning Attack** check box.

The Customize link gets enabled.

2. Click the **Customize** link.

Settings –Port Scanning dialog appears.

- 3. Select one of the following levels:
  - **Soft**: Detect attack if many ports are scanned
  - Normal: Detect attack if multiple ports are scanned
  - Strict: Detect attack if few ports are scanned
  - **Custom**: Helps you customize the number of scanned ports and attack duration.
- 4. To exclude an IP address you do not want to be scanned, click **Add** in the Excluded IP Addresses section.
- 5. On the Add IP Address screen, type an IP Address or IP range and then click **OK**.
- 6. To exclude a port that you do not want to be scanned, click **Add** from the Excluded Ports section.
- 7. On the Add Port screen, type a Port or Port range and then click **OK**.

### Customization for Distributed Denial of Service

Further customization settings for Distributed Denial of Service Attacks are as follows:

1. On IDS/IPS policy page, select the **Detect DDOS (Distributed Denial of Service) Attack** check box.

The Customize link gets enabled.

2. Click the **Customize** link.

The Settings – Denial of Service dialog appears.

Select one of the following levels:

- **Soft**: Detect attack if many attacks are detected
- Normal: Detect attack if multiple attacks are detected
- Strict: Detect attack if few attacks are detected
- Custom: Helps you customize the number of attack sources and attack duration.
- 3. To exclude an IP address that you do not want to be scanned, click **Add** in the Excluded IP Addresses section.
- 4. On the Add IP Address screen, type an IP Address or IP range and then click **OK**.
- 5. To exclude a port that you do not want to be scanned, click **Add** in the Excluded Ports section.
- 6. On the Add Port screen, type a port or port range and then click **OK**.

## Creating the Exceptions

- 1. In Exceptions section, the list of Exceptions appears.
- 2. To create new exception, click Add.
- 3. On the Add/Edit Exception screen, do the following.
  - a. Type a name in the Exception Name text box
  - b. Select a protocol. The protocol includes: **TCP** and **UDP**.
  - c. Select one of the Direction from the following and click **Next**.
    - Inbound Connections
    - Outbound Connections
    - Inbound Outbound Connections
  - d. Click Next.
- 4. Under Local IP Address, do one of the following,
  - Select the Any IP Addresses option, you need not type an IP address as all IP addresses will be allowed or blocked.
  - Select the IP address option and type the IP address. Click Add to add the IP address. You can add multiple IP addresses here.
    - You can add up to 25 IP addresses per exception. However, the combined count of all IP addresses in all exceptions in a policy must be equal to or less than 255.
    - You can delete the IP address with help of the **Delete** button.
    - You can also import the IP addresses from a text file using the **Import** button. The maximum limit to import valid IP addresses is 25 per exception.
  - Select IP Address Range option. Enter Start IP Address and End IP Address.
- 5. Click **Next**.
- 6. Under Local TCP/UDP Ports, do one of the following,
  - Select the **All Ports** option to select all ports.
  - Select the Specific Ports option and type the port numbers. Use comma in between to add multiple ports.
  - Select the Port Range option. Enter Start Port Number and End Port Number.
- 7. Click Next.
- 8. Under Remote IP Address, do one of the following,
  - a. Select the **Any IP Addresses** option, you need not type an IP address as all IP addresses will be allowed or blocked.

- b. Select the **IP address** option and type the IP address. Click **Add** to add the IP address. You can add multiple IP addresses here.
  - You can add up to 25 IP addresses per exception. However, the combined count of all IP addresses in all exceptions in a policy must be equal to or less than 255. You can delete the IP address with help of **Delete** button.
  - You can also import the IP addresses from a text file using **Import** button. The maximum limit to import valid IP addresses is 25 per exception.
- c. Select IP Address Range option. Enter Start IP Address and End IP Address.

#### 9. Click Next.

If you mention remote IP or port, that exception will be for outgoing communications.

- 10. Under Remote TCP/UDP Ports, do one of the following,
  - a. The All Ports option is selected by default.
  - b. Select the **Specific Ports** option and type the port numbers. Use commas in between to add multiple ports.
  - c. Select the **Port Range** option. Enter **Start Port Number** and **End Port Number**.

#### 11. Click Next.

#### 12. Click Finish.

The Exception is added at the top position in the Exceptions list. The sequence of the exceptions decides the precedence of the rule. The precedence is in descending order. You can move the exception rule with the **Move Up** and **Move Down** buttons.

#### 13. Click Save Policy.

## **Editing the Exceptions Rule**

You can edit the exceptions rule which are created by you. To edit the Exceptions rule, follow these steps:

- 1. In Exceptions section, select the exception that you want to edit.
- 2. On the Add/Edit Exception screen, you can edit the name in the Exception Name text box and edit the protocol. The protocol includes: TCP, and UDP.
- 3. Edit Direction option if required.
- 4. Click Next.
- 5. Edit Local IP Address if required, and then click **Next**.
- 6. Edit Local TCP/UDP Ports if required, and then click Next.
- 7. Edit Remote IP Address if required, and then click Next.

- 8. Edit Remote TCP/UDP Ports if required, and then click **Next**.
- 9. Click Finish.
- 10. Click Save Policy.

# Deleting the Exceptions Rule

You can delete the exceptions rule that you have created. To delete the Exceptions rule, follow these steps:

- 1. In Exceptions section, select the exception that you want to delete.
- 2. The action bar is enabled above the table. In the drop down, select **Delete**.
- 3. Click **Submit**. The selected exception rule is deleted.
- 4. Click Save Policy.

## **Exporting the Exceptions Rule**

You can export the exceptions rule that you have created. To export the Exceptions rule, follow these steps:

- 1. In Exceptions section, select the exceptions that you want to export.
- Select Action > Export. The Opening ids\_exception.json dialog appears.
- 3. Select Save File.
- 4. Click Ok.

The database file, ids exception.json is downloaded.

## Importing the exceptions Rule

You can import the exceptions rule that you have created in the earlier versions of EPP. To import the Exceptions rule, follow these steps:

- 1. In Exceptions section, click Add > Import. The File Upload dialog appears.
- 2. Select the database file, ids\_exception.json.
- Click Open.
   The database file, ids\_exception.json is imported.

### **Firewall**

Firewall shields your endpoint by monitoring both inbound and outbound network connections. It analyzes all incoming connections whether it is secure and should be allowed through, and checks whether the outgoing communication follows the compliance that you have set for security policies. Firewall works silently in the background and monitors network activity for malicious behavior.

You can create different policies for various groups/departments like enabling Firewall protection, applying Firewall security level with an exception rule and other settings according to the requirements. For example, you can apply security level as High for the Accounts Department, and apply an exception rule by entering the policy with additional policy settings. You can also apply the Display alert message when firewall violation occurs and Enable firewall reports options. While for Marketing Department, you can create a policy with security level as Low without an exception rule and apply the Enable firewall reports options only.

Note: The Firewall feature is available only in the clients with Microsoft Windows.

# **Configuring Firewall**

To configure policy for Firewall, follow these steps:

- 1. Create Container/feature policy for Firewall.
- 2. On the Feature Policy page, you can see the following list of settings with expand sign and toggle button. Expand and Enable settings that you want to configure.
  - Firewall When you enable this, a prompt appears, "This action will disable Windows Firewall on your endpoint. Do you want to continue?"
     Click OK.
  - Exceptions
- 3. To save your settings, click **Save Policy**.

  Importantly, if you have customized the settings and later you want to revert to the default settings, you can do so by clicking the Reset Default button.

### Firewall

- 1. In the Level option, select one of the following:
  - Block all
  - High
  - Medium
  - Low

| Level     | Description                                                                                                    |
|-----------|----------------------------------------------------------------------------------------------------|
| Block all | Blocks all Inbound and Outbound connections without any exception. This is the strictest level of security.                                                                                                    |
| High      | Blocks all Inbound and Outbound connections with an exception rule. The exception policy can be created for allowing or denying connections either for inbound or outbound through certain communication protocols, IP address, and Ports such as TCP, UDP, and ICMP. |

| Medium | Blocks all Inbound and allows all Outbound connections with an exception rule. The exception policy can be created for allowing or denying either inbound or outbound connections through certain communication protocols, IP address, Ports such as TCP, UDP, and ICMP. For example, if you allow receiving data from a certain IP address, the users can receive data but cannot send to the same IP address. To take more advantage of this security level policy, it is advisable that you allow receiving inbound connections and block outbound connections. |
|--------|----------------------------------------------------------------------------------------------------|
| Low    | Allows all Inbound and Outbound connections. When you apply Low security level, it is advisable that you create an exception rule for denying particular inbound or outbound data with the help of certain Protocols, IP address, and Ports to take more advantage of the security level policy.                                                                                                    |

- 2. By default, the **Monitor Wi-Fi Networks** check box is selected. This option helps to receive alert messages when connected with unsecured Wi-Fi network and when an attempt is detected to access unsecured client Wi-Fi (hotspot). Also, the reports are generated at the server.
- 3. If you want an alert message about firewall violation, select the **Display alert message** when firewall violation occurs check box.
- 4. If you want reports for all blocked connections, select the **Enable firewall reports** check box.

**Note:** If the Firewall policy is set as Block All, Firewall will block all connections and generate many reports that may impact your network connection.

### **Exceptions**

With Exceptions, you can allow genuine programs to perform communication irrespective of the Firewall level whether set as High or Medium. With Exceptions, you can block or allow Inbound and Outbound communication through IP addresses and ports.

# **Creating the Exceptions**

- 1. In Exceptions section, the list of Exceptions appears.
- 2. To create new exception, click **Add**.
- 3. On the Add/Edit Exception screen, do the following.
  - a. Type a name in the **Exception Name** text box.
  - b. Select one of the protocols from the following:
    - TCP

- UDP
- ICMP
- c. Under Application, **All Applications that meet the specified conditions** option is selected by default. If you want any specific application, select **Specified Applications path** option and enter the path of the application.
- d. Click Next.
- 4. Depending on the selection of protocol, the steps are followed.

#### **ICMP Protocol**

If you select ICMP Protocol, do the following.

- a. Under Local IP Address, do one of the following,
- Select the Any IP Addresses option, you need not type an IP address as all IP addresses will be allowed or blocked.
- Select the **IP address** option and type the IP address. Click **Add** to add the IP address. You can add multiple IP addresses here.

You can add up to 25 IP addresses per exception. However, the combined count of all IP addresses in all exceptions in a policy must be equal to or less than 255.

You can delete the IP address with help of the **Delete** button.

You can also import the IP addresses from a text file using the **Import** button. The maximum limit to import valid IP addresses is 25 per exception.

- Select IP Address Range option. Enter Start IP Address and End IP Address.
  - b. Click Next.
  - c. Configure ICMP Settings. Select the check boxes as required. **The default** button sets the default settings of ICMP. Click **Next**.
  - d. Under Status, select either Enable or Disable.
  - e. Click Finish.

#### TCP or UDP

If you select TCP or UDP option for Protocol, do the following

- a. Select one of the Direction from the following and click **Next**:
  - Inbound Connections
  - Outbound Connections
  - Inbound Outbound Connections
- b. Under Local IP Address, do one of the following,
  - Select the **Any IP Addresses** option, you need not type an IP address as all IP addresses will be allowed or blocked.

• Select the **IP address** option and type the IP address. Click **Add** to add the IP address. You can add multiple IP addresses here.

You can add up to 25 IP addresses per exception. However, the combined count of all IP addresses in all exceptions in a policy must be equal to or less than 255.

You can delete the IP address with help of **Delete** button.

- Select IP Address Range option. Enter Start IP Address and End IP Address.
- Click Next.
- c. Under Local TCP/UDP Ports, do one of the following,
  - Select the **All Ports** option to select all ports.
  - Select the **Specific Ports** option and type the port numbers. Use comma in between to add multiple ports.
  - Select the Port Range option. Enter Start Port Number and End Port Number.
  - Click Next.
- d. Under Remote IP Address, do one of the following,
  - Select the **Any IP Addresses** option, you need not type an IP address as all IP addresses will be allowed or blocked.
  - Select the **IP address** option and type the IP address. Click **Add** to add the IP address. You can add multiple IP addresses here.

You can add up to 25 IP addresses per exception. However, the combined count of all IP addresses in all exceptions in a policy must be equal to or less than 255.

You can delete the IP address with help of **Delete** button.

You can also import the IP addresses from a text file using **Import** button. The maximum limit to import valid IP addresses is 25 per exception.

- Select IP Address Range option. Enter Start IP Address and End IP Address.
- Under Domain Name, type the Domain Name. Click **Add** to add the Domain Name. You can add multiple Domain Names here.

You can add up to 25 Domain Names per exception. However, the combined count of all Domain Names in all exceptions in a policy must be equal to or less than 255.

You can delete the Domain Name with help of the **Delete** button.

You can also import the Domain Names from a text file using the **Import** button. The maximum limit to import valid Domain Names is 25 per exception.

Click Next.

If you mention remote IP or port, that exception will be for outgoing communications.

- e. Under Remote TCP/UDP Ports, do one of the following,
  - The **All Ports** option is selected by default.
  - Select the **Specific Ports** option and type the port numbers. Use commas in between to add multiple ports.
  - Select the Port Range option. Enter Start Port Number and End Port Number.
  - Click Next.
- f. Under Action, select either **Allow** or **Deny**.
- g. Under Status, select either **Enable** or **Disable**.
- h. Click Finish.

The Exception is added at the top position in the Exceptions list. The sequence of the exceptions decides the precedence of the rule. The precedence is in descending order. You can move the exception rule with the **Move Up** and **Move Down** buttons.

#### 5. Click **Save Policy**.

### **Editing the Exceptions Rule**

You can edit the exceptions rule which are created by you. To edit the Exceptions rule, follow these steps:

- 1. In Exceptions section, select the exception that you want to edit.
- 2. On the Add/Edit Exception screen, you can edit the name in the Exception Name text box and edit the protocol. The protocol includes: TCP, UDP, and ICMP.
- 3. Click Next.
- 4. Edit Local IP Address if required, and then click **Next**.
- 5. Edit Local TCP/UDP Ports if required, and then click **Next**.
- 6. Edit Remote IP Address if required, and then click **Next**.
- 7. Edit Remote TCP/UDP Ports if required, and then click **Next**.
- 8. Under Action, you can select either **Allow** or **Deny**.
- 9. Under Status, you can select either **Enable** or **Disable**.

- 10. Click Finish.
- 11. Click Save Policy.

### Deleting the Exceptions Rule

You can delete the exceptions rule that you have created. To delete the Exceptions rule, follow these steps:

- 1. In Exceptions section, select the exception that you want to delete.
- 2. The action bar is enabled above the table. In the drop down, select **Delete**.
- 3. Click **Submit**. The selected exception rule is deleted.
- 4. Click Save Policy.

### **Exporting the Exceptions Rule**

You can export the exceptions rule that you have created. To export the Exceptions rule, follow these steps:

- 1. In Exceptions section, select the exceptions that you want to export.
- 2. Select Action > Export. The Opening firewall exception.json dialog appears.
- 3. Select Save File.
- 4. Click Ok.

The database file, firewall\_exception.json is downloaded.

### Importing the exceptions Rule

You can import the exceptions rule that you have created in the earlier versions of EPP. To import the Exceptions rule, follow these steps:

- 1. In Exceptions section, click Add > Import. The File Upload dialog appears.
- 2. Select the database file, firewall exception.json.
- 3. Click **Open**.

The database file, firewall\_exception.json is imported.

# Web Security

This feature helps you create security policies for an endpoint or group where Browsing and Phishing Protection can be enabled. This blocks malicious and phishing Web sites. You can restrict or allow access to the internet and Web sites as per your requirement.

The following settings are provided under Web Security:

Browsing and Phishing

- Block Web Categories
- Block Specific Websites
- Schedule Internet Access
- Alerts and Reports
- Google Access Controller
- YouTube Access Controller

### **Browsing Protection**

While users visit malicious Web sites some files may get installed on their systems. These files can spread malware, slow down the system, or corrupt other files. These attacks can cause substantial harm to the system.

Browsing Protection ensures that malicious Web sites are blocked while the users in a group are accessing the Internet. Once the feature is enabled, the site that is accessed is scanned and is blocked if found to be malicious.

### **Phishing Protection**

Phishing is a fraudulent attempt, usually made through email, to steal your personal information. These emails usually appear to have been sent from seemingly well-known organizations and sites such as banks, companies and services seeking for your personal information such as credit card number, social security number, account number or password. Administrators can enable Phishing Protection that prevents users from accessing phishing and fraudulent Web sites. As soon as a site is accessed, it is scanned for any phishing behavior. If found fraudulent, then it is blocked to prevent any phishing attempts.

### Web Categories

There are certain concerns that most organizations may face:

- System infection by malware.
- Users browsing unwanted Web sites.
- The employees idling away time.

To avoid these concerns the administrators need to have a policy that regulates users and their Web access activities.

The Web Categories feature helps the administrators centrally control and manage the browsing behavior of the users. The administrators can create different security policies for different groups according to their requirements and priorities.

# Creating a new Web Security Policy

To configure policy for Web Security, follow these steps:

- 1. Create Container/feature policy for Web Security.
- 2. On the Feature Policy page, you can see the following list of settings with expand sign and toggle button. Expand and Enable settings that you want to configure.
  - Browsing and Phishing
  - Block Web Categories
  - Block Specific Websites
  - Schedule Internet Access
  - Alerts and Reports
- 3. Expand **Browsing and Phishing**. Select either of the following or both the check boxes:
  - Browsing Protection
  - Phishing Protection
- 4. Enable and Expand Block Web Categories.
- 5. Select Protection level, Low, Medium, or High.
- 6. This restricts or allows access to the Web sites based on their categories as per the security policy of your organization. If you block a category, all the Web sites referring to the category will be blocked.
  - The Web categories are enabled, and you can allow or deny access to each category.
  - From Status column, select either **Allow** or **Deny**.
- 7. Enable and expand Block specified websites. You can enter the Web sites that you want to block. For details, see <u>Block specified websites</u>.
- 8. Enable and expand Schedule Internet Access and do the following:
- 9. Select one of the following options:
  - Always allow access to the internet
  - Allow access to the internet as per schedule When you select the option, Allow access to the internet as per schedule, you can add the schedule time.
    - a. Click **Add** to add the schedule. Add Time Interval dialog appears.
    - b. Select the Weekday from the list.
    - c. Select the Start at and End at hours.
    - d. Click **OK**.

You can delete the schedule entry if the entry is not required.

**Note:** SSL versions earlier than 3.1 are not supported for Schedule Internet Access.

10. Enable and expand Alerts and Reports.

- 11. Select either of the following or both the check boxes:
  - **Display Alert Message** when website is blocked.
  - Generate Web Security Reports To generate reports for all blocked Web sites. If you
    select this option, a large number of reports will be generated depending upon the Web
    usage.
- 12. To save your settings, click **Save Policy**.

  Importantly, if you have customized the settings and later you want to revert to the default settings, click the Reset Default button.

### Exclusion for Browsing Protection and Phishing Protection

Exclusion enables you to apply an exception rule to the protection policy for Browsing Protection and Phishing Protection. This helps you exclude the URLs of the sites that are actually genuine, but get erroneously detected either as malicious or phishing sites. You are recommended to exclude only those URLs that you trust to be safe and genuine. You can exclude the URLs in the following way:

- 1. Log on to the Segrite Endpoint Protection.
- 2. Go to Policies > Container Policies > Web Security.
- 3. In the Browsing and Phishing section, under Exclude URLs, type the URL and then click Add. The Report Miscategorized URL dialog appears. You can report about miscategorization of the URL to the Segrite lab if the URL is detected as malicious or phishing site.
- 4. Select one of the reasons from the following:
  - URL is getting detected as Malicious
  - URL is getting detected as Phish
- 5. To report about miscategorization, click **Yes**. If you do not want to report about miscategorization, click **No**. The URL is added in the Exclude URL list.
- To save your settings, click **OK**.In the action bar, you can perform the following actions:

| Action | Description                                                           |
|--------|-----------------------------------------------------------------------|
| Add    | Helps you exclude a URL from being detected as malicious or phishing. |
| Delete | Helps you delete a URL from the Excluded URL list.                    |
| Report | Helps you report if a URL is miscategorized.                          |

### **Exclusion for Web Categories**

Exclusion helps you apply an exception rule to the protection policy for Web Categories. This helps you when you want to restrict access to a Web site category, but you want to allow certain Web sites from the restricted category.

You can enlist such Web sites in the Exclusion list in the following way:

- 1. Log on to the Segrite Endpoint Protection.
- 2. Go to Policies > Container Policies > Web Security.
- 3. Click the **Exclusion** button. The Exclude URLs dialog appears.
- 4. In the Block Web Categories section, under Exclusions, type the URL and then click **Add**. The URL is added in the Exclude URL list.
- 5. To exclude the subdomains, in the column **Exclude Subdomain**, select option **Yes** or **No**.
- 6. To save your settings, click **OK**.

| Action | Description                                                                               |
|--------|-------------------------------------------------------------------------------------------|
| Add    | Helps you exclude a URL from being restricted even if it belongs to the blocked category. |
| Delete | Helps you delete a URL from the Excluded URL list.                                        |

### **Block Specified Websites**

This feature is helpful in restricting access to certain Web sites or when a Web site does not fall into an appropriate category. It is also helpful if you have a shorter list of the Web sites that you would prefer to restrict the Web sites than blocking the entire category.

To block Web sites, follow these steps:

- 1. Log on to Segrite Endpoint Protection.
- 2. Go to Policies > Container Policies > Web Security. The Block specified websites features (Add, Delete, Delete All) are activated.
- 3. Type a URL and then click Add.
- 4. If you want to block the subdomains, select the option Yes or No in Block Subdomains column. For example, if you block www.google.com and enable 'Block Subdomains', all its subdomains such as mail.google.com will also be blocked. You can delete the URL, if required.

**Note:** The Block Subdomains feature is not applicable for the clients with Mac operating systems.

### Google Access Controller

Here you can add Email domains related to your organization to log in to your Google account.

- 1. Enable and expand Google Access Controller.
- 2. The settings done on the Configuration page are displayed here. You can change the settings if required.
- 3. Enter **Email Domains** to log in to your Google Account in the correct domain name format. The domain name should include the domain name and top-level domain.
- 4. Click Add.

The entry is added to the Domain list. This feature allows user to access google account only through the Email domains added in the list.

You can delete the domain names if not required.

#### YouTube Access Controller

On the YouTube platform, channels and videos are arranged using YouTube video categories. Some examples of YouTube Video Categories are,

- Film & Animation
- Autos & Vehicles
- Music
- Pets & Animals
- Sports
- Short Movies

Here you can block or allow YouTube categories to watch the videos.

- 1. Enable and expand YouTube Access Controller.
- 2. The settings done on the Configuration page are displayed here. You can change the settings if required.
- By default, the YouTube Categories Access is selected as Allow all. You can select the option Deny all to deny all the YouTube Categories.
   To allow some categories and deny some categories, select the option Custom. You can select Allow or Deny option as per required access to the YouTube Categories.

#### **Exclusions by YouTube Attribute**

Exclusion enables you to apply an exception rule to the YouTube Categories Access policy. This helps you to allow YouTube videos that you want to watch from blocked categories. You can exclude YouTube category by channel or publisher. YouTube Channel is a personalized

home where all the videos the creator uploads. The YouTube Channel handle terminology is named as Publisher here for easy understanding.

For more information about Handles, see YouTube Handle.

To exclude YouTube category, do the following steps:

- 1. Click Add.
  - The Exclusion by YouTube attribute dialog appears.
- 2. Select Channel or Publisher.
- 3. Enter the Channel/Publisher name.
- 4. Click Add.

The entry is added to the list.

You can delete entry if not required.

#### **Block by YouTube Attribute**

Blocking helps you to block YouTube videos from allowed categories.

You can block by channel or publisher. YouTube Channel is a personalized home where all the videos the creator uploads. The YouTube Channel handle terminology is named as Publisher here for easy understanding.

For more information about Handles, see YouTube Handle.

To block YouTube category, do the following steps:

- 1. Click Add.
  - The Block by YouTube attribute dialog appears.
- 2. Select Channel or Publisher.
- 3. Enter the Channel/Publisher name.
- 4. Click Add.

The entry is added to the list.

You can delete entry if not required.

### **Exclusion for Schedule Internet Access**

You can exclude certain known websites from getting it blocked. Excluded URLs/Websites will not get blocked even if internet is restricted.

You can enlist such Web sites in the Exclusion list in the following way:

- 1. Log on to the Segrite Endpoint Protection.
- 2. Go to Policies > Container Policies > Web Security.
- 3. In the Schedule Internet Access section, under Exclusions, type the URL and then click **Add**. The URL is added in the Exclude URL list.

4. To save your settings, click **OK**.

| Action | Description                                                                   |
|--------|-------------------------------------------------------------------------------|
| Add    | Helps you exclude a URL from being restricted even if internet is restricted. |
| Delete | Helps you delete a URL from the Excluded URL list.                            |

# **Application Control**

Organizations usually face the following concerns while using applications:

- No illegal or fake applications should be installed on client systems.
- Malicious applications should not infect the systems.
- Unnecessary applications should not clog the systems.
   With this feature, you can authorize or unauthorize the users to access and work with certain applications, so that no one accesses an unwanted application.
   You can create various policies based on the requirement of the groups or departments.
   For example, for the users of the Marketing Department, you can allow access to File Sharing Applications and Web Browser while restrict access to all other applications. For the Accounts Department, you can allow access to Archive Tools and Web Browsers only.

**Note:** The Application Control feature is available only in the clients with Windows operating systems.

# **Application Control**

To configure policy for Application Control, follow these steps:

- 1. Create Container/feature policy for Application Control.
- 2. On the Application Control page, the following settings are available. You can use only one of them at a time.
  - Allow All Applications
  - Block All Applications
- 3. Click Save Policy.

### Allow All Application

- 1. Toggle On the **Allow All Application** setting and expand.
- 2. You can authorize/unauthorize application as per your requirement. To customize the access to the application, click the corresponding option in the Custom column. The list of applications under the selected category is displayed in the table.

3. On the Feature Policy page, If you want to send a notification when a blocked application is accessed, select **Notify when an unauthorized application is blocked**.

### **Block All Applications**

- 1. Toggle ON the **Block All Applications** Settings and expand.
- To add allowlist, click Add.
   Add allowlists dialog appears. A list of existing allowlists is displayed with details.
   You can select existing allowlist.
- Select an allowlist from the list. You can create a new allowlist on the Configuration > Application Control page.
- 4. Click Add.
- 5. Select one of the following modes.
  - Monitoring (Recommended): Use Monitoring mode to analyze the unauthorized application usage for a few days. Fine-tune the allowlist prior to switching to Enforcement mode. Unauthorized applications will only be reported.
  - Enforcement: Unauthorized applications will be blocked and reported.
     Select the Notify user when an unauthorized application is blocked check box to receive a notification when an unauthorized application is blocked.

### **Advanced Device Control**

While working with data storage devices such as CD/DVDs and USB-based devices such as pen drives, organizations are concerned with the following:

- Autorun feature does not activate any infection.
- Unnecessary data or applications do not clog the systems.

This feature allows the administrators to create policies with varying rights. For example, administrators can block complete access to removable devices, give read-only and no write access so that nothing can be written on the external devices. They can also customize access to admin configured devices. Once the policy is applied to a group, the access rights are also applied. You can use the exception list to exclude the devices from the device control policy.

#### **Advanced Device Control**

To configure policy for Advanced Device Control, follow these steps:

- 1. Create Container/feature policy for **Advanced Device Control**.
- 2. On the Feature Policy page, you can see list of settings with expand sign and toggle button. Expand and enable settings that you want to configure.
- 3. Enable Advanced Device Control.

- 4. Expand **Storage Devices**. The following list of storage devices is displayed:
  - USB Storage Device
  - CD/DVD
  - Internal Card Reader
  - Internal Floppy Drive
  - ZIP Drive

For the above devices, select the permissions as per your requirement.

- 5. Enable and expand **Card Readers**. The following list of Card Readers is displayed:
  - Card Reader Device (MTD)
  - Card Reader Device (SCSI)
     For the above devices, select the permissions as per your requirement.
- 6. Enable and Expand Wireless and Wired. The following list of Wireless networks is displayed:
  - Wi-Fi (Customize)
  - Bluetooth

For the above network, select the permissions as per your requirement.

USB Tethering

To authorize Wi-Fi connections, click Customize link. The 'Authorized Wi-Fi Connections' dialog appears.

Select one of the following options..

- Allow for all Wi-Fi access points
- Allow only for authorized Wi-Fi access points If you select this option, do the following.
  - a. Enter **SSID** in the text box.
  - b. Enter **BSSID** address in the text box.
  - c. Click **Add**. The network data is added. You can delete the data with help of **Delete** button.
  - d. Click Ok.

**Note:** Customize (Authorized Wi-Fi connections) feature is not supported on Mac operating system.

- 7. Enable and expand **Mobile & Portable Devices**. The following list of Mobile & Portable Devices is displayed:
  - Windows Portable Device
  - iPhone
  - iPad

- iPod
- BlackBerry
- Mobile Phones (Symbian)
- Scanner & Imaging Devices
   For the above devices, select the permissions as per your requirement.
- 8. Enable and expand Interface. The following list of Interface mode is displayed:
  - FireWire Bus
  - Serial Port
  - SATA controller
  - Thunderbolt
  - PCMCIA Device
  - USB

For the above interfaces, select the permissions as per your requirement.

- 9. Enable and expand Camera. For Webcam, select the permissions as per your requirement.
- 10. Enable and expand **Others**. The following list of other devices is displayed:
  - Local Printers
  - Teensy Board
  - Network Share
  - Unknown Device
     For the above devices, select the permissions as per your requirement.
- 11. Enable and expand **Exceptions**. Ensure that you have added the devices in Configuration > Device Control > Add devices. Then do the following:
  - a. Click Add. The 'Managed Devices' dialog appears.
  - b. Select one or more devices to add to the exception list.
  - c. Click **Add**. The devices are added in the Exceptions list.
  - d. Set the access permissions as required. You can delete the devices with help of **Delete** button.
- 12. To save your setting, click **Save Policy**.

This policy is applied to all the devices that are configured in the list. Even if you add a device, the same policy will apply unless you customize the policy.

Importantly, if you have customized the settings and later you want to revert to the default settings, click the **Reset Default** button.

#### For Windows Clients

- Only NTFS is supported for Partial encryption.
- USB Pen Drives with GUID Partition Table (GPT) Partition Style cannot be added for authorization.
- If an authorized and encrypted device is formatted, the device will be treated as unauthorized. Hence, Administrator will need to add the device again in Device Control and configure the policies accordingly.
- Some devices (e.g. Nokia phones, BlackBerry phones) may need system reboot or device reattachment for device access rights to be applied.
- On blocking SATA Controller from Advanced Device Control, you may frequently see
   SATA Controller blocked prompts even when actual blocking is not performed.
- While any ongoing session of Webcam or Bluetooth is in progress, changing access right to block will not interrupt this current ongoing session. The device may need reattachment or system reboot for access rights to be applied.

### For Mac Clients

- If the option Read only is selected in Advanced Device Control of Seqrite EPP and a USB device is attached, such a device may not be accessible from the left pane in Finder for some time.
- If a USB device is already attached to the machine and you are installing Mac client, the device may not be shown as mounted for a fraction of seconds.
- If an NTFS USB device is attached to the machine during installation of Mac client, two
  copies of the attached USB may be visible for a few seconds.
- If a USB device is to be shown as mounted or un-mounted using terminal commands, the Device Control policy will not apply to that device.
- If you are installing Mac client on Mac OSx 10.9 while an FAT USB device is attached to the machine, such a device will not be displayed as mounted. To show the device mounted, you need to disconnect the device and reconnect it.
- iDevices, Internal Card Reader, Webcam, CD-DVD, mobile phones and HFS encrypted devices may need device reattachment for device access rights to be applied.
- Exception functionality will not be applicable for Bluetooth, Wi-Fi, Webcam, External CD-DVD.
- Mobile phones except iDevices that are connected in 'USB Mass Storage' mode will be detected under USB storage device category.
- Mobile phones connected in MTP mode will be detected under 'Windows Portable Devices' category.

- Blocking functionality will not work for Blackberry mobile if the mobile is connected to Mac system in Sync Media.
- USB storage device would not be formatted with Mac OS extended (Journaled, Encrypted) file format.
- Bluetooth blocking functionality does not work on macOS Monterey 12 and above on Intel, though Device Control Blocked prompt appears.
- The 'Authorized Wi-Fi connections' feature is not supported on Mac operating system.
- If the Wi-Fi connection is inadvertently blocked by the Admin via policy, the Wi-Fi connection on the respective Mac endpoint will be disconnected. To re-enable it from the endpoint, please follow the steps below:
  - Login to Endpoint Protection Cloud Console > Click 'Endpoint Protection' > click 'status' tab > select Mac endpoint from where Wi-Fi gets disabled > click 'Client Actions' > select 'Temporary Device Access' from drop down list > click 'Submit' > set time duration as per requirement under 'Allow temporary access for' and 'Use OTP within' > Click 'Generate OTP' > Note down the generated OTP.
  - Now go to the Mac endpoint system > click Seqrite Endpoint Protection system
    tray icon > select 'Allow Temporary Device Access' from the drop-down list >
    Enter the OTP which is generated at EPP Console. Now devices will get accessible
    for defined time interval set in the EPP console.
  - Again go to the EPP Cloud console > click 'Policies > click edit on respective policy
    of Mac endpoint > click 'Advance Device Control' tab > click 'Wireless and Wired'
    > Allow the 'Wi-Fi' and Save policy.
  - Enable Wi-Fi on Mac endpoint.
  - Admin can ask user to click on 'Sync Now' from Seqrite Endpoint Protection system tray icon drop down list from respective Mac endpoint or wait for heartbeat and once that is success then Admin can ask user to click the "Temporary device access" from Seqrite Endpoint Protection system tray icon drop down list or it will expire automatically after set time in the EPP Cloud console under Allow Temporary Device Access.
- Asset Management: For Apple\_APFS file system, OS drive will not appear in the Disk storage section of Hardware Details.

#### For Linux clients

- The Read only option set for internal CD/DVD on the EPP server, is treated as Blocked on the Linux client.
- Wireless adapters are not supported.

- Bluetooth USB dongle may not be supported on some operating systems.
- In all supported Linux OS, internal CD-DVD tray will not open if block mode is set for CD-DVD"
- If DC configuration is changed from Read-only mode to Allow mode, the USB drives may not work accordingly.
- UMS Mobile Phones do not work in Read-only mode. Changing the mode using the
  option available in the device will connect it to the endpoint. If the device is plugged
  out, the device in a particular mode does not change the mode automatically.

### **Data Loss Prevention**

You can prevent unauthorized loss, pilferage, or leakage of confidential company data using the Data Loss Prevention (DLP) feature.

It is necessary to enable DLP on endpoints. To do this, see <u>DLP License</u>.

The DLP policy can stop an unauthorized activity that is carried out through the following channels:

- Using the Print Screen option to save the screenshot (Applicable only for Windows platform). The file/data is not monitored.
- Using Removable Devices to copy data (Applicable only for Windows platform)
- For selected File Types, the Removable Devices go to 'Read Only' mode when 'Monitor Removable Devices' option is selected.
- Using Network Share accessed using UNC Path or Mapped Network Drive (Applicable only for Windows platform).
- Using the Clipboard to paste information from one application to another.
- Using printer activity, printing through local and network printer. The file/data is not monitored. (Applicable only for Windows platform)
- Using online services of third-party Application/Services to send data such as email, file sharing apps, cloud services, Web browsers and other applications using social media.

**Note:** Users need to purchase a DLP pack separately to avail this policy.

#### **Data Loss Prevention**

To configure policy for Data Loss Prevention, follow these steps:

- 1. Create Container/feature policy for **Data Loss Prevention**.
- 2. On the Feature Policy page, you can see list of settings with expand sign and toggle button. Expand and enable settings that you want to configure.
  - Data Loss Prevention
  - Add-on Features

- Data Transfer Channels
- Data Settings
- Exceptions
- 3. Enable Data Loss Prevention. Select the Display alert message on DLP policy violation check box.
- 4. Select Action to configure the action to be performed after the attempts is carried out, either Report only or Block and Report. Alert prompts will not be displayed for Report Only action.
  - a. In the Add-on section, the following 2 add-on features are available.
    - File Classification
    - Optical Character Recognition (OCR)
    - Select the **Always show pop-up to classify a new file** check box if you want to view pop-up every time when you create a new file.
    - Select the Optical Character Recognition (OCR) check box. You can view list
      of supported OS versions for OCR by clicking the link, Supported OS list.

#### File Classification

When a new Microsoft Office file is generated, DLP asks to classify the file as Confidential or Public. You can classify existing files also. Files classified as confidential are treated as sensitive files and any operation to leak is blocked/reported as per DLP policy. This is regardless of the content of the file.

Files classified as Confidential will be monitored only for the following Data Transfer Channels,

- Removable Devices
- Network Share
- Application/Online Services

Select the **Always show pop-up to classify a new file** check box if you want to view pop-up every time when you create a new file.

- 5. When you create a new MS Office file, save and close it, a Seqrite File Classification dialog appears. The dialog appears only for MS Office files.
- 6. Select the classification level as **Public** or **Confidential**.
- 7. Click OK.

The overlay icon of classified file appears as per classification.

When you copy a file, classify the copied file as per above procedure.

**Note:** The overlay icon of classified file appears after system or Windows Explorer is restarted after client is installed.

### To classify existing files, follow the given steps:

- 8. Select the files to be classified. You can select maximum 100 files at a time.
- 9. Right click the selected files and select **Seqrite File Classification** > classification level as **Public** or **Confidential** or **Unspecified**.

A Seqrite File Classification dialog appears showing result. The lay over icon of classified files appears as per classification.

You can remove the classification, by selecting **Unspecified** option.

**Note:** Manual classification is supported only on NTFS.

### **Optical Character Recognition (OCR)**

Optical Character Recognition feature is disabled by default.

The confidential/user defined data from image files is identified in case of data leak and action is performed as per policy. The image details are mentioned in the DLP report.

OCR supports the following image formats,

- JPEG (or JPG) Joint Photographic Experts Group
- PNG Portable Network Graphics
- GIF Graphics Interchange Format
- TIFF Tagged Image File
- BMP Bitmap image files

**Note:** OCR is applicable only for the following Data Transfer Channels,

- Removable Devices
- Network Share
- Application/Online Services

#### Limitations

- OCR does not support embedded images scanning.
- Only Roman (English) alphanumeric script is detected from the images.
- Only clear and high-quality images are detected by OCR. The blur, distorted, too small or too large images may not be detected.

**Note:** OCR feature in DLP is available in Microsoft Windows Vista SP2, Windows 7 SP1, and above Personal computer versions and Windows Server 2008 SP2, Windows Server 2008 R2 SP1, and above Server versions

- 10. Expand Data Transfer Channels. Select the channels that you want to monitor from the following options:
  - Print Screen (applicable only in Windows platforms)
  - Removable Devices (applicable only in Windows platforms)
  - Network Share (applicable only in Windows platforms)
  - Clipboard
  - Printer Activity (applicable only in Windows platforms)
  - Application/Online Services
- 11. Select the applications that you want to monitor for attempts at data pilferage by clicking the Applications list. Do one of the following:

  You can select all the applications in the group.
  - Select the applications one by one after expanding the group caret.
  - Select all Mac platform applications by clicking the Mac group icon.
  - Select all Windows applications by clicking on the Windows icon.
  - Select all Web Browsers or one by one after expanding the group caret.
  - Select all E-mail applications or one by one after expanding the group caret.
  - Select all Instant Messaging applications or one by one after expanding the group caret.
  - Select all File Sharing/Cloud Services applications or one by one after expanding the group caret.
  - Select All Social Media/Others applications or one by one after expanding the group caret.
- 12. To configure email SSL settings, select the Enable Email scanning over SSL check box. This is applicable only when you select Email option in the Application / Online Service. Ensure that you perform the procedure to import the certificate for the mail client that you are using. This feature is available only in the clients with Microsoft Windows operating system.
- 13. Expand Data Settings to configure the settings for File Types, Confidential Data, and User Defined Dictionary.
- 14. Select the Monitor File Types check box. Select the File Types caret from the following:
  - Graphic Files (Audio, Video, Images)
  - Office Files (MS Office, Open Office, Kingsoft Office)
  - Programming Files
  - Other Files (Compressed files etc.)
- 15. To add the Custom Extensions, do the following:
  - a. Select the **Custom Extensions** check box.

- b. Click **Add** button. Add Custom Extensions dialog appears.
- c. Type an extension in the text box and press enter.
- d. Click **Add**.You can delete the custom extension with the help of delete icon.
- 16. Select the Monitor Confidential Data check box. Select the Confidential data carets from the following:
  - Confidential data such as Credit/Debit Cards
  - Personal information such as Social Security Number (SSN), Email ID, Phone Numbers,
    Driving License Number, Health Insurance Number, Passport Number, ID, International
    Banking Account Number (IBAN), Individual My Number, Corporate My Number, Pin
    Code, Aadhar Number, Vehicle Registration Number, Drug Enforcement Agency
    Number, Australia Tax File Number, Australian Business Number, and Australia Medical
    Account Number..
  - Select the Monitor User Defined Dictionary check box.
  - The User Defined Dictionaries are created at Data Loss Prevention. The words/strings must be flagged if used in communication.
    - **Note:** You can either choose to be notified through email notification when an attempt is made to leak information, or prevent the attempt from being carried out successfully.
- 17. Expand Action to configure the action to be performed after the attempts is carried out, either Block and Report or Report only. Alert prompts will not be displayed for Report Only action.
- 18. Expand Exceptions. To add the domain names that you want to exclude from Data Loss Prevention, do the following:
  - a. Enter the domain name in the text box.
  - b. Click **Add**. You can see the list of domain names. You can edit, delete and export the domain names.
  - c. To import the domain name, click **Import**. The File Upload dialog appears.
  - d. Select the valid exported domain data file.
  - e. Click **Open**. The database file is imported.

#### Note:

- Domain Exceptions support the Windows platform only.
- Domain Exceptions support Microsoft Outlook and Thunderbird email clients only.
- If sender and receiver are from different domains, add both domain names in Domain Exception.

- 19. In Application Whitelisting, you can import application in .dat file format to exclude applications from Data Loss Prevention. Do the following:
  - a. To download DLP Application Whitelisting Tool, click **Download**.
  - b. After downloading the Whitelisting Tool, add applications for DLP whitelisting in the tool.
  - c. Generate DLPAppWhiteList.dat file.
  - d. Click Import to import DLPAppWhiteList.dat file. The applications are whilelisted.
- 20. To add the network paths, do the following:
  - a. Enter the Network path the text box.
  - b. Click Add.
  - c. You can see the list of Network path. You can edit, delete and export the Network path.
  - d. To import the Network path, click **Import**. The File Upload dialog appears.
  - e. Select a valid exported network share data file.
  - f. Click **Open**. The database file is imported.

Note: Network path supports the Windows platform only.

#### 21. Click Save Policy.

Note: For Mac Client:

- Confidential & User Dictionary Data will not be blocked in subject line, message body of email or messenger communication.
- Prompts and report will be generated in case if monitored file type is downloaded.
- Certain file types (POT, PPT, PPTX, DOC, DOCx, XLS, XLSX, RTF) containing unicode data will not be blocked.
- Seqrite provides you an advanced scanning feature, Data-At-Rest Scan. With this feature you can search for a particular type of data in various formats.

# **Update**

When a work environment has a large number of systems installed, the challenge that the administrators usually face is how to update all the endpoints for security patches. This feature allows you to create policies for taking the updates automatically for the endpoints. You can create policies that help different clients take the updates from different sources. Taking the updates from different sources reduce the load on a single server.

To configure policy for Update Settings, follow these steps:

- 1. Create Container/feature policy for **Update**.
- 2. Enable and expand **Automatic Update**.
- 3. To display notification window when the updates are taken, select the **Show update notification window** check box.
- 4. Under **Frequency**, set the schedule when you want to take the updates.
  - Automatic
  - Custom

If you select **Custom**, **Daily Start at** and **Repeat after**, lists are activated, you can set the schedule as per your requirement.

- 5. Under Update Mode, when EPP is installed on private IP (Private IP natted to Public IP), the following update settings can be configured:
  - Download from Internet
  - Download from Specified Update Agents
     If you select Download from Specified Update Agents, Update agent list is activated.
     Select the Update Agent from the list. The Antivirus Setup will be downloaded from the first Update Agent. If any Update Agent fails, the updates will be downloaded as per the sequence in this list. You can reorder this list to change the sequence.
     If all the Update Agents fail, then the Antivirus Setup will be downloaded from the Segrite Internet center.
    - Click the Default button to view the list of endpoints to which the Update Agent is assigned. The updates will be downloaded from the UAs.
    - Click the Delete button to delete the selected UA.
    - Click the Add button to add a new update agent. Enter the Hostname and the Custom URL.
      - Hostname can be any name of the computer where the update folder is placed.
      - The URL field can be entered as: http://ipaddress:8080/

Implement Update Folder on Apache/Wildfly

- 1. Install Apache (or Wildfly) web server on any Linux system from the network.
- 2. Place the Update folder copied from the standalone update manager on the Apache server at: /var/www/html/. Ensure that the required permissions (755) are assigned to the files, if applicable.

For example, the update path looks like:

/var/www/html/update/1800

command: chmod -R 755 /var/www/html/update

- 3. Go to the EPS8.2 console to configure alternate update mechanism.
- To save your settings, click Save Policy.
   Importantly, if you have customized the settings and later you want to revert to the default settings, you can do so by clicking the Reset Default button.

#### Internet

This feature gives the administrators a wider choice of creating policies for the client modules that need Internet connection to function. You can configure different settings for the server and port so that the client modules such as; Quick Update, Spam Protection, Web Security, and Messenger have Internet connection. This is very helpful in allowing the client modules to function in a secure work environment where default Internet connection is not allowed. To configure policy with Internet Settings, follow these steps:

- 1. Create Container/feature policy for Internet.
- 2. Enable **Proxy Setting**. The proxy settings details are activated.
- 3. Select the **Proxy Type** as HTTP Proxy, Socks V 4 or SOCKS V 5 as per your settings.
- 4. In the **Proxy Server** text box, type the IP address of the proxy server or domain name (For example, proxy.yourcompany.com).
- 5. In the **Port** text box, type the port number of the proxy server (For example: 80).
- 6. In the **User Name** and **Password** text boxes, type in your proxy server credentials.
- 7. Click Next.
- 8. To save your settings, click **Save Policy**. Importantly, if you have customized the settings and later you want to revert to the default settings, you can use the **Reset Default** button.

**Note:** The Internet Settings feature is applicable for the clients such as Microsoft Windows, and Mac operating systems.

### Miscellaneous

This feature helps to receive notification to the given Email ID, give access to client settings. This feature allows you to create a policy that authorizes the clients to receive notification to the given Email ID, to access client settings and change their own password, enable or disable Safe Mode Protection, Self Protection, and News Alert.

- 1. Create Container/feature policy for Miscellaneous.
- 2. Enable and expand Notification.
- 3. Select the following check boxes as per requirement to receive the notification when the incidents occur:
  - a. Virus detected on endpoints
  - b. Intrusion detected on endpoints
  - c. Attempt to breach device control policy
  - d. Attempt to breach DLP policy
  - e. Hardware change detected on endpoints
  - f. Endpoint virus definition is older than N days
  - g. Attempt to access unauthorized application
  - h. Virus active on endpoints
- 4. Select the Email Address from the list to receive the notifications. You can also add new Email Address. Enter new Email Address in the text box, and click **Add**. You can delete the Email Address with the help of Delete button.
- 5. Enable and expand **SNMP Configuration**. Here you can enter the IP address of the Simple Network Management Protocol (SNMP) server in your network. This SNMP Server IP Address is sent to the client. As soon as the virus/ransomeware attack incident occurs, the client sends SNMP notification to the SNMP server and to the EPP server also. In the network without SNMP server, the virus attack notification is sent to the EPP server only as per heartbeat interval set for the client. Enter the SNMP Server IP Address in the text box.
- The Trap notifications can be viewed in the SNMP server where the configuration file, seqrite.mib is imported. Download the seqrite.mib file from the following SNMP Trap KB article, http://esupport.seqrite.com/support/solutions/articles/23000018039-how-toconfigure-snmp-under-eps-products—
- 7. To give access to the client settings, Enable and expand Client Password.

- 8. In **Enter Password**, type the password and then re-type the same password in Confirm Password field. The clients will have to use these passwords for accessing the client settings. The Safe Mode Protection check box is selected by default. Seqrite recommends that you do not disable this feature.
- 9. The **Self Protection** setting is enabled by default. Seqrite recommends that you do not disable this feature.
- 10. Expand **Data Backup**. Data Backup automatically and periodically (multiple times a day) takes a backup of all your important and confidential files present on the endpoint. If you update any file, then this feature automatically takes backup of the latest copy. In the Data Backup section, do the following,
  - a. Default Backup Location is selected by default. The backup data is stored at the default location, by default. EPP Cloud server searches all volumes on the local PC and then selects the drive with maximum free space to store the backup data locally.
  - b. Select **New Backup Location** option if you want to store your backup data at ther location. Enter the folder path.
  - c. Select **Network Path Location** option if you want to store your backup data of all machines on a particular system in the network. Enter the Network Path Location.
  - d. Enter Username and Password.
  - e. Click Test to verify the location.
  - f. You may receive an error message, because the server does not have access to the Network Path Location, but client may have access to the Network Path Location.
  - g. You may receive a success message but ensure that client have access to the Network Path Location.
  - h. Shared drive will be created using Samba for Linux and Mac.
  - i. You can view the list of default extensions by clicking the View Button.
  - j. You can add custom extensions to the list as per your requirement. Enter extension and maximum file size in the text boxes.
  - k. Click Add. You can delete the extension with Delete button.
  - I. To exclude file extension from the data backup, enter the extension in Exclude File Extension box. Click **Add**. You can delete the excluded extension with Delete button. While performing backup, avoid including large size files such as PST, media files to ensure stable system performance and network operations. After successful client installation, backup starts after 6 hours. Disable this feature if you have any other provision for data backup (Example: File server backup, Data backup server, etc.)

We have provided a backup facility with EPP Cloud. To restore your data, contact EPP Cloud Support Team.

- 11. Expand Desktop Shortcut and Tray Icon. As per requirement, select the check boxes to create shortcuts for the following:
  - a. Safe Banking
  - **b. Secure** Browse

You can configure number of days to change the colour of the tray icon if the client is not updated for a set number of days.

Select number of days to turn the tray icon to red.

**Note:** Desktop Shortcut and change Tray icon colour feature is not supported on Mac operating system

12. To save your setting, click **Save Policy**.

# **Encryption**

Seqrite encryption policy lets you encrypt sensitive data and protect it from unauthorized access.

Data on a lost or stolen device is vulnerable to unauthorized access, either by running a software-attack tool against it, or by transferring the device's hard drive to a different device. Seqrite encryption feature helps mitigate unauthorized data access by performing volume encryptions using Microsoft BitLocker.

This feature enables you to:

- encrypt or decrypt OS drive.
- encrypt or decrypt fixed data drives.

### **System Requirements**

### **Client Pre-requisites:**

- 1. Hardware:
  - a. TPM 2.0
  - b. BIOS with UEFI mode
- 2. OS
  - a. Windows 10 64-bit
  - b. Windows 11

#### Disclaimer

- Ensure that hardware TPM 2.0 is enabled on the endpoint.
- It is highly recommended to back up important data before you apply the encryption policy.
- Seqrite shall not assume responsibility for any loss or damage to data. It is advised to thoroughly review the BitLocker terms prior to implementing this policy.
- In the event of occurrences such as a server crash, it is recommended as a precautionary measure to regularly back up the recovery keys.
- Ensure that the laptop/desktop has enough battery life or is connected to the power source.
- Ensure that the volume you need to encrypt are not already encrypted by any third-party encryption software.
- Depending on the volume size, encryption/decryption might take time and it might affect the system performance. However, you can continue with the work while it is in progress.
- IT Admin should be trained for all the recovery mechanism.
- To avoid any hardware compatibility issue before rolling out encryption to a large number of machines, a pilot testing should be conducted in customer premises on some test machines.
- Encrypting or decrypting the removable media is not supported.
- This feature is supported only on Windows systems.

# Configure the Encryption Policy

Following are the steps to configure the Seqrite encryption policy for Windows endpoints to perform encryption/decryption operation for volume.

- 1. Go to the EPS console.
- 2. Click **Policies** from the left panel. Refer this link to know the steps for creating a new policy.
- 3. Click the edit icon against the desired policy.
- 4. Click **Encryption** from the left panel and expand the Encryption section by clicking the side arrow.
- 5. Select the Encrypt OS and Fixed Data Volume checkbox to encrypt the OS volume and all the fixed data volumes.

- 6. Clear the Encrypt OS and Fixed Data Volume checkbox to decrypt the already encrypted volumes through Segrite encryption policy.
- 7. Click Save Policy.

The policy is saved and applied to the supported endpoints.

#### Important to Know:

To ensure uninterrupted functionality of this feature, it is necessary to maintain continuous compatibility with the hardware. Should any alterations occur in the hardware configuration, it is absolutely necessary to reapply the policy.

For instance, if any hardware modifications occur, such as the disabling of TPM, the Activity Log will document this event with the message 'Encryption is not supported due to incompatible hardware'. Additionally, the report displays a status 'Not Supported'. In such cases, it is necessary to ensure hardware compatibility and reapply the policy. The reapplication of the policy will trigger a hardware check once more, thus restarting the functionality accordingly.

#### **Summary of Steps:**

- 1. Identify Hardware Incompatibility.
- 2. Make it compatible.
- 3. Restart the machine.
- 4. Reapply and save the policy.

The Encryption functionality resumes seamlessly.

### **Rescue Steps**

If the systems/volumes are stuck in the recovery mode, these are the steps to retrieve the recovery key.

- 1. Go to the EPS console.
- 2. Go to Reports.
- 3. Click **Encryption**.
- 4. Click **View** to open the Endpoint Encryption Status report.

In case of multiple entries, you can click **Add Filter** to search for an endpoint by either entering the endpoint name or the status.

- Click **Apply**. Enter the required details in the text box and click Generate **Report**.The filtered list appears.
- 6. Click **Details** under the Volume Details column against the endpoint that you need the recovery key for.
  - The Volume Status report window appears.
- 7. Click the **Show Recovery Key** button. A table with Recovery Key and other details appears. You can use the key to recover the volume.

Note that the recovery key is displayed only to the Super Admin and Admin user roles.

In case of any issue, contact Segrite support at support@segrite.com.

# Configurations

On the Configurations page, you can perform the following:

- Active Directory
- Client Installation
- Device Control
- Data Loss Prevention
- Application Control
- Asset Management
- SMTP Settings
- Internet Settings
- Roaming Service
- Endpoint Threat Hunting
- Patch Management
- File Activity Monitor

### Client Installation

On this page, you can verify the client installation path and set the automatic uninstallation of other antivirus software.

#### Client Installation Path

On this page, the client installation path appears. The client will be installed at this path.

You can modify the path if required.

# Uninstalling other Antivirus Software

While installing the client, if another antivirus software is already present on your endpoint, client installation does not proceed further until you uninstall the other installed antivirus software to avoid conflicts.

If this option is selected, the client will uninstall other antivirus products after client agent installation. Seqrite client installation will fail if it's not able to uninstall other antivirus. The failure notifications will be displayed on EPP Web Console **Dashboard > Notifications**.

Segrite installation will not be completed until the other antivirus is uninstalled manually.

#### Before you begin,

Turn off the following settings for other antivirus (AV) present on the endpoints

- Password protection
- Self/Tamper protections
- Turn Off Windows Defender of the server OS. For Windows Server 2019 and Server 2022, you need to uninstall Windows Defender.
- Before mass deployment, test on one endpoint whether the Seqrite is able to uninstall other antivirus.

#### Please note,

- Some antivirus products require a password while uninstallation. User need to provide password if prompted.
- The other Avs where user interface is displayed while uninstallation.
  - if the user is logged off, the other AV will be uninstalled when the user logged in.
  - Uninstallation is supported for the users logged in with Admin privileges.
- The other AVs with silent uninstall support, will be uninstalled seamlessly.
- If the other AV uninstallation is interrupted (Example: password not provided, uninstallation user interface closed by user, etc.), uninstallation will be attempted in the next periodic interval.
- If the other AVs do not have uninstall support or If Seqrite is not able to uninstall other AV, you need to uninstall the other AV manually.

#### Set the automatic uninstallation of other antivirus

On this page, you can set the automatic uninstallation of other antivirus software.

1. To uninstall the currently existing other antivirus from the endpoints automatically, select the **Uninstall other Antivirus if present** check box.

By default, the check box is not selected.

As the option is not selected, if other antivirus is already installed, then the Seqrite client installation will fail.

On a console, you will receive a notification.

- 2. Click Apply.
- 3. Download the client packager for EPP client installation.

Note: If the client agent was already created when **Uninstall other Antivirus if present** check box is disabled, you will need to create it again by enabling '**Uninstall other Antivirus if present**' checkbox and reinstall client agent again with this client packager.

### **Device Control**

This feature helps you to add USB. If your organization has a large number of USB storage devices of the same make and model, you can add these USBs by model name.

You can add other devices also, Example: Scanner, Card Reader, Local printers, Mobile phones etc.

# Adding USB Device

To add USB device, follow these steps:

- 1. Log on to the Segrite Endpoint Protection.
- 2. Go to Configurations > Device Control.
- 3. The list of devices which are already added appears. Click the **Add devices** button and select USB Devices. The Add Device dialog appears.
- 4. Follow the procedure mentioned in the dialog.
- 5. Click **Browse** to upload the Device Control file.
- 6. Click Add.

# Adding USB Device by Model Name

To add USB device by Model name, follow these steps:

- 1. Log on to the Segrite Endpoint Protection.
- 2. Go to Configurations > Device Control.
- 3. The list of devices which are already added appears. Click the Add devices button and select USB by Model to add device by Model. The Add Device by Model Name dialog appears.
- 4. Enter Device name.
- 5. Select a mode from the Mode to add Model Name list. Select one of the following modes:
  - From the list: A list of pre-specified device model names appears. Select a model name from the list.
  - Manually: Enter model name.
- 6. Follow the procedure mentioned in the For Windows / For MAC tab as per the endpoint operating system.
- 7. Click Add.

**Note:** To add multiple USB devices, remove all the connected USB devices. Attach the USB device that you want to add and follow the above procedure.

8. Select the devices that you want to manage from the displayed list and click OK. After the device appears in the list, toggle the button under Authorized to Yes or No as required. You can also use the Edit icon that appears to change the device name as it appears or use the Trashbox icon to delete the device from the list.

**Note:** If you set the device authorized permission to 'No', then that device cannot be added to the exceptions list.

- 9. To add the device to the exceptions list, go to **Policies > Advanced Device Control**.
- 10. Click Exceptions.
- 11. Click **Add**. The Managed Devices dialog box appears.
- 12. Select one or more devices to add to the exception list.
- 13. Click Add.

The devices are now added in the list of exceptions.

- 14. You can delete the devices with help of **Delete** button.
- 15. Set the access permissions as required.
- 16. Click Save Policy.

**Note:** To add multiple USB devices, remove all the connected USB devices. Attach the USB device that you want to add and follow the above procedure.

# Adding USB by Serial Number

You can use this option to add the USB by serial number without connecting the USB.

To add a USB by Serial Number, follow these steps:

- 1. Log on to the Segrite Endpoint Protection.
- 2. Go to Configurations > Device Control.
- 3. The list of devices which are already been added appears. Click the **Add devices** button and select USB by Serial Number. The Add Device by Serial Number dialog appears.
- 4. Enter Device Name.
- 5. Enter Serial Number of the device.
- 6. Click Add.

After the device appears in the list, toggle the button under **Authorized** to **Yes** or **No** as required. You can also use the Edit icon that appears to change the device name as it appears. Use the Delete button to delete the device from the list.

# **Adding Other Devices**

To add other devices, follow these steps:

- 1. Log on to the Segrite Endpoint Protection.
- 2. Go to Configurations > Device Control.
- 3. The list of devices which are already added appears. Click the **Add devices** button and select **Other Devices**. The Add Device dialog appears.
- 4. Select Device Type from the list.
- 5. Enter Device Name.
- 6. Enter **Description** of the device.
- 7. Enter Vendor ID.
- 8. Enter Product ID.
- 9. Enter Serial Number.
- 10. Click Add.

After the device appears in the list, toggle the button under **Authorized** to **Yes** or **No** as required. You can also use the Edit icon that appears to change the device name as it appears. Use the Delete button to delete the device from the list.

# Viewing Details of Devices

To view details of devices, follow these steps:

- 1. Log on to the Seqrite Endpoint Protection.
- 2. Go to **Configurations > Device Control**. The list of devices which are already added appears. The list displays the following details of the devices:

| Fields                   | Description                                             |
|--------------------------|---------------------------------------------------------|
| Device Name              | Displays the device name.                               |
| Device Type              | Displays the device type of the device.                 |
| Serial Number            | Displays the serial number of the device.               |
| Model Name               | Displays the model name of the device.                  |
| <b>Encryption Status</b> | Displays whether the device is encrypted or not.        |
| Authorized               | Displays status of the authorization, whether ON / OFF. |

# Deleting the Device

To delete the device, follow these steps:

1. Log on to the Seqrite Endpoint Protection.

- 2. Go to **Configurations > Device Control**. The list of devices which are already added appears.
- 3. Select the device that you want to delete.
- 4. Click **Delete** button.

# Updating the Device

To update the device, follow these steps:

- 1. Log on to the Seqrite Endpoint Protection.
- 2. Go to **Configurations > Device Control**. The list of devices which are already added appears.
- 3. Click the Update icon for the device that you want to update.
- 4. Edit Device name dialog appears. Update the device name.
- 5. Click Save.

### **Data Loss Prevention**

# **User Defined Dictionary**

You can add certain key words, or phrases that might contain, or refer to confidential information in the User Defined Dictionary. If any of the documents on your endpoints contains the text or phrase that you have added to the User Defined Dictionary, the Data-At-Rest Scan or Data Loss Prevention feature displays the path or location of these documents.

On this page, User Defined Dictionaries can be created or managed which will be monitored through Data Loss Prevention Settings.

# **Adding Dictionary**

To add dictionary, follow these steps:

- 1. Log on to the Seqrite Endpoint Protection.
- 2. Go to Configurations > Data Loss Prevention.
- 3. Click **Add > Add**.
- 4. Enter the details such as name, description and the word that you want to add.
- 5. Click Add.

You can add multiple words to the dictionary.

You can delete a word from the list by selecting a particular word and clicking **Delete**.

# **Importing Dictionary**

You can also import a dictionary that you prefer to use.

To import the dictionary, follow these steps:

- 1. Log on to the Segrite Endpoint Protection.
- 2. Go to Configurations > Data Loss Prevention.
- 3. Click **Add > Import**.
- 4. In the Import Dictionary dialog, click **Browse**. The File Upload dialog appears.
- 5. Select the valid exported dictionary json file (Example: DLP Dictionary.json).
- 6. Click Open.

The json file is imported.

# **Deleting Dictionary**

You can delete a dictionary that you do not require.

To delete the dictionary, follow these steps:

- 7. Log on to the Segrite Endpoint Protection.
- 8. Go to Configurations > Data Loss Prevention.
- The page appears displaying list of dictionaries.
   Select the check box of the dictionary that you want to delete.
- 10. An action bar is enabled above the table. Select **Delete**.
- 11. The confirmation message appears. Click Yes.

The selected dictionary is removed.

# **Application**

This feature lets you add the applications that you need to monitor or exclude from the DLP.

# **Importing Custom Applications**

To create a list of custom applications, follow these steps:

- 1. On the Configurations > Data Loss Prevention > Application screen, click the Download button to download the DLP application whitelisting tool.
- 2. Open the whitelisting tool on your system. Add the application types as required, save it.
- 3. Note that within the tool, it is necessary to input the application's executable file along with its valid installation directory path.
  - It then generates a .dat file.
- 4. Go back to the EPS console and import the generated dat file.

The custom application list is created and reflected on the policies page.

## **Deleting Custom Applications**

To delete the custom application(s), follow these steps:

- 1. Select the checkbox for the application(s) that you need to remove.
- 2. Click the drop-down menu. The available options are Export and Delete.
- 3. Click Delete.

The selected application(s) are deleted.

## **Exporting Custom Applications**

To export the custom application(s), follow these steps:

- 1. Select the checkbox for the application(s) that you need to export.
- 2. Click the drop-down menu. The available options are **Export** and **Delete**.
- 3. Click Export.

The selected application(s) are exported into a .dat file.

4. Save the dat file to the preferred location for the potential future utilization.

#### Note:

- The DLP Custom Application feature is applicable only for clients with Microsoft Windows operating system.
- After you confirm deleting the application, it gets auto deleted without having to save the policy.
- Applications added from the standard category will appear as per category in the list and custom application will appear in the Custom list on the DLP policy page.

## **Asset Management**

To view the complete product key on the <u>Endpoint Status</u> page, select the OS Product key check box. If you do not select this check box, only partial product key will be displayed. This feature is applicable only for the clients with Microsoft Windows operating system.

## Web Access Controller Settings

Seqrite Endpoint Protection is launching a new extension called Web Access Controller. This extension ensures that users within your organization can only sign into their Corporate Google Accounts on the Endpoint's Google Chrome or Microsoft Edge Browser for specific domains that are configured by the Administrator. This implementation ensures compliance and prevents any misuse or abuse.

Additionally, this extension offers an additional layer of security by restricting users within your organization from watching YouTube videos solely on the Endpoint's Google Chrome or Microsoft Edge Browser. Users can only access videos of specific categories, channels, and publishers, enhancing compliance and preventing unauthorized usage.

This extension must be used with Segrite Endpoint Protection; cannot be used independently.

## Web Access Controller Extension Settings

On this page, you can configure extension application settings.

Web Access Controller extension is installed by Seqrite Endpoint Protection automatically.

- 1. In Extension Installation Settings section, select one of the following options.
  - a. **Manually restart Browser to apply Extension** You need to restart the browser manually. When the fresh browser session starts, Seqrite Extension is applied.
  - b. Automatically terminate Browser to apply Extension The current session of the browser will be terminated automatically, and the extension will be applied when the next browser session will be started.
- 2. Select the **Protect Web Access Controller Extension** check box to disable the installation of other Browser Extensions. If you enable this, you cannot install any new browser extensions.

Web Access Controller extension will be applied according to above settings to the broswer.

## **Patch Management**

For details on Patch Management, click this <u>link</u> to open the EPS Cloud Patch Management guide.

## File Sandbox

File Sandboxing helps you submit a suspicious file for analysis to determine if the file is malicious or safe. The major advantage of the File Sandbox is that it can reliably detect unknown threats.

This feature is accessible for the Admin and Super Admin only.

If you suspect a file to be malicious in your environment, you can submit that file to the sandbox for detonation.

Sandbox detonation - Sandbox security testing detects malware by running suspicious code in a safe and isolated environment and monitoring the behavior and outputs of the code. This is known as "detonation".

## Supported File Types (Extensions):

```
"sh", "js", "7z", "py", "doc", "rtf", "xls", "ppt", "pps", "ps1", "bat", "eml", "exe", "jar", "txt", "odt", "odp", "ods", "swf", "msg", "msi", "pdf", "rar", "vbs", "zip", "cab", "lnk", "xml", "dll", "tar", "hta", "elf", "docx", "docm", "link", "xlsx", "xlsm", "xlsb", "pptx", "ppam", "html"
```

## Submitting file to Sandbox

To submit a file to the sandbox, do the following steps.

- 1. Log on to the Seqrite Endpoint Protection.
- 2. Go to File Sandbox.
- 3. Click **Browse** to upload the file.
- Click Submit.
- 5. The success message appears.

#### Notes:

- The maximum file size to submit to the sandbox is 64 MB.
- The maximum no. of files you can submit depends upon your subscription to File Sandboxing-Total Detonations.

## Reports of File Sandbox

- 1. In the File Sandbox Report section, existing reports if any are listed.
- 2. Select the **Period** and **Detonation Status** for which you want to generate the report.

- 3. To add filters, click **Add Filters**. The parameters in the Add Filters are File Name and Threat Type. Select or clear the filter that you want to add or remove.
- 4. To generate the report on the selected parameters, click **Generate Report**. The report in tabular format will be displayed.

The report displays the following details of detonation analysis.

| Fields                 | Description                                                                                       |
|------------------------|---------------------------------------------------------------------------------------------------|
| File Name              | Displays the file name which is submitted in the sandbox.                                         |
| Detonation Status      | Displays one of the following detonation statuses.  Completed In progress Queued Analyzing Failed |
| Threat Type            | Displays the threat type (if any) the file contains.                                              |
| Submission Date        | Displays the date and time when the file was submitted for detonation.                            |
| <b>Completion Time</b> | Displays the date and time when the file detonation was complete.                                 |
| Report                 | Redirects to the detailed detonation report.                                                      |
| Details                | Displays further details of the threat. To view the details, click the Details link.              |

## **Exporting the Report**

Select the CSV option from the **Export as** list to export the tabular report in CSV format.

Select the PDF option from the Export as list to export the tabular report in PDF format.

The Email containing a link to download the report will be sent to your registered Email address. The link is valid for 72 hours only.

# Reports

The Reports page provide the latest information of all clients and keeps comprehensive logs about virus incidents, policy breaches, and updates.

You can view and generate reports for the listed categories. You can create your own custom category as per your requirement. There are default reports displayed for each category. You can create your own query and generate the custom reports. You can manage the generated queries.

On the reports page, you can do the following.

- View charts of the listed categories
- Create queries to generate custom reports
- Add custom category to generate reports
- Download the archived monthly reports from server

**Note:** Custom created reports can be viewed only by the user who has created the reports.

The following are the listed categories for the reports:

- Virus Scan You can view the virus incidents after scanning the clients. You can also view the statistics of unscanned endpoints since the last 1,3,7,15, and 30 days.
- Anti-Malware Scan You can view the malware incidents after scanning the clients.
- Web Security You can view statistics of Web sites blocked through the Browsing Protection, Phishing Protection, or block Web site modules.
- Tune-up You can view the number of clients tuned up and not tuned up at all.
- Advanced Device Control You can view whether removable devices have been blocked and what actions were taken against unauthorized device access.
- Device Exception You can view details of devices added as exceptions in the Advance Device Control policy. This report is only in the tabular format, not in the chart format.
- Data Loss Prevention You can view statistics about attempts of sending the data outside the organization in an unauthorized manner. Data-at-Rest scan reports are included in DLP on demand report. You can view the information related to the detected confidential data such as; the file path, threat type, and matched text. You can generate a DLP report for a single endpoint at a time.
- IDS/IPS You can view whether there was any Port scanning attack, DDOS (Distributed Denial of Service) attack, or any attempt of intrusion, and actions taken.
- Firewall You can view number of violations for Firewall such as; the blocked connection for communications (Inbound or Outbound) and Firewall security level.

- Asset Management You can view reports related to the hardware/software assets of the Endpoints.
- Application Control You can view statistics about how many applications were authorized or unauthorized. You can also view the application control scan reports here.
- Backup for Ransomware Protection You can view reports when the backup is failed. The reports display the reason for the failure of backup. This report is only in the tabular format, not in the chart format.
- Vulnerability Scan You can view reports of vulnerabilities present on the endpoints in the network.
- Host Integrity You can view reports of compliant and non-compliant endpoints. This report is only in the tabular format, not in the chart format.
- Encryption You can view the Endpoint Encryption Status with volume details such as volume id, volume type, volume encryption status, and the recovery key. Only the Super Admin and Admin user roles are authorised to have access to the Recovery Key.
   In the Endpoint Encryption Activities report you can view the date and time when the activity was performed and the other details around the activity.

The procedures written below are same for all the above categories including custom category.

- Viewing chart report
- Viewing tabular report
- Managing Query
- Custom Category
- Archived Monthly Reports

## **Viewing Chart Report**

To view the reports, follow these steps:

1. Log on to the Segrite Endpoint Protection.

On the reports page, you can do the following.

- 2. Go to **Reports** > Select the category for which you want to view the report. The default chart report of last 7 days appears. The chart reports are in Line chart and Pie chart format. The data points on the line chart are interactive.
- 3. Hover the chart, a tool-tip appears showing the count of that part.
- 4. Click the data point/slice, a pop-up appears displaying details of that part of chart. You can generate a new chart by adding a query. You can create maximum 25 reports for each category. The reports are displayed in expand / collapse format. The following table shows the types of chart reports per category.

| Category                | Types of Reports                                                                                                    |
|-------------------------|----------------------------------------------------------------------------------------------------|
| Virus Scan              | Virus Incidents                                                                                                    |
| Anti-Malware Scan       | Anti-Malware Incidents                                                                                               |
| Web Security            | <ul><li>Blocked Websites</li><li>Websites blocked by categories</li></ul>                                            |
| Tune-up                 | Tune-up Status                                                                                                    |
| Advanced Device Control | <ul><li>Number of device violations</li><li>Policy violations by devices</li></ul>                                   |
| Data Loss Prevention    | <ul> <li>DLP violations</li> <li>Data leaks through data transfer<br/>channel</li> <li>Type of Data Leaks</li> </ul> |
| IDS/IPS                 | Intrusion Incidents                                                                                                  |
| Firewall                | No. of violations                                                                                                    |
| Asset Management        | <ul><li>Software &amp; Hardware changes</li><li>Platforms</li><li>Applications installed</li></ul>                   |
| Application Control     | <ul><li>Blocked Applications</li><li>Blocked Applications as per category</li></ul>                                  |
| Vulnerability Scan      | Vulnerabilities by Vendor Vulnerabilities by Severity                                                                |

You can refresh the chart report with the Refresh icon for the latest data.

You can edit the chart report with the Edit icon.

You can remove the custom chart with the Close icon.

# **Viewing Tabular Report**

To view the reports, follow these steps:

- 1. Log on to the Seqrite Endpoint Protection.
- 2. Go to **Reports** > Select the category for which you want to view the report. The default chart report appears.
- 3. To view the tabular report, click Tabular icon.
- 4. The list of queries appears. Click the **View** link of the query that you want to view.

- 5. The Report page opens. The Group and Period appears as per the query.
- 6. To add filters, click **Add Filters**. The parameters in the Add Filters are Endpoint Name and User Name. Select or clear the filter that you want to add or remove.
- 7. To generate the report on the selected parameters, click Generate. Click Save to save the selected parameters. The filter is changed after saving.
  After clicking Generate button, the report in the tabular format will be displayed. In addition, if you want to change the columns then you can do it by using Columns list.
  You can save the report in the csv format using the CSV button.

## **Downloading Report**

To download the tabular report in the CSV format, select the **CSV** option from **Export as a** list. The report will be downloaded immediately on the working machine.

## **Exporting Report in PDF Format**

To export the tabular report in PDF format, select the PDF option from Export as a list.

The Email containing a link to download the report will be sent to your registered Email address. The link is valid for 24 hours only.

**Note**: You can download the reports in the CSV format for maximum of 15,000 records. For records, more than 15,000, use option export as PDF.

# **Managing Query**

There are default reports displayed for each category. You can create and manage your own query and generate the custom reports.

## Adding a Query

To add a query, follow these steps:

- 1. Log on to the Segrite Endpoint Protection.
- 2. Go to **Reports** > Category for which you want to create a chart.
- 3. The list of default queries appears. Click the **Add Report** button to create new query.
- 4. The Add Report dialog appears. Select the Sub-Type. The Sub-Type option is for Web Security, Advanced Device Control, Data Loss Prevention, Asset Management categories only.
- 5. Enter Report Name and Description.
- 6. By default, All Groups option is selected. You can select the group if required.
- 7. By default, Last 7 Days option is selected in Periods. You can change the period for report.

8. Click **Add**. The query is generated.

## **Updating a Query**

To update the query, follow these steps:

- 1. Log on to the Segrite Endpoint Protection.
- 2. Go to **Reports** > Category for which you want to update the chart.
- 3. The list of queries appears. Click the Edit icon of the query that you want to update. The report page opens.
- 4. Select a Group or type the group name. By default, all groups option is selected.
- 5. In the **Period** list, select period of the report. Select number of days. You can also select Custom option and then select the start and end dates for the reports.
- 6. As per the filter, Endpoint Name and User Name parameters are displayed. If you want to generate reports for a group, leave the endpoint name text box blank. If you want to generate reports for an endpoint name, enter the endpoint name in the text box. The reports will be generated for that endpoint name.
- 7. Enter user name in the **User Name** text box.
- 8. To add filters, click Add Filters. The parameters in the Add Filters are Endpoint Name and User Name. Select or clear the filter that you want to add or remove.
- 9. Select the columns to be displayed in the report. By default, all parameters are selected.
- 10. To generate the report on the selected parameters, click **Generate Report**. You can save the set of parameters. Click **Save** to save the selected parameters. When you visit this page next time, the reports of this saved parameters are displayed. The filter is changed after saving.

**Note:** You cannot edit the default query.

## Deleting a Query

To delete the query, follow these steps:

- 1. Log on to the Seqrite Endpoint Protection.
- 2. Go to **Reports** > Category for which you want to delete the chart. The list of queries appears.
- 3. Select the check box of the query that you want to delete.
- 4. In The **Please Select** list, select **Remove Query**.
- 5. Click Submit.

6. The confirmation message appears. Click **OK**. The selected query is removed.

Note: You cannot delete the default query.

## **Duplicating a Query**

To duplicate the query, follow these steps:

- 1. Log on to the Segrite Endpoint Protection.
- 2. Go to **Reports** > Category for which you want to duplicate the chart. The list of queries appears.
- 3. Click the duplicate icon of the query that you want to duplicate.
- 4. The duplicated query appears in the next row. Edit the name of the query. Click tick icon to save the query.

The selected query is duplicated.

## Moving a Query

You can move the query only to the custom category.

To move the query, follow these steps:

- 1. Log on to the Segrite Endpoint Protection.
- 2. Go to **Reports** > Category for which you want to move the chart. The list of queries appears.
- 3. Select the check box of the guery that you want to move.
- 4. In The **Please Select** list, select **Move To**.
- 5. Select the custom category where you want to move the query.
- 6. Click Submit.
- 7. The confirmation message appears. Click **OK**. The selected query is moved.

Note: You cannot move the default query.

## **Custom Category**

You can create a custom category as per your requirement. In this category, you can move queries from the other categories, generate queries as per your requirement and generate custom reports.

## Adding a Custom Category

To add a custom category, follow these steps:

- 1. Log on to the Segrite Endpoint Protection.
- 2. Go to **Reports**. The Reports page opens.
- 3. Click the **Add Category** button to create new category.

- 4. Enter name of the new category.
- 5. Click Add.

The new category is added in the category list. You can edit or delete the custom category with help of icons.

## **Archived Monthly Reports**

Every month a report is generated from the 1st day of the month to the last day of the month, by default. This report is sent to the registered Email address on 1st day of next month automatically.

On the Archived Monthly Reports page, you can view list of last 15 monthly archived reports.

To download the report, follow these steps:

- Click the link of the month for which you want to download the report.
   The report is downloaded in the archive file format, zip. The zip report file is password protected. The zip report file is password protected and the password is tenant ID present on the <u>license</u> page.
- Extract the zip file.
   Seqrite recommends using a third-party archive tool like 7-Zip, WinRar, WinZip, or PeaZip to extract the zip file. The window 10 default extract tool may not support extracting of this report zip file.

## **Admin**

#### License

This page will be visible only to the customers who have purchased only Seqrite EPP.

On this page, you can manage Seqrite Endpoint Protection licenses. You can check the status of your Seqrite Endpoint Protection license and DLP licenses information. For post-paid license, license information is not displayed.

#### **License Status**

In the License Status window, you can check the current status of your license information. The license information includes the following details:

| Title                             | Description                                                                                                    |
|-----------------------------------|----------------------------------------------------------------------------------------------------|
| Company Name                      | Displays the name of the company to which Seqrite Endpoint Protection is registered.                                          |
| Product Name                      | Displays the product name, Seqrite Endpoint Protection.                                                                       |
| Product Edition                   | Displays the product edition.                                                                                                 |
| Product Key                       | Displays the Product Key of Seqrite Endpoint Protection.                                                                      |
| License Expiry Date<br>(GMT+5:30) | Displays expiry date of the Seqrite Endpoint Protection license. This field is not shown if the license type is Subscription. |
| Segrite XDR                       | Displays whether subscribed to Seqrite XDR or not.                                                                            |
| License Type                      | Displays type of the license from the following, · Trial · Commercial · Subscription                                          |
| Tenant Id                         | Displays Tenant Id. This is password to extract zipped folder of archived monthly reports.                                    |

The license status displays three half pie charts, one chart for EPP License, the other for DLP License and one for File Sandbox License. The chart displays the number of licenses utilized and licenses remaining.

## **Update License Information**

This feature is useful to synchronize your existing license information with Seqrite Activation Server. You can update your license information whenever required by clicking the **Update License Information** button.

#### Licence Order

The License Order window user interface changes according to your EPP Cloud license.

If you have trial license, user interface to convert it into commercial license appears.

If you have commerciallicense, user interface to place an order with different options appears.

#### If you have trial license

In the License Order window, you can do the following.

- Convert your current trial license to commercial license by buying commercial license.
- Activate your EPP Cloud product with the product key that you have

#### **Converting trial license to commercial license**

To buy commercial license, click the Buy Now button.

An automated Email is sent to the Partner to process your order.

If you are using trial license of any edition, you can convert it into commercial license. This needs to be done before the trial license period expires.

While converting to commercial license, you can convert the trial license to the same edition or lower editions only.

The benefit of this feature is your setup of Seqrite EPP remains intact. All your endpoints, created policies, applied policies remain as it is, if you convert to same edition.

If you convert to downgrade license, only the features available in the downgraded edition will be available.

If you have product key

If you have the product key, you can activate EPP Cloud with the following steps.

- 1. In the License Order window, click the 'Have a product key? Activate license' button.

  The Activate dialog box appears.
- 2. Enter product key to activate Segrite Endpoint Protection Cloud.
- 3. Click Activate.

In few minutes, your commercial license for EPP Cloud will be set. A notification will be sent to your registered Email address once the setup is ready.

4. Update License Information by clicking **Update License Information** button.

#### If you have commercial license

In the License Order window, you can place an order to renew your license, add new licenses to your existing setup, or buy additional features packs.

To place an order, follow these steps:

- 1. Select one of the following options:
  - a. Renew my license: Helps you renew your current license.
  - b. Add license for new endpoints: Helps you buy additional licenses.
  - c. **Edition Upgrade/Buy additional feature**: Helps you upgrade the edition or buy additional features packs as per the following table:

#### 2. Click Place an Order.

An order is created, and an automated Email is sent to the Partner to process your order.

## **Activity Logs**

This page helps you check the activity logs of all the incidents occurred on the server.

You can select the number of days, either 7 or 15, for which the activities are generated. By default, you can view logs of the last seven days. You can also select **Custom** option and then select the **start** and **end dates** for the activity logs.

To export complete activity log, click **CSV** button. ActivityLog.csv file is downloaded.

#### **User Roles**

The User Roles page displays the list of all the user roles. The table of the user role displays information such as Role Name, Role, Role Type, Last Updated and Action.

To select all the user roles from the list, select the check box in the header row.

To select an individual user role, select the check box in that row.

You can view the user role privileges of the default role types by clicking the view icon.

This feature helps you create, modify, duplicate, and delete roles for different types of user roles. The following are default user roles.

- EPP User Roles
  - Super Admin
  - Admin
  - Report Viewer
  - Group Admin
- Segrite XDR User Roles
  - Segrite XDR Admin
  - Segrite XDRIncident Responder
- Segrite Centralized Security Management User Roles
  - Help Desk

User

You cannot delete default User Roles.

You can create custom roles as per your requirement.

#### **EPP User Roles**

For EPP, the following user roles are added.

#### **Super Admin**

A Super Admin user has all the privileges to access, manage and delete the features of Seqrite Endpoint Protection. You cannot edit the privileges. The role type is default. There can be only one user with Super Admin privilege. The default user role name for Super Admin is "Super Admin".

#### Admin

User with Admin privileges has privileges to access, manage and delete the features of Seqrite Endpoint Protection. The default user role name for Admin is "Admin". You can create multiple user roles for Admin, if required.

#### **Report Viewer**

A user with the Report Viewer role has only access privileges, this user cannot manage or delete roles. The default user role name for Report Viewer is "Report Viewer". You can create multiple user roles for Report Viewer, if required.

#### **Group Admin**

A Group Admin user can view and manage its own group only. Group Admin can move endpoints within own group/subgroup. The default user role name for Group Administrator is "Group Admin". You can create Group Admin for each group. You can assign multiple Group Admins to one group.

Super Admin and Admin user can create/edit/delete the Group Admin user and assign/unassign the Group Admin to any group.

Group Admin can generate reports in table /chart formats for assigned group only. When Group Admin logs on, the Status page is displayed by default. The Group Admin has limited access to pages of Segrite Endpoint Protection.

## Segrite XDR User Roles

For the Segrite XDR feature, the following user roles are added.

#### Segrite XDR Admin

A Segrite XDR Admin user has full access to Segrite XDR.

A user with the Seqrite XDR Admin role has access to the following pages of Seqrite Endpoint Protection Cloud also,

| Pages              | User Role Privileges |
|--------------------|----------------------|
| Dashboard          | Read only            |
| User               | Manage               |
| Group              | Read only            |
| Admin Activity Log | Read only            |
| Admin User Roles   | Manage and Delete    |

Segrite XDR Incident Responder

This Segrite XDR feature user, has full access to Segrite XDR.

A user with the Seqrite XDR Incident Responder role has access to the following pages of Seqrite Endpoint Protection Cloud also,

| Pages              | User Role Privileges |
|--------------------|----------------------|
| Dashboard          | Read only            |
| Admin Activity Log | Read only            |
| Admin User Roles   | Read only            |

# Seqrite Centralized Security Management User Roles

For Segrite Centralized Security Management, the following user roles are added.

#### Help Desk

- A user with this role should be allowed to view, create, and manage everything (in all products), except for deleting anything. Also, they should not have access to user roles and not be able to assign the user role to the users.
- Help Desk role of Seqrite Centralized Security Management should be mapped with the current default role "Advanced" of EMM. For, EPP we don't any default role to which we can map this role so the new default role has to be added in EPP. In this role as

mentioned above view, create, and manage access everything should be provided, except for deleting anything. Also, they should not have access to user roles and not be able to assign the user role to the users.

#### User

A user with this role should not have access to Seqrite Centralized Security Management or an individual product's console.

#### Add User Role

To add a user role, follow these steps:

- 1. Log on to the Seqrite Endpoint Protection.
- 2. Go to Admin > UserRoles.
- 3. On the User Roles page, click **Add User Role**. The Add User role page appears.
- 4. From the Role list, select the type of role for which you want to create a user role.
- 5. In the **Role Name** text box, type the name of the role.
- 6. Configure access rights by selecting/clearing the check boxes.
- 7. To save your access rights, click **Add**.

#### Edit User Role

To modify the settings of an existing user role, follow these steps:

- 1. Log on to the Seqrite Endpoint Protection.
- 2. Go to Admin > User Roles. A list of all user roles appears.
- 3. Click the Edit icon for the user role that you want to edit.
- 4. Modify the access rights.
- 5. To save the modified access rights, click Save.

**Note:** You cannot edit or delete the default user role.

## **Deleting User Role**

To delete an existing user role, follow these steps:

- 1. Log on to Segrite Endpoint Protection.
- 2. Go to **Admin > User Role**. A list of all user roles appears.
- 3. Select the user role that you want to delete.

- 4. The delete action bar is enabled above the table. Select **Delete**. You can delete a user role if you have the right privileges to do so. A confirmation message appears.
- 5. To delete the user role, click **Yes**.

**Note:** You cannot edit or delete the default user role.

## Duplicating the User Role

To duplicate the user role, follow these steps:

- 1. Log on to the Segrite Endpoint Protection.
- 2. Go to Admin > User Role. A list of all user roles appears.
- 3. Click the duplicate icon of the user role that you want to duplicate.
- 4. The duplicated user role appears in the next row. Edit the name of the user role.
- 5. Click tick icon to save the user role. The selected user role is duplicated. The privileges remain same. You can change the privileges if required.

## **Notification**

This page helps you set rules for sending notifications for events such as when update Agent virus definition are older and virus outbreak.

You need to create a rule and a list of Email addresses to send the notifications.

#### Set Rules to Send Notification

- Select the Enable Notifications Settings check box to set the rules. You can see the list
  of settings with > sign to expand and toggle button. Expand and enable Email that you
  want to configure.
- Enable and expand Virus Infection. You can select the respective Email check boxes for Virus detected on endpoints and Virus active on endpoints.
- 3. For Virus outbreak in network, select values for the following to send the notification when the values are attended:
  - Number of virus incidents exceeds
  - Number of affected endpoints
  - Time span (minutes)
- 4. For Ransomware detected on endpoints, select the Email. check box.
- 5. Enable and expand **IDS/IPS**. You can select the respective **Email** check boxes for the following.
  - Intrusion detected on endpoint

- Port Scanning incident detected on endpoint
- DDOS Attack detected on endpoint
- 6. Enable and expand **Advanced Device Control**. You can select the respective **Email** check box for the following.
  - Attempt to breach the Device Control policy
- 7. Enable and expand **DLP**. You can select the **Email** check box for the following.
  - Attempt to breach DLP policy
- 8. Enable and expand **Application Control**. You can select the **Email** check box for the following.
  - Attempt to access unauthorized application
- 9. Enable and expand **Update**. Select the number of days for the following if you want to change the default value of 15:
  - Endpoint virus definition is older than N Days
  - Update Agent virus definition is older than N Days
- 10. Enable and expand Asset Management. You can select the **Email** check box for the following.
  - Hardware change detected on endpoints
- 11. Enable and expand **Install through Active Directory**. You can select the **Email** check box for the following.
  - Synchronization with Active Directory failed
- 12. Enable and expand **Client Deployment**. You can select the respective **Email** check boxes for the following.
  - Endpoint installation successful
  - Endpoint uninstallation successful
  - Unprotected Endpoints
- 13. Enter Email address in the text box and click **Add**. When the set rule condition is attended, a notification is sent to the Email addresses added here. You can delete or edit the Email addresses.
- 14. Click Save.

## **General Settings**

On this page, you can configure an interval for deleting older Activity Logs, Action History, Reports, Notifications, Alerts and News. You can set Client-Server communication interval time. To do Admin Settings, follow these steps:

- 1. Log on to the Segrite Endpoint Protection.
- 2. Go to Admin > General Settings tab.
- 3. The following actions are displayed in the tabular format. Set the interval in days/Minutes for these actions. Set the switch to ON or OFF to apply the action.
  - Delete Activity Log older than 7 or 15 days
  - Delete Action History older than 7 or 15 days
  - Delete Notifications older than 7 or 15 days
  - Delete Alerts older than 7 or 15 days
  - Store Data-At-Rest scan reports for last 1, 2, 3 scans
  - Store Application Control scan reports for last 1, 2, 3 scans
  - Seqrite XDR Feature The Enable on all endpoints check box is selected by default. If
    you clear the check box, the Seqrite XDR feature will be disabled. For more information
    about Segrite XDR, see Go to Segrite XDR.
  - Remove endpoint if inactive for 15 or 30 or 60 days. Selecting Never option will not remove the endpoint in spite inactive.

## **Scheduled Report Settings**

Every month a report is generated from the 1st day of the month to the last day of the month, by default. This report is sent to the registered Email address on 1st day of next month automatically. Example: The reports are generated for the period of 1 October to 31 October and are sent on 1st November automatically.

You can also generate Weekly reports. You need to select the day. Reports of last 7 days from the selected day are generated and sent to the registered Email address. Example: If you select "Monday", the reports are generated from last Monday to Sunday.

On Scheduled Report Settings page, you have provision to configure Monthly or Weekly reports.

To do Scheduled Report Settings, follow these steps:

- 1. Log on to the Segrite Endpoint Protection.
- 2. Go to Admin > Scheduled Report Settings tab.

- 3. On the Scheduled Report Settings page, you can see the following list of settings with expand sign button.
  - Monthly Reports
  - Weekly Reports
- 4. To configure Monthly Reports, follow these steps:
  - a. Expand Monthly Reports option.
  - b. Here you can add Email addresses to whom the consolidated monthly reports will be sent. Add at least 1 Email address, maximum 5 Email addresses are allowed.
  - c. Type an Email address in the Add Email address text box, and then click Add.
  - d. You can delete the Email address if not required with the help of Delete icon.

The monthly reports are deleted after 15 months.

- 5. To configure Weekly Reports, follow these steps:
  - a. Expand and Enable Weekly Reports option.
  - b. Schedule your weekly report by selecting Day.
  - c. Add Email addresses to whom the consolidated weekly reports will be sent. Add at least 1 Email address, maximum 5 Email addresses are allowed.
  - d. Type an Email address in the Add Email address text box, and then click Add.

You can delete the Email address if not required with the help of Delete icon.

e. Under **Report** Type, select at least 1 type of report.

The weekly reports are deleted after 3 weeks.

6. To save your settings, click **Save**.

The Monthly reports will be sent to the added Email addresses on 1st of next month.

Also, you can download the monthly reports from the Reports > Archived Monthly Reports page.

The Weekly reports will be sent to the added Email addresses on the selected day.

# For the users of Seqrite EPP Cloud with Seqrite Centralized Security Management

For customers who have purchased Sequite Centralized Security Management with Sequite EPP Cloud, this page is not applicable hence not visible.

# For the users of only Segrite EPP Cloud

This page will be visible only to the customers who have purchased **only Seqrite EPP Cloud**. Seqrite provides extensive technical support for the registered users. It is recommended that you have all the necessary details with you during the call to receive efficient support from the support executives of Seqrite.

The Support gives you options of Web Support where you can find answers to the most frequently asked questions, options to submit your queries, send emails about your queries, or contact us directly.

The Support page includes the following options:

- Email Support: Includes Submit Ticket that redirects you to our Support webpage. Here you can read some of the most common issues with answers. If you do not find an answer to your issue you submit a ticket.
- Live Chat Support: Using this option, you can chat with our support executives.
- Support Contacts: To know support contacts, please visit http://www.seqrite.com/contact\_support

## **Head Office Contact Details**

Quick Heal Technologies Limited

(Formerly known as Quick Heal Technologies Pvt. Ltd.)
Reg. Office: Marvel Edge, Office No.7010 C & D, 7th Floor,

Viman Nagar, Pune 411014, Maharashtra, India.

Official Website: http://www.segrite.com.

Email: <a href="mailto:support@seqrite.com">support@seqrite.com</a>

# **Copyright Information**

Copyright © 2018–2024 Quick Heal Technologies Ltd. All Rights Reserved.

No part of this publication may be reproduced, duplicated, or modified in any form or incorporated into any information retrieval system, electronic or any other media or transmitted in any form without prior permission of Quick Heal Technologies Limited, Marvel Edge, Office No. 7010 C & D, 7th Floor, Viman Nagar, Pune 411014, Maharashtra, India.

Marketing, distribution or use by anyone barring the people authorized by Quick Heal Technologies Ltd. is liable to legal prosecution.

#### **Trademarks**

Seqrite and DNAScan are registered trademarks of Quick Heal Technologies Ltd. while Microsoft and Windows are registered trademarks of Microsoft Corporation. Other brands and product titles are trademarks of their respective holders.

#### License Terms

Installation and usage of Seqrite Endpoint Protection Cloud is subject to user's unconditional acceptance of the Segrite end-user license terms and conditions.

To read the license terms, visit <a href="http://www.seqrite.com/eula">http://www.seqrite.com/eula</a> and check the End-User License Agreement for your product.

# Go to Segrite XDR

Seqrite XDR is a new Seqrite product, aimed at detecting and responding to active cyber threats in an organization's network.

Segrite XDR is available only in the English language.

Seqrite XDR enhances the power of Seqrite Endpoint Protection by proactively monitoring the organization's network for any signs of active cyber threats and helping mitigate advanced malware attacks before they cause major damage. Threat Hunting, which is at the core of Seqrite XDR, gives users in-depth visibility into digital artefacts present on the endpoints. Additionally, Seqrite XDR enables users to forensically examine the trail of attacks-in-progress and respond appropriately.

Segrite XDR supports:

- Threat Hunting
- System and Custom Alerts
- Detailed Alert Analysis
- High Level Reports

You must purchase a commercial license for Seqrite XDR to use it with Seqrite EPP. A trial version for a limited period is also available for you to try before you buy.

If you have purchased the commercial license for Seqrite XDR, click **Go to Seqrite XDR** link to access Segrite XDR console.

If you have not purchased a commercial licence for Seqrite XDR, when you click the **Go to Seqrite XDR** link, you are navigated to the Demo request page of Seqrite XDR. Here you can view information about Seqrite XDR and submit a demo request by filling the form.

**Note:** Only the Super Admin and Segrite XDR User Roles have access to Go to Segrite XDR link.

For information about User Roles to access Seqrite XDR, see <u>User Roles</u>. By default, Seqrite XDR Feature is enabled on all the endpoints when purchased. For more information, see <u>Settings</u>.

## **Header Icons**

#### **Alerts**

The Alerts icon on the header displays alert messages for the following critical situations:

- Update Manager not updated.
- License Suspended or Blocked
- License limit reached.
- License about to expire.
- DLP License count is updated.
  - 1. Click **Update Now** to update the selected alert. The request for an update is sent.
  - 2. Click OK.
  - 3. Click See all alerts, to view the list of all alerts.
  - 4. Click **Update Now** to update the selected alert. The request for an update is sent.
  - 5. Click **Delete** to delete the selected alert message. A confirmation message appears.
  - Click **OK** to confirm.
     Renew/Buy option also available to renew expired licenses or add an additional endpoint.

## **Notifications**

The Notification icon on the header displays the list of Notifications. Notifications such as Update Agent installation failed, and Client deployment failed are displayed. When you click the notification, a new window of Notification Details appears showing the details.

Click **See all Notification** to go to Notifications page.

The Notifications table appears. You can view details of the notification by clicking View icon.

## **Deleting the Notification**

To delete the notification, follow these steps:

- 1. On the notification page, you can view list of notifications.
- 2. Select the check box of the notification that you want to delete. An action bar is enabled above the table.
- 3. Select **Delete**.
- 4. The confirmation message appears. Click **OK**.

# **Editing the User Profile**

This page will be visible only to the customers who have purchased only **Seqrite EPP Cloud**. For customers who have purchased Seqrite Centralized Security Management with Seqrite EPP Cloud, this page is not applicable hence not visible.

User profile is the information about the registered user. You can view name, contact details and Role of the logged-on user.

To edit the user profile, follow these steps:

- 1. Log on to the Segrite Endpoint Protection.
- 2. On the header, click the arrow next to the human icon.
- 3. Click Edit Profile.
- 4. Edit the user details as per your requirement.
- 5. Click Save.

You can cancel the changes, with **Reset** button, if required.

## **Change Password**

This page will be visible only to the customers who have purchased only Segrite EPP.

To change the password, follow these steps:

- 1. Log on to the Segrite Endpoint Protection.
- 2. On the header, click the arrow next to the human icon.
- 3. Click **Change Password**. The Change Password page appears.
- 4. Enter old password and new password. Enter the new password to confirm.
- 5. Click Change Password.

## Log Off

To log off from the Segrite Endpoint Protection portal, follow these steps:

- 1. On the header, click the arrow next to the human icon.
- 2. Click Logout.

#### News

The Alerts icon on the header displays the news published by Seqrite about security information, new service pack released, new Seqrite Endpoint Protection version released etc.

Doc Publishing Date: 01 April 2024